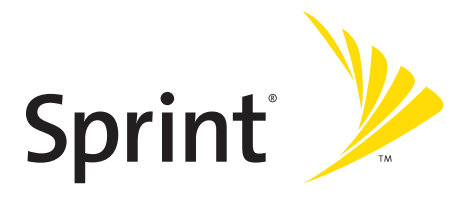

# **Phone User Guide**

**PRO-200 by SANYO®**

**[www.sprint.com](http://www.sprint.com)**

©2008 Sprint Nextel. All rights reserved. SPRINT and other trademarks are trademarks of Sprint Nextel. SANYO is a registered trademark of SANYO Electric Co., Ltd.

# **Table of Contents**

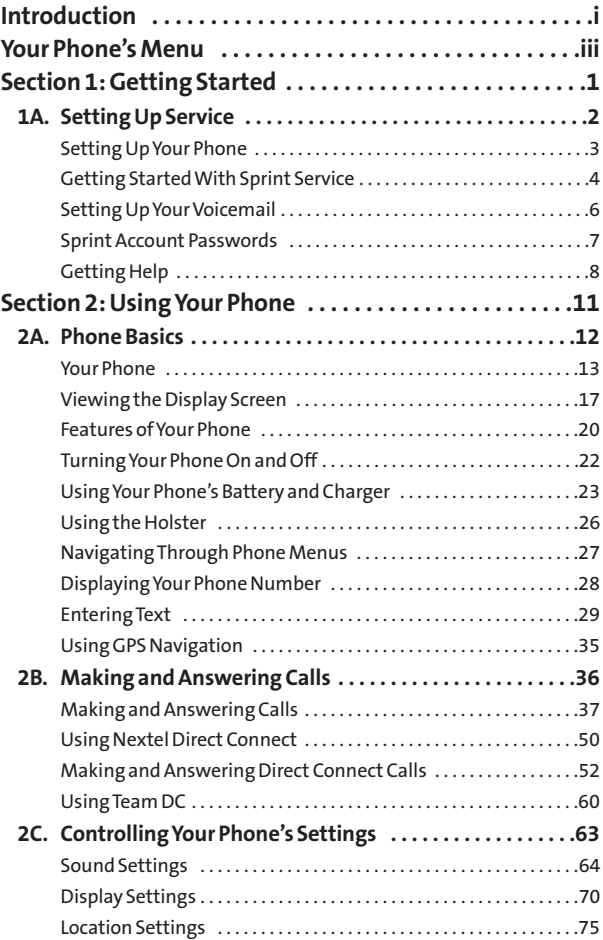

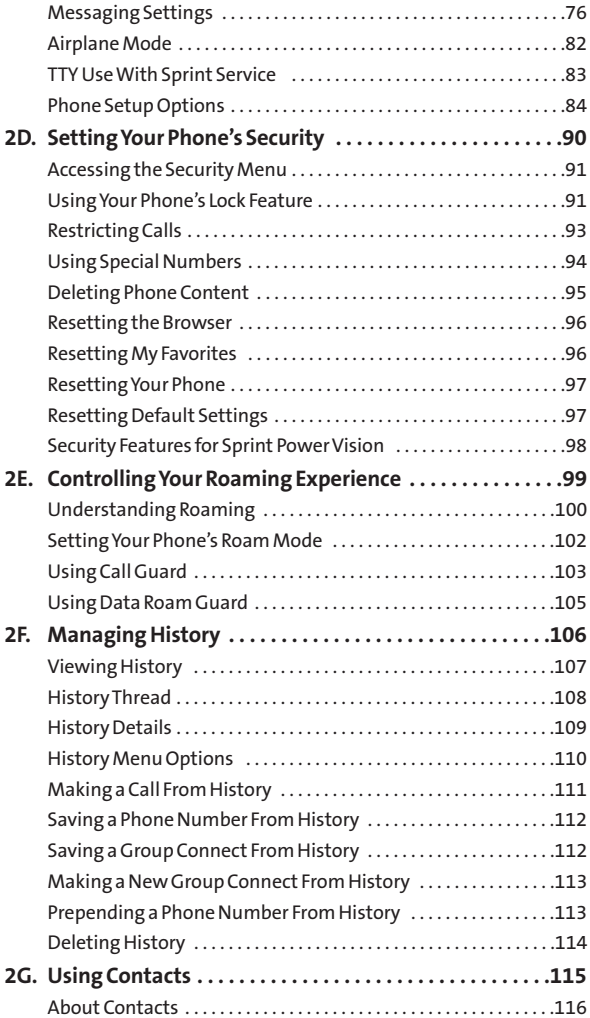

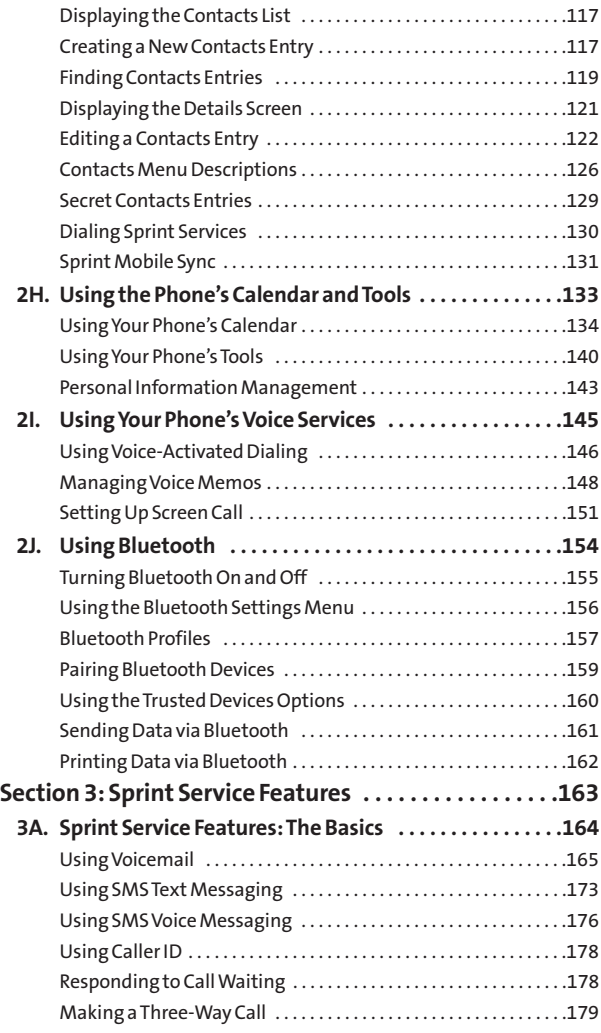

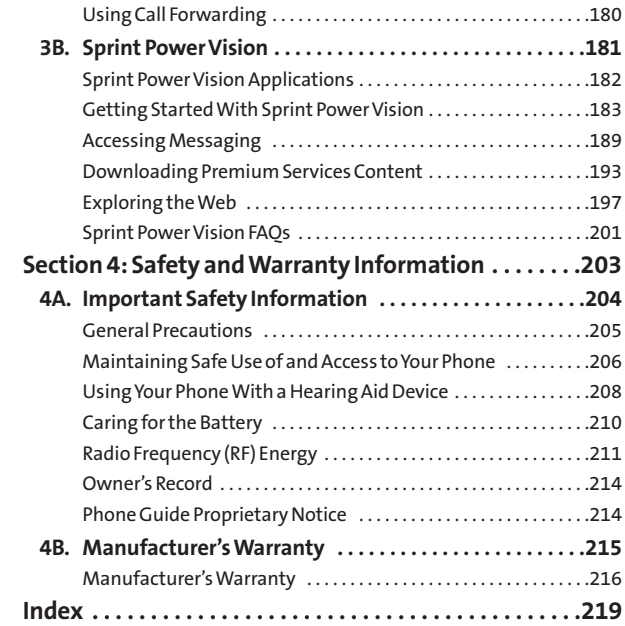

### <span id="page-6-0"></span>**Introduction**

This **User Guide**introduces you to Sprint® service and all the features of your new phone. It's divided into four sections:

- ◆ **Section 1:** Getting Started
- **↓ Section 2: Using Your Phone**
- **l Section 3:** Sprint Service Features
- ◆ **Section 4:** Safety and Warranty Information

Throughout this guide, you'll find tips that highlight special shortcuts and timely reminders to help you make the most of your new phone and service. The Table of Contents and Indexwill also help you quickly locate specific information.

You'll get the most out of your phone if you read each section. However, if you'd like to get right to a specific feature, simply locate that section in the Table of Contents and go directly to that page. Follow the instructions in that section, and you'll be ready to use your phone in no time.

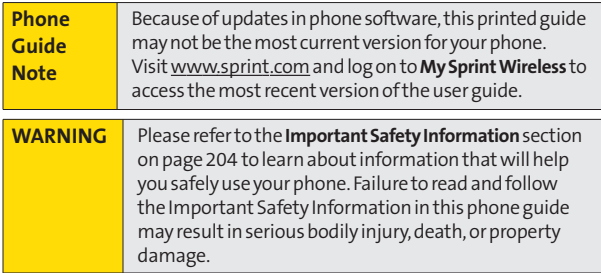

# **Want to keep track of your minutes? It's easy to check right from your phone!**

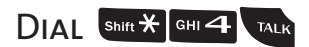

You'll hear a summary of your service plan minutes and the minutes remaining in your current billing cycle, along with your phone's individual usage if you're on a shared plan. You'll also hear a summary of your account balance and your most recent payment information.

# Use Your Phone's Web Browser

From the Sprint Power Vision<sup>SM</sup> Home Page, select My Account (Option 0). You'll see many helpful categories including Payment Due, Current Usage, and Plan Overview. Select a topic to display the latest information.

#### **Note**

Reported minutes and balances are estimates only. Please consult your Sprint invoice for actual minutes used.

### <span id="page-8-0"></span>**Your Phone's Menu**

The following table outlines your phone's menu structure. For more information about using your phone's menus, see "Navigating Through Phone Menus"on page [27.](#page-40-0)

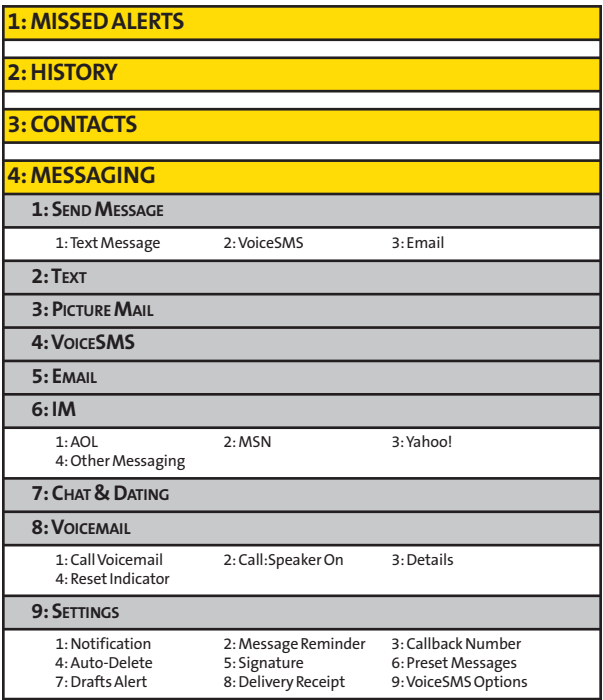

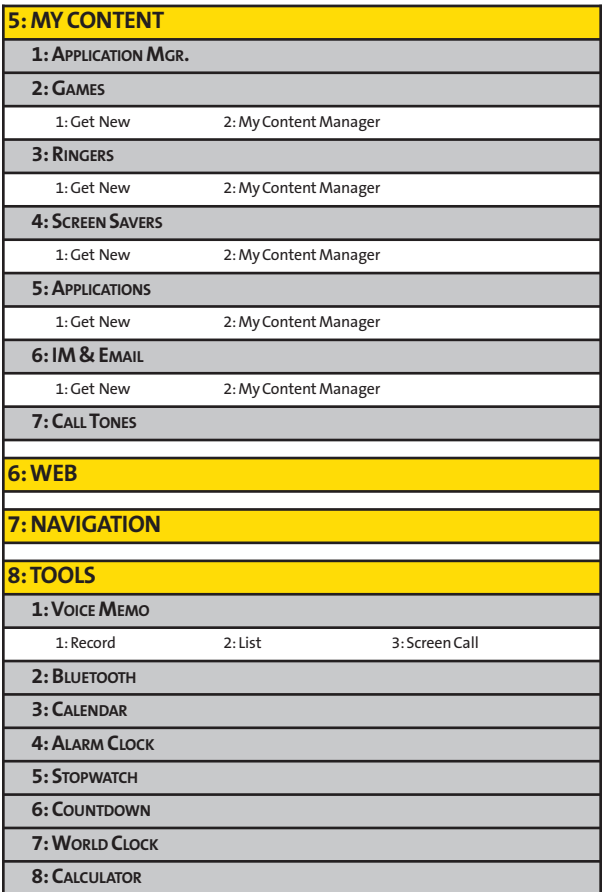

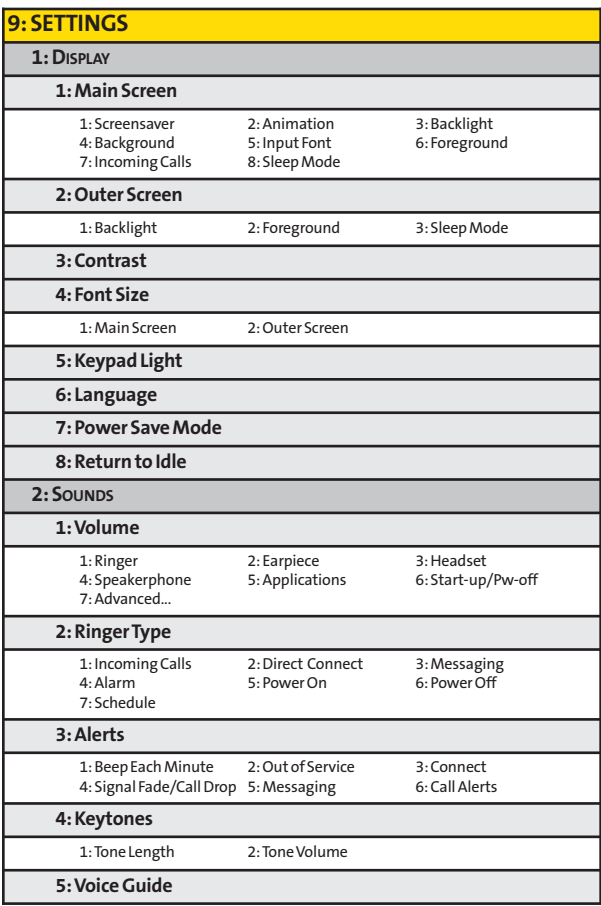

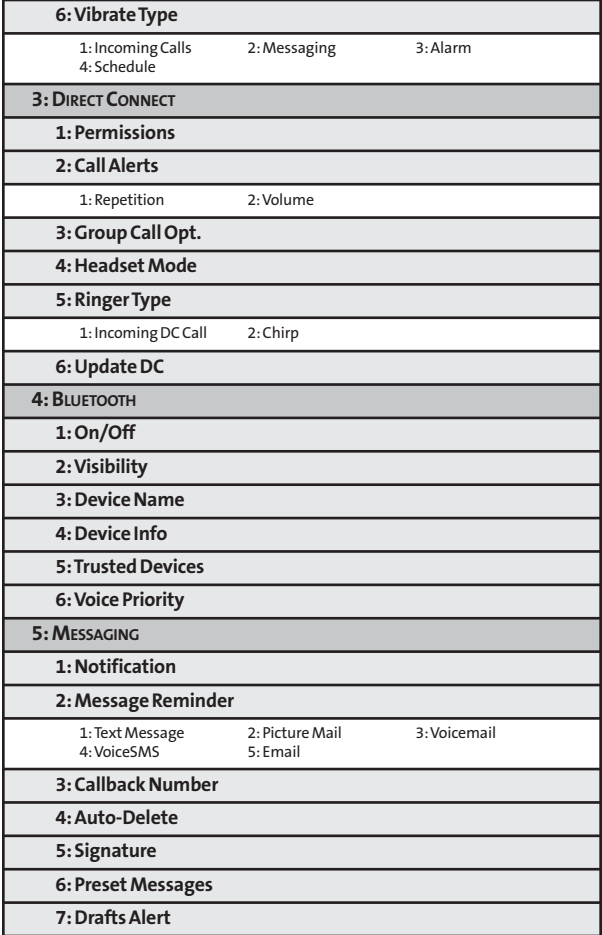

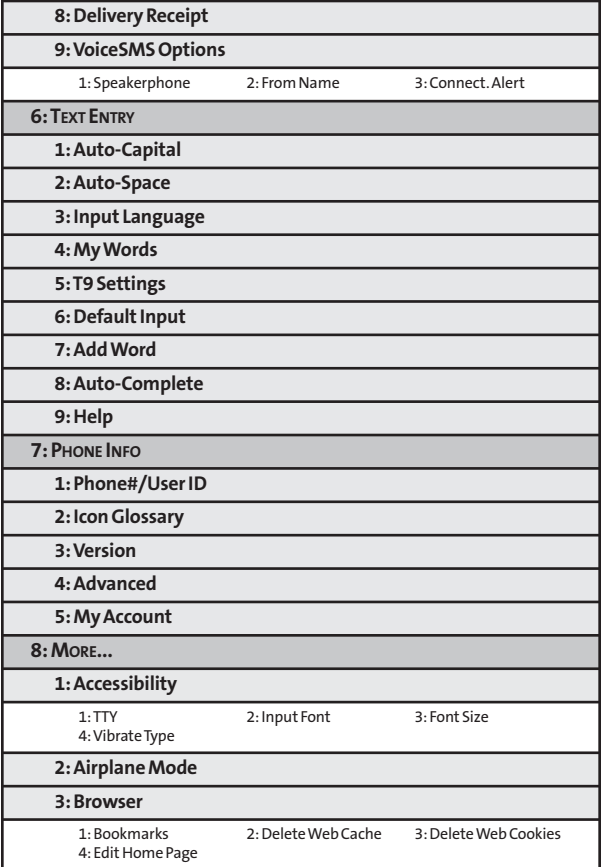

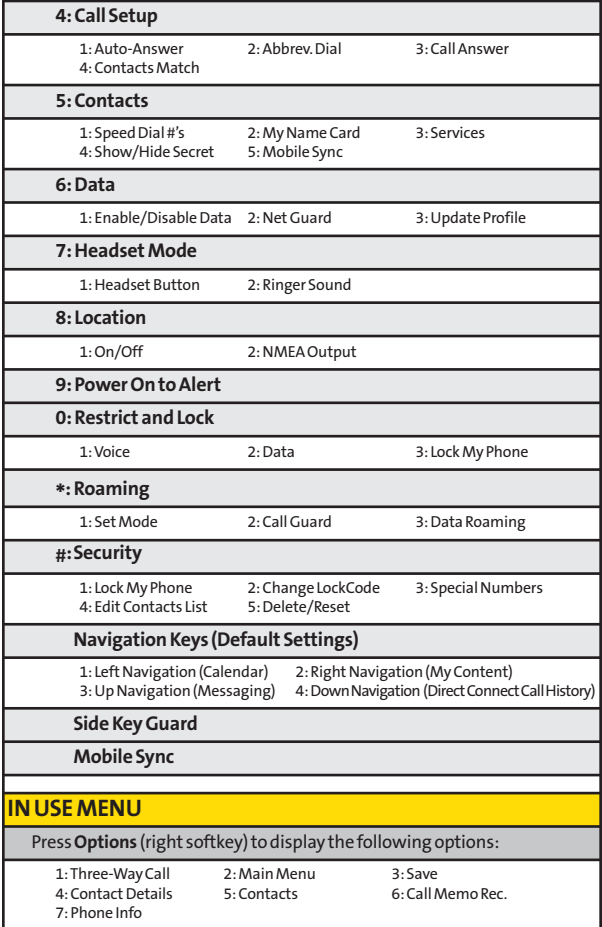

### **Section 1**

# <span id="page-14-0"></span>**Getting Started**

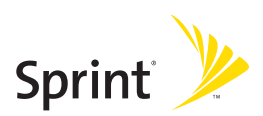

### **Section 1A**

# <span id="page-15-0"></span>**Setting Up Service**

#### **In This Section**

- **l Setting Up Your Phone**(page [3\)](#page-16-0)
- **l Getting Started With Sprint Service**(page [4\)](#page-17-0)
- **l Setting Up Your Voicemail**(page [6\)](#page-19-0)
- **l Sprint Account Passwords** (page [7\)](#page-20-0)
- **l Getting Help**(page [8\)](#page-21-0)

**Setting up service on your new phone is quick and easy.**This section walks you through the necessary steps to set up, turn on, and unlock your phone; set up your voicemail; establish passwords; and contact Sprint for assistance with your Sprint service.

## <span id="page-16-0"></span>**Setting Up Your Phone**

- **1.** Install the battery (if necessary).
	- **<sup>n</sup>** Slide the battery cover latch into its unlock position and slide the battery cover downward to remove it.
	- **<sup>n</sup>** Insert the battery into the opening, making sure the connectors align. Gently press down to secure the battery.
	- **<sup>n</sup>** Replace the battery cover and press up until you hear a click. Lock the battery cover by sliding the latch into its locked position.
- **2.** Press **to** to turn the phone on.
	- **<sup>n</sup>** Your phone will turn on, search for Sprint service, and enter standby mode.
	- **<sup>n</sup>** If your phone is not yet activated, or if it is locked, see "Getting Started With Sprint Service"on the [following page](#page-17-0) for more information.
- **3.** Make your first call.
	- **<sup>n</sup>** Use your keypad to enter a phone number.
	- **n** Press **and**

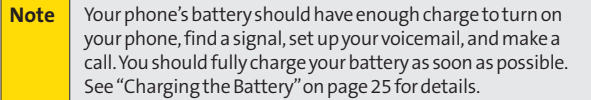

# <span id="page-17-0"></span>**Getting Started With Sprint Service**

#### **Determining If Your Phone Is Already Activated**

If you purchased your phone at a Sprint Store, it is probably activated, unlocked, and ready to use. If you received your phone in the mail, it probably has been activated; all you need to do is unlock it. (See page [5.\)](#page-18-0)

**To determine your activation status:**

**EXECUTE:** Press **B** > Settings > Phone Info > Phone#/User ID. If **My Phone#**displays 000-000-#### and **User ID**displays **<Empty>**, your phone is not yet activated.

#### **Activating Your Phone**

If your phone is not activated, you can activate it yourself.

**Note** Be sure that you are in the Sprint coverage area (not roaming) and that your phone is receiving a strong signal (see page [17\)](#page-30-0) before starting the activation.

**Toactivate your phone:**

- **1.** Press **t** to turn the phone on. (The activation display will appear.)
- **2.** Follow the onscreen instructions to activate your phone.
	- **<sup>n</sup>** If activation is successful, you will see "Your device has been activated!"and your phone will be ready to use.
	- **<sup>n</sup>** If activation is unsuccessful, please wait while your phone retries (up to five times).
		- **lightarrow is still unsuccessful, press**  $\mathbb{R}$  **> Settings > More… > Data > Update Profile**. Wait for your profile to update, and then follow the instructions above to determine your activation status.

**In It activation is still unsuccessful, please call** Sprint Customer Service at **1-888-211-4727**from another phone for assistance.

<span id="page-18-0"></span>**Note** Do not press **END** while the phone is being activated. Pressing **END**cancels the activation process.

#### **Activating Your Phone If You Have Canceled the Activation**

If you press we while activating your phone, the activation will be canceled and you will be required to activate it from the main menu.

**To activate your phone from the main menu:**

- 1. Select **<b>B** > Settings > More... > Data > Update Profile.
- **2.** Follow the onscreen instructions.

**Note** If the phone is not activated after having performed the steps above, please call SprintCustomer Service at **1-888-211-4727**.

#### **Unlocking Your Phone**

- **1.** Press **to** to turn the phone on.
- **2.** Press **Unlock**(left softkey).

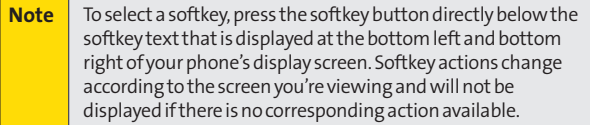

**3.** Enter your four-digit lock code. (For security purposes, the code is not visible as you type.)

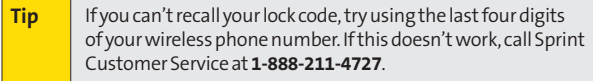

# <span id="page-19-0"></span>**Setting UpYour Voicemail**

All unanswered calls to your phone are automatically transferred to your voicemail, even if your phone is in use or turned off. Therefore, you will want to set up your voicemail and personal greeting as soon as your phone is activated.

- **1.** From standby mode, press and hold  $\blacksquare$  **1**.
- **2.** Follow the system prompts to:
	- **<sup>n</sup>** Create your passcode.
	- **<sup>n</sup>** Record your name announcement.
	- **<sup>n</sup>** Record your greeting.
	- **n** Choose whether to activate One-Touch Message Access (a feature that lets you access messages simply by pressing and holding  $\approx 1$ , bypassing the need for you to enter your passcode).

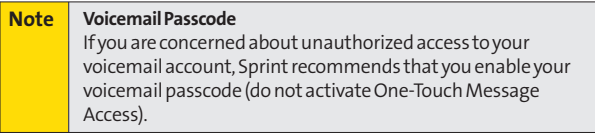

For more information about using your voicemail, see "Using Voicemail"on page [165.](#page-178-0)

# <span id="page-20-0"></span>**Sprint Account Passwords**

As a Sprint customer, you enjoy unlimited access to your personal account information, your voicemail account, and your Sprint Power Vision account. To ensure that no one else has access to your information, you will need to create passwords to protect your privacy.

#### **Account Password**

If you are the account owner, you'll have an account password to sign on to **[www.sprint.com](http://www.sprint.com)**and to use when calling Sprint Customer Service. If you are not the account owner (if someone else receives the bill for your Sprint service), you can get a sub-account password at **[www.sprint.com](http://www.sprint.com)**.

#### **Voicemail Password**

You'll create your voicemail password (or passcode) when you set up your voicemail. See "Setting Up Your Voicemail"on page [6](#page-19-0) for more information on your voicemail password.

#### **Sprint Power Vision Password**

With your Sprint Power Vision phone, you may elect to set up an optional Sprint Power Vision password to control Vision access and authorize Premium Services purchases.

For more information, or to change your passwords, sign on to **[www.sprint.com](http://www.sprint.com)**or call Sprint Customer Service at **1-888-211-4727**.

# <span id="page-21-0"></span>**Getting Help**

#### **Visit [www.sprint.com](http://www.sprint.com)**

You can go online to:

- **<sup>v</sup>** Access your account information.
- **<sup>v</sup>** Check your minutes used (depending on your Sprint service plan).
- **<sup>v</sup>** View and pay your bill.
- **<sup>v</sup>** Enroll in Sprint online billing and automatic payment.
- **<sup>v</sup>** Purchase accessories.
- **<sup>v</sup>** Shop for the latest Sprint phones.
- **<sup>v</sup>** View available Sprint service plans and options.
- **<sup>v</sup>** Learn more about Sprint Power Vision and other great products like Sprint Picture Mail, games, ringers, screen savers, and more.

#### **Reaching Sprint Customer Service**

You can reach Sprint Customer Service many different ways:

- **•** Dial shift  $\mathbf{X}$  asc **2** Wark on your phone.
- **<sup>v</sup>** Sign on to your account at **[www.sprint.com](http://www.sprint.com)**.
- **<sup>v</sup>** Call us toll-free at **1-888-211-4727**(Consumer customers) or **1-800-927-2199**(Business customers).
- **<sup>v</sup>** Write to us at Sprint Customer Service, P.O. Box 8077, London, KY 40742.

#### **Receiving Automated Billing Information**

Your phone lets you access billing information on your Sprint account. This information includes balance due, payment received, invoicing cycle, and an estimate of the number of minutes used since your last invoicing cycle.

**To access automated billing information:**

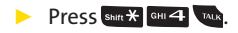

**Note** This service may not be available in all Affiliate areas.

#### **Sprint 411**

Sprint 411 gives you access to a variety of services and information through your phone, including residential, business, and government listings; movie listings or showtimes; driving directions, restaurant reservations, and major local event information. You can get up to three pieces of information per call, and the operator can automatically connect your call at no additional charge.

There is a per-call charge to use Sprint 411, and you will be billed for airtime.

**Tocall Sprint411:**

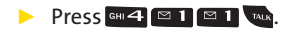

#### **Sprint Operator Services**

Sprint Operator Services provides assistance when placing collect calls or when placing calls billed to a local telephone calling card or third party.

**To access Sprint Operator Services:**

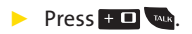

For more information or to see the latest in products and services, visit us online at **[www.sprint.com](http://www.sprint.com)**.

### **Section 2**

# <span id="page-24-0"></span>**Using Your Phone**

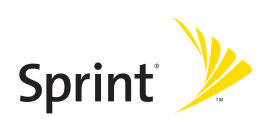

### **Section 2A**

# <span id="page-25-0"></span>**Phone Basics**

#### **In This Section**

- **l Your Phone** (page [13\)](#page-26-0)
- **l Viewing the Display Screen** (page [17\)](#page-30-0)
- **l Features of Your Phone** (page [20\)](#page-33-0)
- **l Turning Your Phone On and Off** (page [22\)](#page-35-0)
- **l Using Your Phone's Battery and Charger** (page [23\)](#page-36-0)
- ◆ Using the Holster (page [26\)](#page-39-0)
- **l Navigating Through Phone Menus** (page [27\)](#page-40-0)
- **l Displaying Your Phone Number** (page [28\)](#page-41-0)
- **l Entering Text**(page [29\)](#page-42-0)
- **l Using GPS Navigation**(page [35\)](#page-48-0)

**Your phone is packed with features that simplify your life and expand your ability to stay connected to the people and information that are important to you.**This section will guide you through the basic functions and calling features of your phone.

### <span id="page-26-0"></span>**Your Phone**

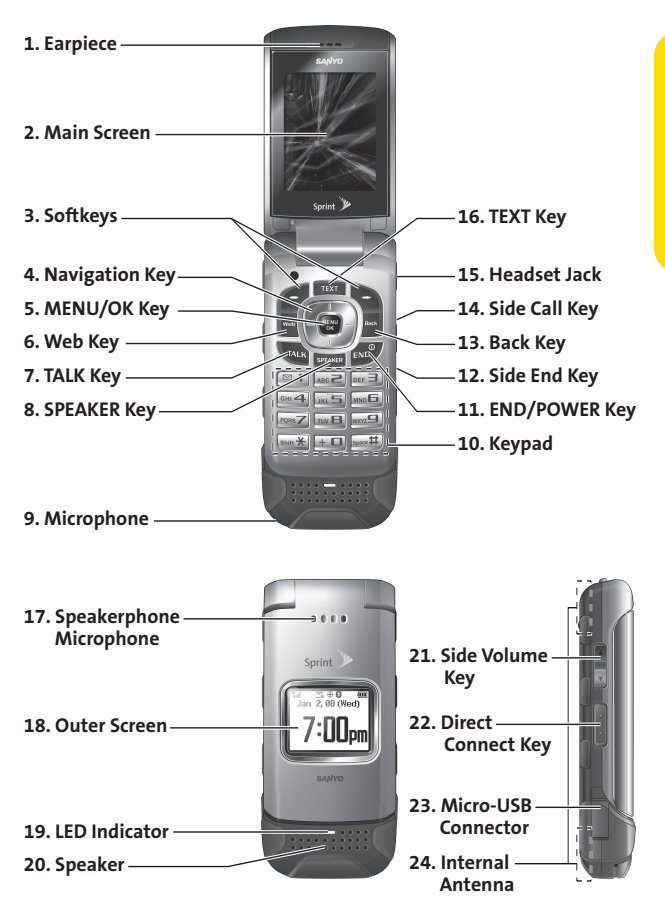

### **Key Functions**

- **1. Earpiece**lets you hear the caller and automated prompts.
- **2. Main Screen**displays all the information needed to operate your phone, such as the call status, the Contacts list, the date and time, and the signal and battery strength.
- **3. Softkeys** let you select softkey actions or menu items corresponding to the bottom left and right lines on the main screen.
- **4. Navigation Key**scrolls through the phone's menu options and acts as a shortcut key from standby mode. Default settings are: **Right:**My Content, **Left:**Calendar, **Up:**Messaging, **Down:**Direct Connect Call History
- 5. MENU/OK Key lets you access the phone's menus and select the highlighted choice when navigating through a menu.
- **6. Web Key**lets you access the Web browser.
- **7. TALK Key**allows you to place or receive calls, answer Call Waiting, use Three-Way Calling, or activate Voice Dial.
- **8. SPEAKER Key**lets you turn the speakerphone on and off during a call. You can also use it to answer the call in speakerphone mode.
- **9. Microphone**allows other callers to hear you clearly when you are speaking to them. **CAUTION!**Make sure you do not cover the microphone with your hand while talking.
- **10. Keypad**lets you enter numbers, letters, and characters, and navigate within menus. You can use the numeric keypad for speed dialing. (See "Using Speed Dialing" on page [49.\)](#page-62-0)
- **11. END/POWER Key**lets you turn the phone on or off, end a call, or return to standby mode. While in the main menu, it returns the phone to standby mode and cancels your input.
- **12. Side End Key**ends a call while the phone is closed. This key can also be used to display the recent call history.
- **13. Back Key**deletes characters from the display in text entry mode. When in a menu, pressing the Back key returns you to the previous menu. This key also allows you to return to the previous screen in a Sprint Power Vision session.
- **14. Side Call Key**lets you place calls without opening the phone. Press to make a voice dial or to redial with the phone closed.
- **15. Headset Jack**allows you to plug in an optional headset for convenient, hands-free conversations. **CAUTION!**Inserting an accessory into the incorrect jack may damage the phone.
- **16. TEXT Key**gives you quick access to the Send Text screen for sending messages.
- **17. Speakerphone Microphone**receives your voice input while in speakerphone mode.
- **18. Outer Screen**lets you monitor the phone's status and see who's calling without opening the phone.
- **19. LED Indicator**lets you show your phone's connection and charging status at a glance.
- **20. Speaker**lets you hear the different ringers and sounds. You can mute the ringer when receiving incoming calls by pressing **Book** or any of the side keys. The speaker also lets you hear the caller's voice in speakerphone mode.
- **21. Side Volume Key**allows you to adjust the ringer volume in standby mode (with the phone open) or adjust the voice volume during a call. The volume key can also be used to scroll up or down to navigate through the different menu options.
- **22. Direct Connect Key**lets you make Direct Connect Calls. (See "Making and Answering Direct Connect Calls"on page [52.\)](#page-65-0)
- **23. Micro-USB Connector**allows you to connect a phone charger or other accessories to your phone. **CAUTION!** Inserting an accessory into the incorrect connector may damage the phone.
- **24. Internal Antenna**facilitates reception and transmission. To maximize performance, do not obstruct while using the phone. (See page [37.\)](#page-50-0)

# <span id="page-30-0"></span>**Viewing the Display Screen**

Your phone's display screen provides information about your phone's status and options. This list identifies the symbols you'll see on your phone's display screen:

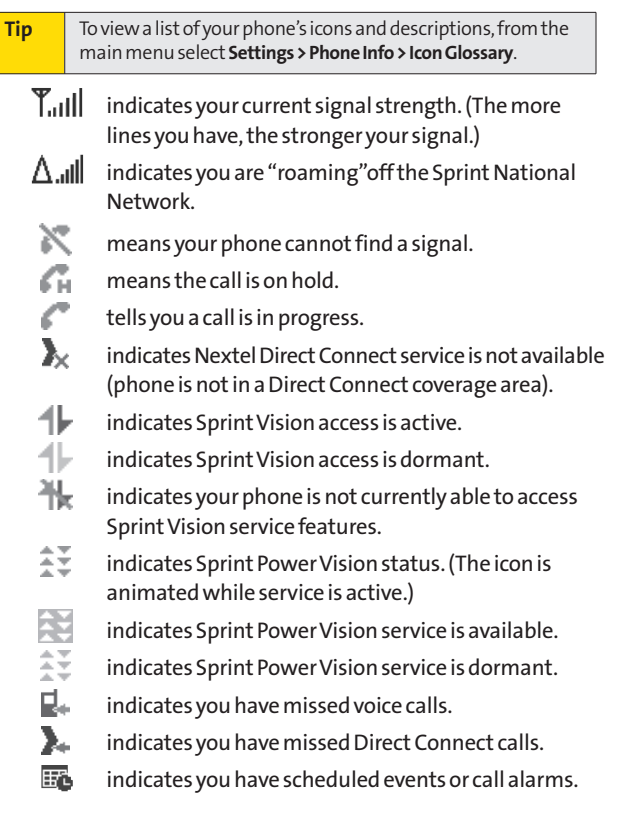

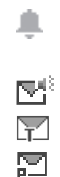

- indicates you have alarm clock or countdown notifications.
- indicates you have new SMS Voice messages.
	- indicates you have new SMS Text messages.
	- indicates you have new picture messages.
		- indicates you have new voicemail messages. (Press and hold  $\blacksquare$  **1** to call your voicemail box.)

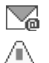

'만기

- indicates you have new email messages.
- indicates you have alert messages from Java applications activated in the background.

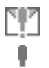

- indicates you have urgent messages.
- indicates you have two or more different types of missed calls, scheduled events, call alarms, or alarm clock or countdown notifications.

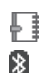

- indicates you have a new Mobile Sync alert.
- indicates the Bluetooth feature is enabled (blue icon).
- ≫⊗ indicates the handset is discoverable by another Bluetooth device.
- $\ast$
- indicates the handset is connected to a Bluetooth device (green icon).
- 岩の indicates the handset is communicating with a Bluetooth device.

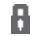

- indicates access to a secure site.
- ŒП indicates the level of your battery charge. The more black bars you see, the more power you have left. (The icon is animated while the battery is charging.)

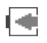

indicates your battery is charging in "Power Off" state.

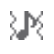

indicates volume level 1 to 8 and vibrate feature are set.

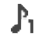

- indicates 1-beep feature is set.
- ≿P⊾3  $\mathbb{X}^-$
- indicates all ringer settings are off.
- 激红 indicates all ringer settings are off and the vibrate feature is set.

indicates 1-beep and vibrate feature are set.

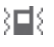

indicates all the sound settings except applications volume are off and the vibrate feature is set.

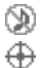

- indicates all the sound settings are off.
- indicates the Location feature of your phone is enabled.

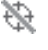

indicates the Location feature of your phone is disabled.

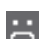

P  $\mathbb{H}$ 贇

- indicates you have a new voice message when Screen Call is activated.
- indicates the Screen Call Auto setting is on.
- indicates your phone is operating in TTY mode.
- indicates the alarm clock or countdown setting is on.
- $\sum_{i=1}^{n}$ indicates Direct Connect speaker is set to on.
	- indicates Direct Connect speaker is set to off.
	- indicates the speakerphone mode is set to on.
	- indicates a call is in progress using the Bluetooth device.

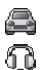

 $\mathbb{N}$ ᅊ 卵

- indicates the Car Kit device is set to on.
- indicates the wired Headset device is set to on.

## <span id="page-33-0"></span>**Features of Your Phone**

The PRO-200 by SANYO is lightweight, easy to use, and reliable, and it offers many features and service options. This list previews some of those features and provides page numbers where you can find out more:

- **<sup>v</sup>** Digital dual-band capability allows you to make and receive calls while on the Sprint National Network and to roam on other 1900 and 800 MHz digital networks where Sprint has implemented roaming agreements (page [99\).](#page-112-0)
- **<sup>v</sup>** SMS Text Messaging (page [173\)](#page-186-0) and SMS Voice Messaging (page [176\)](#page-189-0) provide quick and convenient messaging capabilities.

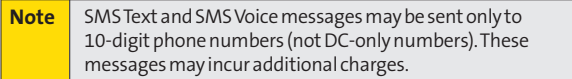

- **<sup>v</sup>** Your Contacts list allows you to store up to 600 entries, with up to seven phone numbers per entry (page [116\).](#page-129-0)
- **<sup>v</sup>** The built-in Calendar offers several personal information management features to help you manage your busy lifestyle (page [134\).](#page-147-0)
- **<sup>v</sup>** The Location feature works in connection with available location-based services (page [75\).](#page-88-0)
- **<sup>v</sup>** T9 Text Input lets you quickly type messages with one keypress per letter (see page [31\).](#page-44-0)
- **<sup>v</sup>** Speed dial lets you dial phone numbers with one keypress or two keypresses (see page [49\).](#page-62-0)
- **<sup>v</sup>** Games, ringers, screen savers, and other applications can be downloaded to make your phone as unique as you are (page [193\).](#page-206-0) Additional charges may apply.
- **<sup>v</sup>** The built-in Bluetooth technology allows you to connect wirelessly to a number of Bluetooth devices to share information more easily than ever before (page [154\).](#page-167-0)
- **<sup>v</sup>** Nextel Direct Connect push-to-talk services allow instant communication with other users with just the push of a button. Nextel Direct Connect provides a quick and easy alternative for immediate communication with individuals or groups. Perfect for get-in get-out conversations such as checking status, getting information, getting directions, or coordinating with others — fast (page [50\).](#page-63-0)
- **<sup>v</sup>** Call Alert is a Nextel Direct Connect feature that sends a repeating ping to other Nextel Direct Connect users (page [55\).](#page-68-0)
- **<sup>v</sup>** Your phone allows you to run multiple applications simultaneously (page [196\).](#page-209-0)
- **<sup>v</sup>** The built-in GPS Navigation feature lets you view your approximate location and use available applications to navigate roadways throughout the country (page [35\).](#page-48-0) Additional charges may apply.

#### <span id="page-35-0"></span>**Turning Your Phone On**

#### **©** Press .

Once your phone is on, it may display "Looking for service...," When your phone finds a signal, it automatically enters standby mode – the phone's idle state. At this point, you are ready to begin making and receiving calls.

If your phone is unable to find a signal after five seconds of searching, a Power Save feature is automatically activated. When a signal is found, your phone automatically returns to standby mode.

In Power Save mode, your phone searches for a signal periodically without your intervention. You can also initiate a search for Sprint service by pressing any key (when your phone is turned on).

**Tip** The Power Save feature conserves your battery power when you arein an area where there is no signal.

#### **Turning Your Phone Off**

**EXT** Press and hold **for** for two seconds until you see the powering down animation on the display screen.

Your screen remains blank while your phone is off (unless the battery is charging).
# **Using Your Phone's Battery and Charger**

**WARNING** Use only Sprint-approved or SANYO-approved batteries and chargers with your phone. The failure to use a Sprint-approved or SANYO-approved battery and charger may increase the risk that your phone will overheat, catch fire, or explode, resulting in serious bodily injury, death, or property damage.

Sprint-approved or SANYO-approved batteries and accessories can be found at Sprint Stores or through SANYO; or call 1-866-343-1114 to order. They're also available at **[www.sprint.com](http://www.sprint.com)**.

#### **Battery Capacity**

Your phone is equipped with a Lithium Ion (Li-Ion) battery. It allows you to recharge your battery before it is fully drained. The battery provides up to 4.9 hours of continuous digital talk time.

When there are approximately two minutes of talk time left, the phone sounds an audible alert and then turns off.

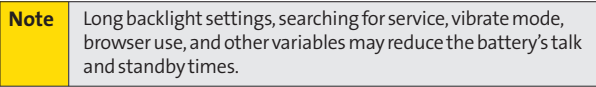

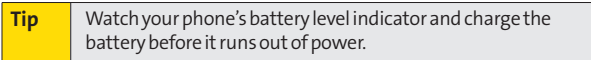

#### **Installing the Battery**

- **1.** Insert the battery into the opening, making sure the connectors align. Gently press down to secure the battery.
- **2.** Replace the battery cover and press up until you hear a click.
- **3.** Lock the battery cover by sliding the latch into its locked position.

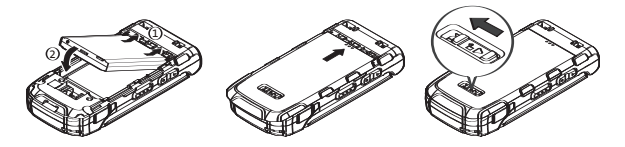

#### **Removing the Battery**

- **1.** Make sure the power is off so that you don't lose any stored numbers or messages.
- **2.** Slide the battery cover latch into its unlock position and slide the battery cover downward to remove it.
- **3.** Lift up the battery and remove it from the phone.

**WARNING** | Do not handle a damaged or leaking Li-Ion battery as you can be burned.

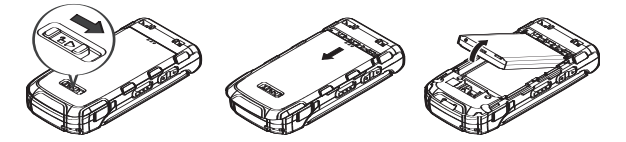

#### **Charging the Battery**

Charge your battery as soon as possible so you can begin using your phone.

Keeping track of your battery's charge is important. If your battery level becomes too low, your phone automatically turns off, and you will lose any information you were just working on. For a quick check of your battery level, glance at the battery charge indicator located in the upper-right corner of your phone's display screen. If the battery charge is getting too low, the battery icon ( $\Box$ ) appears and the phone displays awarning message.

Always use a Sprint-approved or SANYO-approved desktop charger, travel charger, or vehicle power adapter to charge your battery.

#### **Using the Phone Charger**

- **1.** Plug the phone charger into an electrical outlet.
- **2.** Open the micro-USB connector cover located on the lower left side of your phone.
- **3.** Plug the other end of the phone charger into the micro USB connector.
	- **<sup>n</sup>** A**red indicator light**means the battery is charging.
	- **A green indicator light** means the battery charging is complete.

With the Sprint-approved Li-Ion battery, you can recharge the battery before it becomes completely run down.

# **Using the Holster**

#### **Attaching the phone to the holster**

- **1.** With the front of the phone facing the holster, insert the bottom of the phone into the holster.
- **2.** Press the phone down into the holster until it snaps into place.

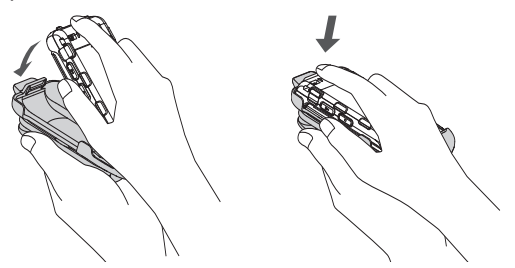

#### **Removing the phone from the holster**

- **1.** With your forefinger, push against the holster's top plate while gripping the phone at the sides.
- **2.** The phone can now be easily removed from the holster.

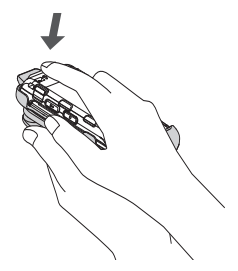

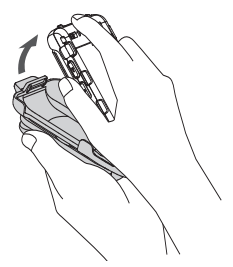

# **Navigating Through Phone Menus**

The navigation key on your phone lets you scroll through menus quickly and easily. The scroll bar at the right of the menu keeps track of your position in the menu at all times.

To navigate through a menu, press the navigation key up or down. If you are in a first-level menu, such as Settings, you may also navigate to the next or previous first-level menu by pressing the navigation key right or left.

For a diagram of your phone's menu, please see "Your Phone's Menu"on page [iii.](#page-8-0)

#### **Selecting Menu Items**

As you navigate through the menu, menu options are highlighted. In list view, select any numbered option by pressing the corresponding number on the phone's keypad. You may also select any item by highlighting it and pressing ...

For example, if you want to display your volume settings:

- **1.** Press **the main menu.**
- **2.** Select **Settings**by pressing (in List view) or by highlighting it and pressing ...
- **3.** Select **Sounds** by pressing **ARC** are by highlighting it and pressing ...
- **4.** Select **Volume** by pressing **<b>□** I or by highlighting it and pressing ...
- **5.** Select **Ringer** by pressing **D** or by highlighting it and pressing ...

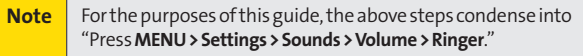

#### **Backing Up Within a Menu**

**To go to the previous menu:** 

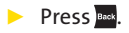

**To return to standby mode:**

**Press END**.

# **Displaying Your Phone Number**

**©** Press **>Settings > Phone Info > Phone#/User ID**. (Your phone number and other information about your phone and account will be displayed.)

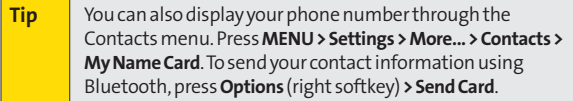

# <span id="page-42-0"></span>**Entering Text**

### **Selecting a Text Input Mode**

Your phone provides convenient ways to enter words, letters, punctuation, and numbers whenever you are prompted to enter text (for example, when adding a Contacts entry or when using Sprint Mail and SMS Text Messaging).

- **1.** From a screen where you can enter text, press the right softkey to change the text input mode.
- **2.** Select one of the following options:

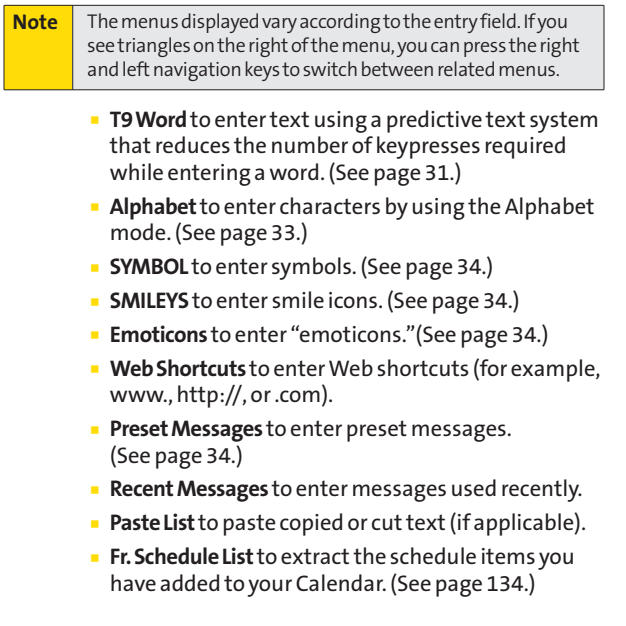

- **<sup>n</sup> From To Do List**to extract the To Do items you have added to your Calendar. (See page [138.\)](#page-151-0)
- **<sup>n</sup> NUMBER**to enter numbers.
- **<sup>n</sup> Signature**to enter your signature. (See page [77.\)](#page-90-0)
- **<sup>n</sup> Select Language**to select the language (English or Spanish).
- **<sup>n</sup> Delete All**to delete all text (if applicable).
- **F Select Text** to select stored text for copying or cutting (if applicable).
- **<sup>n</sup> Add Word**to store words that you frequently use. (See page [31.\)](#page-44-0)
- **<sup>n</sup> Text Options** to display the Text Entry settings menu. (See page [34.\)](#page-47-0)

**Tip** When entering text, press the **\***(Shift) key to change letter capitalization (**ABC > abc > Abc**).

### <span id="page-44-0"></span>**Entering Characters Using T9 Text Input**

T9 Text Input lets you enter text by pressing keys just once per letter. (To select the **T9 Word**mode when entering text, see "Selecting a Text Input Mode"on page [29.\)](#page-42-0)

T9 Text Input uses an intuitive word database to analyze the letters you enter and create a suitable word. (The word may change as you type.)

- **1.** Select the **T9 Word**text input mode. (See "Selecting a Text Input Mode"on page [29.\)](#page-42-0)
- **2.** Press the corresponding keys once per letter to enter aword. (For example, to enter the word "Bill,"press  $\overline{AB}$   $\overline{AB}$   $\overline{AB}$   $\overline{AB}$   $\overline{BC}$   $\overline{BC}$   $\overline{$ erase a single character. Press and hold **the to erase an** entire word.)
- **3.** To accept a word and insert a space, press space!

#### **Adding a Word to the T9 Database**

If a word you want to enter is not displayed as an option when you are using T9 Text Input, add it to the database.

- **1.** Select the **Add Word**text input mode. (See "Selecting a Text Input Mode"on page [29.\)](#page-42-0)
- **2.** Enter the word using Alphabet Mode and press **Save**(left softkey). (See "Entering Characters Using Alphabet Mode"on page [33.\)](#page-46-0) The word will appear as an option the next time you scroll through options during T9 Text Input.

<span id="page-45-0"></span>**To edit or delete the words you have added:**

- 1. Press<sup>8</sup> > Settings > Text Entry > My Words.
- **2.** Select a word and press **Options** (right softkey).
- **3.** To select an option, highlight it and press ...
	- **<sup>n</sup> Edit**to edit a word in My Words.
	- **<sup>n</sup> Delete**to delete a word in My Words.

#### **Customizing the T9 Settings**

- 1. Press **<b>B** > Settings > Text Entry > T9 Settings.
- **2.** Select an option and press  $\mathbb{R}$ .
	- **<sup>n</sup> Next WordPrediction**to automatically display the word that may follow the current text input.
	- **<sup>n</sup> WordCompletion**to show the completed words that match the keys you have entered without entering the whole word.
	- **<sup>n</sup> Word Scan**to allow T9 text input to recognize words by searching Contacts entries and messages.
	- **<sup>n</sup> Word Choice List**to display the word choice list.
	- **<sup>n</sup> Show after enter**to select when (after 1-3 digits) to display the word choice list.The word choice list will be displayed based on the number of digits you selected.
	- **F** Show after wait to select how many seconds the phone should wait to display the word choice list.

For more information about T9 Text Input, visit the Nuance Web site at **[www.nuance.com/t9/textinput/](http://www.nuance.com/t9/textinput/)**.

#### <span id="page-46-0"></span>**Entering Characters Using Alphabet Mode**

- **1.** Select the **Alphabet**mode. (See "Selecting a Text Input Mode"on page [29.\)](#page-42-0)
- **2.** Press the corresponding keys repeatedly until the correct letter appears. (For example, to enter the word "Bill," press ABCZ twice, GHI 4 three times,  $\overline{f}$  three times, and  $\mathbf{m}$  is three times again.) (If you make a mistake, press  $\mathbf{m}$ to erase a single character. Press and hold **the transe can** entire word.)

By default, the first letter of an entry is capitalized and the following letters are lowercased. After a character is entered, the cursor automatically advances to the next space after two seconds or when you enter a character on a different key.

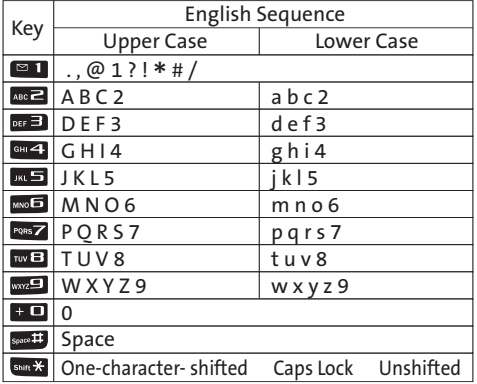

#### **Characters scroll in the following order:**

**Tip** The initial letters of words following spaces can be either upper- or lowercase depending on shift mode. You can change the shift mode by pressing **\***(Shift).

### <span id="page-47-0"></span>**Entering Symbols, Smileys, Emoticons, and Preset Messages**

Alternate text entry methods can help speed your messaging and Web browsing. These methods, including SYMBOL, SMILEYS, Emoticons, or Preset Messages are all accessed the same way.

- **1.** Select a text entry method (such as **SYMBOL**, **SMILEYS**, **Emoticons**, or **Preset Messages**). (See "Selecting a Text Input Mode"on page [29.\)](#page-42-0)
- **2.** Use your navigation key to select the desired text or symbol and press ...

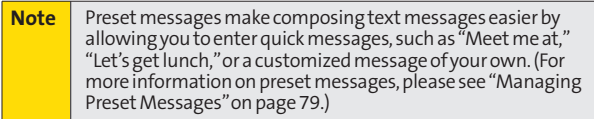

### **Setting Text Entry Options**

- **1.** Press **<b>B** > Settings > Text Entry.
- **2.** Select an option and press  $\mathbb{R}$ .
	- **<sup>n</sup> Auto-Capital**to turn auto-capitalization on or off.
	- **<sup>n</sup> Auto-Space**to turn auto-spacing on or off after T9 words you enter.
	- **n Input Language** to select the language (English or Spanish).
	- **<sup>n</sup> My Words** to add or edit a word in the T9 database (see page [32\).](#page-45-0)
	- **<sup>n</sup> T9 Settings** to customize the T9 settings (see page [32\).](#page-45-0)
	- **<sup>n</sup> Default Input**to select T9 word, Alphabet, or Retain Mode for the initial entrymode.
	- **<sup>n</sup> Add Word**to storewords that you use frequently (see page [31\).](#page-44-0)
	- **<sup>n</sup> Auto-Complete**to automatically display words that may follow the current text input.
	- **<sup>n</sup> Help**to see the T9 instructions page.

# **Using GPS Navigation**

Your phone comes with built-in GPS navigation. This feature provides audible and visual driving directions with full-color moving maps, including voice entry of destinations, traffic alerts in major cities, a low-price gas finder, and more. You can view your approximate location and use available applications to navigate roadways throughout the country.

### **Activating GPS Navigation**

You can access GPS navigation right from your phone's main menu, anywhere on the Sprint network.

**To activate GPS Navigation application:**

- **1.** Press **>Navigation**.(The GPS navigation application launches and displays the main menu.)
- **2.** Follow the onscreen instructions.

**Note** FeleNav<sup>™</sup> Unlimited is an optional service that gives you audible and visual turn-by-turn driving instructions from your phone.It requires a data plan and will incur a monthly subscription fee. Please contact Sprint Customer Service for moredetails.

### **Section 2B**

# **Making and Answering Calls**

#### **In This Section**

- **l Making and Answering Calls** (page [37\)](#page-50-0)
- **l Using Nextel Direct Connect**(page [50](#page-63-0) )
- **l Making and Answering Direct Connect Calls** (page [52\)](#page-65-0)
- **l Using Team DC**(page [60\)](#page-73-0)

**Your PRO-200 by SANYO offers many different ways to connect to your friends, family and co-workers.**In addition to digital cellular phone calls, you can make Nextel Direct Connect® calls to both individuals and groups, and send Call Alerts.

### **Holding Your Phone**

To maximize performance, do not obstruct the internal antenna area. Also make sure you do not cover the microphone with your hand while talking.

<span id="page-50-0"></span>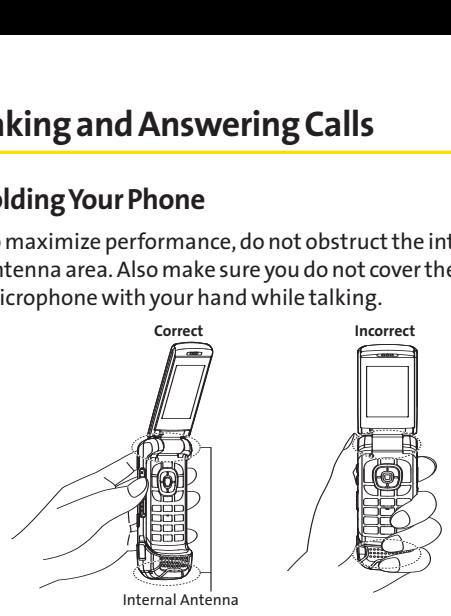

### **Types of Calls**

Your phone offers two types of calls : digital cellular phone calls and Direct Connect calls. With Direct Connect calls, you can instantly connect with individuals and groups with just one keypress.

### **Making Phone Calls**

Placing a normal phone call from your wireless phone is as easy as making a call from any landline phone. Enter the number, press wa, and you're on your way to clear calls.

**To make a call using your keypad:**

- **1.** Make sure your phone is on.
- **2.** Enter a phone number from standby mode. (If you make a mistake while dialing, press **Fack** to erase the numbers.)
- **3.** Press **the**. (To make a call when you are roaming and Call Guard is enabled, see "Using Call Guard"on page [103.\)](#page-116-0)
- **4.** Press **o** or close the phone when you are finished.

**Toplace a call with the phone closed:**

- **1.** Make sure your phone is on and the Side Key Guard feature is disabled. (See "Setting the Side Key Guard"on page [87.\)](#page-100-0)
- **2.** Press and hold  $\Box$  on the right side of the phone.
- **3.** Follow the system prompts. (The call will be made in speakerphone mode unless you have a headset attached to the phone.)
	- **<sup>n</sup>** Say the name of your registered Voice Dial entry. (See "Using Voice-Activated Dialing"on page [146.\)](#page-159-0)

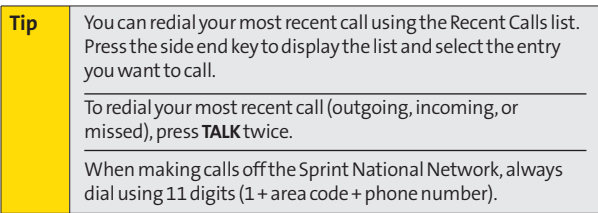

You can also place calls from your phone by speed dialing numbers from your Contacts (page [49\)](#page-62-0) and using your History listings (pag[e 111\)](#page-124-0).

### **Dialing Options**

When you enter numbers in standby mode, you will see a variety of dialing options by pressing **Options** (right softkey).

To initiate an option, highlight it and press  $\mathbb{R}$ .

- **<sup>v</sup> Abbrev. Dial:**Place call using the abbreviated dialing feature. (See "Using Abbreviated Dialing"on page [47.\)](#page-60-0)
- **<sup>v</sup> Call:Speaker On:**Dial the phone number in speakerphone mode.
- **<sup>v</sup> Save:**Save the phone number in your Contacts. (See "Saving a Phone Number"on page [45.\)](#page-58-0)
- **<sup>v</sup> Hard Pause:**Insert a hard pause. (See "Dialing and Saving Phone Numbers With Pauses"on page [46.\)](#page-59-0)
- **<sup>v</sup> 2-Sec. Pause:**Insert a two-second pause. (See "Dialing and Saving Phone Numbers With Pauses"on page [46.\)](#page-59-0)

### **Answering Phone Calls**

**To answer an incoming call with the phone open:**

- **1.** Make sure your phone is on. (If your phone is off, incoming calls go to voicemail.)
- **2.** Press to answer an incoming call. (Depending on your settings, you may also answer incoming calls by opening the phone or by pressing any number key. See "Call Answer Mode"on page [85.\)](#page-98-0)

**To answer an incoming call with the phone closed:**

- **1.** Make sure your phone is on. (If your phone is off, incoming calls go to voicemail.)
- **2.** When your phone rings or vibrates, press the side call key  $(\Box)$  on the right side of the phone. (The call will be answered in speakerphone mode.)  $-$  or  $-$

Open the phone to use the earpiece.

Your phone notifies you of incoming calls in the following ways:

- **•** The phone rings or vibrates.
- **•** The indicator light flashes.
- **•** The backlight illuminates.
- **•** The screen displays an incoming call message.

If the incoming call is from a number stored in your Contacts, the entry's name is displayed. The caller's phone number may also be displayed, if available.

When receiving a call, the following options are also displayed by pressing **Options** (right softkey).

- **<sup>v</sup> Call Guard**to answer the call when you are in roaming mode. (See "Using Call Guard"on page [103.\)](#page-116-0)
- **<sup>v</sup> Answer**or **Answer:Speaker**to answer the call.
- **<sup>v</sup> Select Audio**to switch the call to a device (if available).
- **Answer on Hold** to put the call on hold.
- **<sup>v</sup> Screen Call**to answer the call by using a prerecorded announcement. (See "Setting Up Screen Call"on page [151.\)](#page-164-0)
- **<sup>v</sup> Quiet Ringer**to mute the ringer (if available).
- **<sup>v</sup> Ignore with Text**to ignore the call and send a text message to the caller (if available).

#### **Answering a Roam Call With Call Guard Enabled**

Call Guard is an option that helps you manage your roaming charges when making or receiving calls while outside the Sprint National Network. Please see "Controlling Your Roaming Experience"on page [99](#page-112-0) for more information about roaming.

**▶** To answer the call, press **MAR**<sub>2</sub>, and then press **<b>E** 1 to proceed while the pop-up message is displayed. (See "Using Call Guard"on page [103](#page-116-0) for additional information.)

**Note** When your phone is off, calls go directly to voicemail.

#### **Ending a Call**

**Close the phone or press**  $\mathbb{R}^n$ **.** 

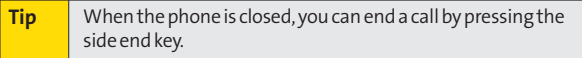

### **Missed Call Notification**

When an incoming call is not answered, the Missed Call log is displayed on your screen.

**To display the Missed Call entry from the notification screen:**

**▶ Select the entry and press**  $\mathbb{R}$ **. (Select an option to** continue.)

**To display a Missed Call entry from standby mode:**

- **1.** Press **>Missed Alerts**.
- **2.** Select the entry you wish to view and press  $\mathbb{R}$ .

#### **Calling Emergency Numbers**

You can place calls to 911 (dial  $\sqrt{2}$   $\approx$  1  $\approx$  1,  $\sqrt{2}$ ), even if your phone is locked or your account is restricted.

**Note** When you place an emergency call, your phone automatically enters Emergency mode.

During an emergency call, press **Options** (right softkey) to display your options. Select an option and press ...

- **<sup>v</sup> Speaker On**to activate speakerphone mode. (If you are in speakerphone mode, the option is displayed as **Speaker Off** to deactivate.)
- **<sup>v</sup> Unlock My Phone**to unlock your phone (appears only if the phone is locked).
- **<sup>v</sup> Close Menu**to close the pop-up menu (appears only if the phone is unlocked).

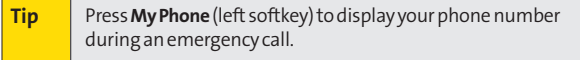

**Making Calls**

**To exit Emergency mode:**

- **1.** Press **to** to end a 911 call.
- **2.** Press **Options** (right softkey) to display the options menu.
- **3.** Select **Exit Emergency** and press ...

**Note** When you are in Emergency mode, you can exit only from the options menu.

**To select Emergency mode options:**

- **1.** Presset to end a 911 call.
- **2.** Press **Options** (right softkey).
	- **<sup>n</sup> Call 911**to call 911.
	- **<sup>n</sup> Call 911:Speaker**to call 911 in speakerphone mode.
	- **Exit Emergency** to exit Emergency mode.
- **3.** Select an option and press  $\mathbb{R}$ .

#### **Enhanced 911 (E911) Information**

This phone features an embedded Global Positioning System (GPS) chip necessary for utilizing E911 emergency location services where available.

When you place an emergency 911 call, the GPS feature of your phone seeks information to calculate your approximate location. Depending on several variables, including availability and access to satellite signals, it may take up to 30 seconds or more to determine and report your approximate location.

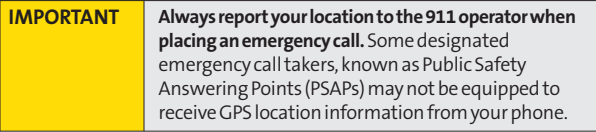

### **In-Call Options**

Pressing **Options** (right softkey) during a call displays a list of available in-call features. To select an option, press the corresponding keypad number or select the option and press . The following options may be available through the Options menu:

- **<sup>v</sup> Transfer Audio**to switch the call to an external device (if applicable).
- **<sup>v</sup> Three-Way Call**to call a third party.
- **<sup>v</sup> Main Menu**to display the phone's main menu.
- **<sup>v</sup> Save** to save the phone number in your Contacts.
- **<sup>v</sup> Contact Details** to display the Contact Details screen (if available).
- **<sup>v</sup> Contacts** to display your Contacts list (if available).
- **<sup>v</sup> Call Memo Rec.**to record the phone's conversation.
- **<sup>v</sup> Phone Info** to access the Phone Infomenu.

During a call, the left softkey and the side call key  $($ function as the **Mute**button. Press and hold either to mute the phone's microphone for privacy. Press and hold either one again to **Unmute**the phone.

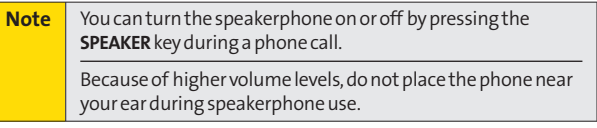

### <span id="page-58-0"></span>**End-of-Call Options**

Once you have finished your call, the phone will display the Recent History. From the Recent History, you can view the date and time of the call, the phone number (if available), the entry name (if the number is already in your Contacts), and the duration of the call.

- **<sup>v</sup>** Press **Options** (right softkey) to display the Recent History options. (See "History Menu Options"on page [110](#page-123-0) for details.)
- **<sup>v</sup>** Press **Msg/Alert**(left softkey) to send a text or VoiceSMS message, or a Call Alert to the entry in a Recent History.

#### **Saving a Phone Number**

Your phone can store up to 600 Contacts entries. Contacts can store up to a total of 4200 phone numbers. Each entry's name can contain 64 characters. Your phone automatically sorts the Contacts entries alphabetically. (For more information, see "Using Contacts"on page [115.\)](#page-128-0)

**Tosave a number from standby mode:**

- **1.** Enter a phone number and press **Options** (right softkey)**> Save**.
- **2.** Select **New Entry** or **Existing Entry** and press  $\mathbb{R}^n$ .
- **3.** If **New Entry**was selected, select a phone type, and then use the numeric keypad to enter the new entry name and press ...

 $-$  or  $-$ 

If **Existing Entry**was selected, select an existing entry to which you want to save the number, and then select a phone type and press ...

**4.** Press **Done**(left softkey) to save the entry.

### <span id="page-59-0"></span>**Finding a Phone Number**

You can search Contacts entries for phone numbers that contain a specific string of numbers.

- **1.** Enter the last three or more digits of the number in standby mode. (The more numbers you enter, the more specific the search becomes.)
- **2.** All Contacts entries matching the entered numbers will be displayed. Highlight an entry and press we to dial the number.

### **Dialing and Saving Phone Numbers With Pauses**

You can dial or save phone numbers with pauses for use with automated systems, such as voicemail or credit card billing numbers.

There are two types of pauses available on your phone:

- **<sup>v</sup> HardPause** sends the next set of numbers when you press **was**.
- **<sup>v</sup> 2-Sec.Pause**automatically sends the next set of numbers after two seconds.

**Note** You can have multiple pauses in a phone number and combine two-second and hard pauses.

**To dial or save phone numbers with pauses:**

- **1.** Enter the phone number.
- **2.** Press **Options** (right softkey) **>HardPause**or **2-Sec.Pause**.
- **3.** Enter additional numbers.
- **4.** Press **to** to dial the number.

 $-$  or  $-$ 

Press **Options** (right softkey) **>Save** to save the number in your Contacts.

**46 Section 2B: Making and Answering Calls**

<span id="page-60-0"></span>**Note** When dialing a number with a hard pause, press **TALK**to send the next set of numbers.

#### **Using Abbreviated Dialing**

Abbreviated Dialing is similar to speed dialing. You can use either of the following abbreviated dialing features.

- **<sup>v</sup> Contacts Match** Retrieve any number saved in your Contacts by entering only the last three to six digits of the number. Press we to dial the retrieved number. (See "To activate the Contacts Match feature"on page [87.\)](#page-100-0)
- **<sup>v</sup> Prepend** Prepend the first five or six digits (for example, the area code and prefix) to any four or five digits you enter. Press to dial the resulting number. (See page [87](#page-100-0) to register a prepend number and activate the Prepend feature.)

**To place a call using Contacts Match Abbreviated Dialing:**

- **1.** Enter the last three to six digits of a Contacts entry's phone number.
- **2.** Press to call the displayed number. (If there is more than one matched number in your Contacts, the Abbrev. Dial listis displayed. Select the name you want to call from the list, and then press to place a call.)

**To place a call using Prepend Abbreviated Dialing:**

- **1.** Enter the last four or five digits of the number.
- **2.** Press .

**Tip** You can also place a call by pressing **Options** (right softkey) **> Abbrev.Dial**after step 1 above.

## **Plus (+) Code Dialing**

When placing international calls, use Plus Code Dialing to automatically enter the international access code for your location (for example, 011 for international calls made from the United States). This feature is subject to network availability.

- **1.** Press and hold  $\overline{a}$  **u**ntil a "+" is displayed on your phone screen.
- **2.** Dial the country code and phone number you're calling, and press **....** (The access code for international dialing will automatically be dialed, followed by the country code and phone number.)

### **Dialing From the Contacts List**

1. Press<sup>8</sup> > Contacts.

**Shortcut** From standby mode, press **Contacts** (right softkey) to list entries.

2. Select the entry you want to call and press to dial the entry's default phone number.

 $-$  or  $-$ 

Todial another number from the entry, select the name and press  $\mathbb{R}$ , and then select a number and press  $\mathbb{R}$ .

### <span id="page-62-0"></span>**Using Speed Dialing**

You can store up to 98 numbers in your phone's speed dial memory to make contacting friends and family as easy as pressing a button or two. With this feature, you can dial speed dial entries using one keypress for locations 2–9 or two key presses for locations 10–99. (For information on setting up speed dial numbers, see "Assigning Speed Dial Numbers"on page [123.\)](#page-136-0)

**Touse One-Touch Dialing for speed dial locations 2–9:**

**©** From standby mode, press and hold the appropriate key for approximately two seconds. The display confirms that the number has been dialed when it shows "Connecting...".

**To use Two-Touch Dialing for speed dial locations 10–99:**

- **1.** Press the first digit.
- **2.** Press and hold the second digit for approximately two seconds. The display confirms that the number has been dialed when it shows "Connecting...".

**Note** Speed dialing is not available when you are roaming; when you are roaming off the Sprint National Network, you must always dial using eleven digits (1 + area code + number).

# <span id="page-63-0"></span>**Using Nextel Direct Connect®**

Nextel Direct Connect on your Sprint phone offers instant two-way "walkie-talkie-style"communication between you and your family, friends, and co-workers, all at the click of a button. Perfect for get-in get-out conversations such as checking status, getting information, getting directions, or coordinating with others — fast. And Call Alert sends a repeating alert to other Nextel Direct Connect subscribers to let them know you want to reach them.

The following Nextel Direct Connect services are available:

- **<sup>v</sup> Direct Connect®**–Allows two-way radio communication with other Direct Connect users.
- **<sup>v</sup> Group Connect®**–Create and manage groups "on the fly" or online to connect instantly with up to 20 other Direct Connect users at the same time. (Currently Sprint phones do not support Group Connect calls with Nextel or PowerSource phones.)\*
- **Team DC**<sup>SM</sup>– Create a group online that allows nationwide group calling with up to 35 total Direct Connect users (with Sprint phones only). With Team DC, all members can access the most up-to-date group list on their phone.
- *\* Later in 2008, users will be able to include Direct Connect users with Nextel phones in their Group Connect groups.*

#### **AboutYour Direct Connect Number**

Your Sprint phone allows you two different options for your Direct Connect number:

- **1.** Separate numbers Your Direct Connect number is a different one from your cellular number. It will be made up of three sets of digits separated by asterisks (for example, 44\*5555\*111).
- **2.** Asingle number Your Direct Connect number is the same as your cellular number (for example, 44\*5555\*111).

#### <span id="page-64-0"></span>**Dialing Direct Connect numbers:**

- **<sup>v</sup>** If the person you are calling has a separate number for Direct Connect, make sure you dial any asterisks (\*) in the number. If you are saving the number in your Contacts, choose **DC Only**for the phone type.
- **<sup>v</sup>** If the person you are calling has a single number for both voice calls and for Direct Connect, use that 10-digit phone number to make Direct Connect calls. You do not need to add any asterisks (\*) to the number. If you are saving this number in your contacts, choose **Mobile + DC**for the phone type.

**Tip** Users with a Nextel phone must always add asterisks (\*) between digits to dial Direct Connect numbers. If you use a single number, make sure to tell your contacts with Nextel phones to dial the 10-digit number using asterisks (\*) in place of hyphens (for example, 44\*5555\*111). One way to easily ensure that your contact has your correct number is to call them so that they can save your number from their Call Log. Ask them for their contact information. Remember you will need all digits of the number to make a successful call. Also, if they have a Nextel phone or a separate number for Direct Connect, you will need to enter asterisks (\*) between sets of numbers.

**To tell if a number is a valid Direct Connect number:**

**©** Check the icon for the highlighted number. If it has a  $\sum$  and  $\sum$  icon, it is a valid DC number.  $-$  or  $-$ 

Select a contact and press ... "DC capable" will appear below the valid Direct Connect number.

# <span id="page-65-0"></span>**Making and Answering Direct Connect Calls**

### **Making Direct Connect Calls**

You can make a Direct Connect call by entering a Direct Connect number manually or by selecting an entry containing aDirect Connect number in your Contacts or Recent History. (For information on saving Direct Connect numbers to Contacts, see "Creating a New Contacts Entry"on page [117.\)](#page-130-0)

#### **Making a Direct Connect Call by Entering a Number**

- **1.** Use your keypad to enter a Direct Connect number.
	- **<sup>n</sup>** The Direct Connect number may be the 10-digit wireless phone number of the person you are calling.  $-$  or  $-$
	- **n** The Direct Connect number may have three parts with an asterisk between each part (for example: 999\*9999\*999). When dialing or saving this type of number, always include the asterisks (star key).
- **2.** Press and release the Direct Connect key (**com**) on the side of your phone.
	- **Pressing and releasing**  $\Box$  "pings" the recipient. The recipient's phone emits an incoming tone and displays your name or number. If available, he or she can choose to respond and begin the conversation.
	- **n** You can hold **com** and speak after you first press and hear the tone, but your voice will be broadcast instantly over the recipient's speakerphone. Pinging their phone by pressing and releasing may avoid embarrassing interruptions.
- **3.** After your party has responded and you hear the incoming tone, press and hold  $\Box$  and begin speaking after the tone.
- 4. Release **(come**) to listen.
- **5.** Press **de** to end the call.

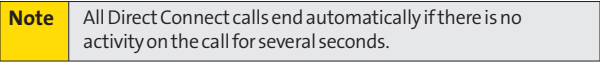

**Tip** To display your Direct Connect number, press **Menu > Settings > Phone Info > Phone#/User ID**.

#### **Making a Direct Connect Call From Contacts**

- **1.** Press **Contacts** (right softkey).
- **2.** Select an entry and use the navigation key to highlight the entry's Direct Connect number or Mobile+DC number.
- **3.** Press and release **(con**) and continue the Direct Connect call as described previously.

#### **Making a Direct Connect Call From Recent History**

- 1. Press<sup>on</sup>>History.
- **2.** Select an entry and press and release  $\Box$ .
- **3.** Continue the Direct Connect call as described previously.

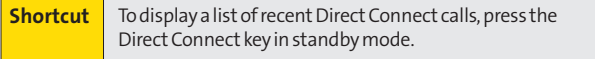

### **Answering Direct Connect Calls**

When you receive a Direct Connect call, you hear an incoming tone or the phone vibrates, depending on your settings. The Direct Connect number and the caller's name (if available) will appear on your screen. You may also hear the caller's voice through the speakerphone. Speakerphone is turned on by default for Direct Connect calls. You can turn the speakerphone off and listen to Direct Connect calls through the earpiece as you would a regular call, or you can listen through a headset.

- **1.** When the caller has finished speaking, a tone sounds and "Open" appears on the display. Press and hold  $\square$ to reply.
- **2.** Continue the Direct Connect call as described previously.

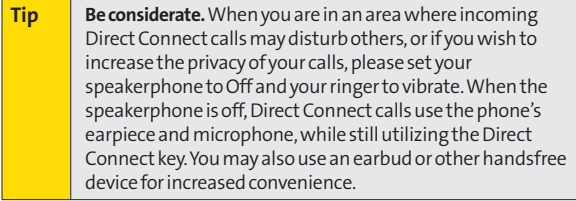

### **Using Call Alerts**

Call Alerts let you notify someone that you want to communicate with them using Direct Connect. When a user receives a Call Alert, pressing the Direct Connect key places a Direct Connect call directly to the sender.

**Note** Call Alerts continue to repeat for a set amount of time (default is five minutes) or until the recipient returns the call or ignores the alert. The default Call Alert time can be adjusted in the **Settings > Sounds > Alerts > Call Alerts > Repetition**menu.

**To send a Call Alert:**

**1.** Enter a Direct Connect number or select a number from Recent History or Contacts.

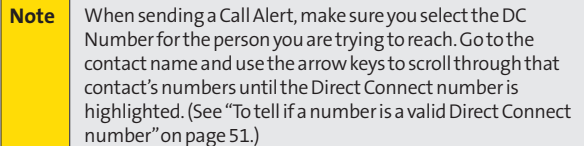

- **2.** Press **Msg/Alert**(left softkey) and select **Call Alert**. (A prompt is displayed.)
	- **<sup>n</sup>** From the Call Alert prompt, you may attach a brief preset text message. Press the navigation key right or left from the prompt to scroll through available messages.

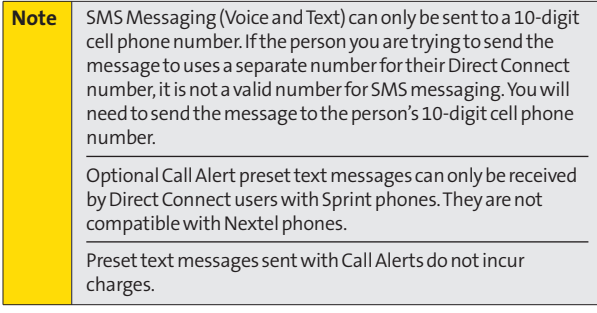

**3.** Press and release  $\Box$ . (The recipient's phone will emit an incoming tone and display an alert.)

**To reply to a Call Alert:**

- **1.** With the Call Alert displayed, press and hold **to the U** to return the call.
- **2.** Continue with the Direct Connect call as previously detailed.

**To ignore a Call Alert:**

**©** Press **Ignore**(right softkey).

#### **Setting Direct Connect Permissions**

With Direct Connect, you can control which numbers can reach your phone using Direct Connect.

- 1. Press **<b>B** > Settings > Direct Connect > Permissions.
- **2.** Select an option and press ...
	- **<sup>n</sup> Accept all DC calls, except those from numbers I block.** This is the default option. All incoming Direct Connect calls are accepted, other than those you add to the **Blocked DC #s** list.
	- **<sup>n</sup> Reject all DC calls, except those from numbers I allow.** All incoming Direct Connect calls are rejected, other than those you add to the **Allowed DC #s** list.
- **3.** Follow the instructions to add or edit the **Blocked DC #s** or the **Allowed DC #s** list.

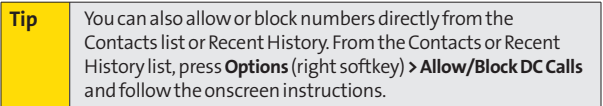

### **Making Group Connect Calls**

Group Connect call allows you to communicate with up to 20 other members of a user-created group. For information on creating groups and saving in your Contacts, see "Creating a Group Connect Entry"on page [118.](#page-131-0)

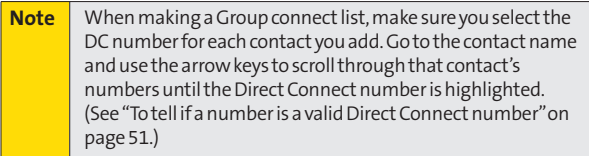

**1.** Press **Contacts** (right softkey).

```
- or -
```
Press<sup>**<sup>8</sup>/<sub>3</sub></del> > History.</sup>** 

- **2.** Select a group connect entry and press **such**.
- **3.** Continue the Group Connect call as if making a regular Direct Connect call.
- 4. When you are finished, press **that** to end the call.

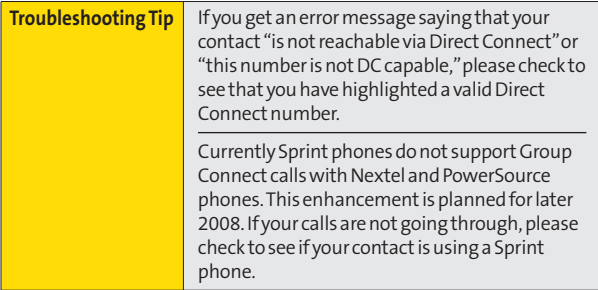
#### **Answering Group Connect Calls**

When you receive a Group Connect call, you hear the incoming tone or the phone vibrates. You then hear the caller's voice through the speakerphone. If available, the name of the group, the caller's name or Direct Connect number appear on the display. Continue as if making a regular Direct Connect call.

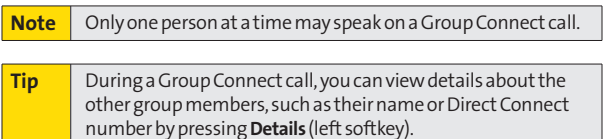

## **Using Team DC**

Team DC lets Direct Connect users make group calls to up to 34 other users nationwide. With Team DC, any Direct Connect on Sprint user can create a Team DC group online, which is then pushed automatically to all the group members'phones. Once the Team DC group has been created and distributed, any member of the group can make a Team DC call to the entire group. If the user who created the group makes any changes to the group, updates are sent to the members'phones.

#### **Note** The Team DC feature is only available to Sprint users. Direct Connect users with Nextel phones cannot be included in Team DC groups.

#### **Setting Up a Team DC Group**

Team DC groups are created online by a team leader. Only the Team DC group creator or an account administrator may modify the group member list.

- **1.** Sign on to your account at **[www.sprint.com](http://www.sprint.com)**.
- **2.** From your account summary page, click **My Online Tools > Sprint Mobile Sync > My Contacts > Add Group > TeamDC**.
- **3.** Add Team DC members directly (using Direct Connect numbers) or select individual members or groups from your Contacts list.
- **4.** Click **SetTalker Priority**to select a Talker Priority for each group member. (Default is **Medium**.)
	- **<sup>n</sup>** You can assign a priority of **Low**,**Medium**, or **High**to each member.
	- **<sup>n</sup>** During a Team DC call, members with a higher Talker Priority can "break in" when members with a lower priority are speaking.

**Note Talker Priority:**The optional Team DC "Talker Priority" feature lets you define a priority level (Low, Medium, or High) for each member of a Team DC group. When a Team DC call is active, members with a higher priority may interrupt a member with alower prioity while he or she is speaking. By default, all members of a Team DC group are assigned a "Medium" priority level.

**5.** Click **Save**to save the Team DC group and distribute it to the other group members.

#### **Making a Team DC Call**

- **1.** Press **Contacts** (right softkey).  $-$  or  $-$ Press **B** > History.
- **2.** Select a Team DC group and press  $\Box$ .
- **3.** Continue the Team DC call as any other Direct Connect or Group Connect call.
- 4. When you are finished, press **the call and the call.** (When you end a Team DC call that you initiated, all other participants are dropped from the call.)

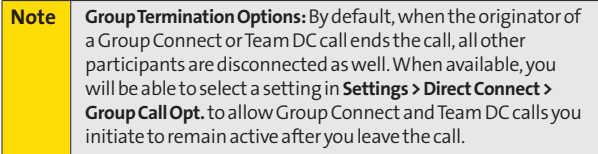

#### **Joining or Rejoining a Team DC Call**

If a member of a Team DC call is not available at the beginning of a call, or if a member drops off the call temporarily, they may rejoin the in-progress Team DC call.

- 1. Press<sup>89</sup>>History.  $-$  or  $-$ Press **Contacts** (right softkey).
- **2.** Select the Team DC entry and press  $\Box$ .
- **3.** Continue the Team DC call as described previously.

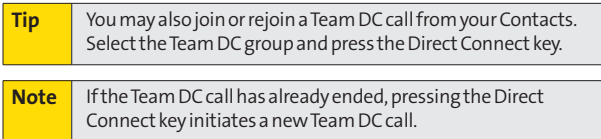

#### **Team DC Call Information**

During a Team DC call, the following information may appear on your screen:

- **<sup>v</sup>** The name of the group.
- **<sup>v</sup>** The Direct Connect number, and, if available, the caller's name.
- **<sup>v</sup>** The number of Team DC members who are connected on the call out of the number invited (for example, 4 out of 6).

You can view a complete list of group members for your active Team DC call by pressing **Details** (left softkey).

## **Controlling Your Phone's Settings**

#### **In This Section**

- **l Sound Settings** (page [64\)](#page-77-0)
- **l Display Settings** (page [70\)](#page-83-0)
- **l Location Settings** (page [75\)](#page-88-0)
- **l Messaging Settings** (page [76\)](#page-89-0)
- **l Airplane Mode**(page [82\)](#page-95-0)
- **l TTY Use With Sprint Service**(page [83\)](#page-96-0)
- **l Phone Setup Options** (page [84\)](#page-97-0)

**You can customize your phone to sound, look, and operate just the way you want it to.**This section describes how to change your phone's settings to best suit your needs. Take a few moments to review these options and to adjust or add settings that are right for you.

#### <span id="page-77-0"></span>**Ringer Types**

Ringer types help you identify incoming calls and messages. You can assign ringer types to individual Contacts entries, types of calls, and types of messages.

#### **Selecting Ringer Types for Incoming Calls**

Your phone provides a variety of ringer options that allow you to customize your ring and volume settings. These options allow you to identify incoming calls by the ring.

- 1. Press **B** > Settings > Sounds > Ringer Type > **Incoming Calls**.
- **2.** Select With Caller ID or Without Caller ID and press ...
- **3.** Select**Downloads**or **Other Ringers**.(The list of available ringers is displayed.)
- **4.** Use your navigation key to scroll through the available ringers. A sample ringer will sound as you highlight each option.
- **5.** Press **to** assign a ringer.

#### **Setting Ringer Types for Direct Connect Calls**

Your phone provides a variety of ringer types that allow you to customize your ringer settings.

- 1. Press<sup>1</sup> > Settings > Sounds > Ringer Type > Direct Connect.
- **2.** Select **Incoming DC Call** or **Chirp** and press  $\mathbb{R}$ .
- **3.** Use your navigation key to scroll through the available ringers. A sample ringer will sound as you highlight each option.
- **4.** Press **W** to assign a ringer.
- **64 Section 2C: Controlling Your Phone's Settings**

#### **Selecting Ringer Types for Messages**

- **1.** Press **>Settings > Sounds > Ringer Type > Messaging**.
- **2.** Select **Text Message**, **Picture Mail**,**Voicemail**,**VoiceSMS**, or **Email**.
- **3.** Select**Downloads**or **Other Ringers**.(The list of available ringers is displayed.)
- **4.** Use your navigation key to scroll through the available ringers. A sample ringer will sound as you highlight each option.
- **5.** Press **to** to assign a ringer.

#### **Selecting a Ringer Type for Alarms, Power On/Off Tone, or Scheduled Events**

- 1. Press<sup>on</sup>>Settings>Sounds>RingerType.
- **2.** Select **Alarm**, **Power On**, **Power Off**, or **Schedule**.
- **3.** Use your navigation key to scroll through the available ringers.
- 4. Press<sup>to</sup> to assign a ringer.

#### **Selecting Vibrate Types**

With this feature, you can select vibrate types for incoming calls, messages, alarms, and scheduled events.

- 1. Press<sup>on</sup>>Settings > Sounds > Vibrate Type.
- **2.** Select**Incoming Calls**,**Messaging**,**Alarm**, or **Schedule**.
	- **<sup>n</sup> Incoming Calls:** select **With Caller ID**or **Without Caller ID**.
	- **<sup>n</sup> Messaging:** select **Text Message**, **Picture Mail**, **Voicemail**,**VoiceSMS**, or **Email**.
- **3.** Select a vibrate type and press  $\mathbb{R}$ .

#### **Selecting a Key Tone**

Your phone offers a number of options for selecting the audible tones accompanying a keypress.

- 1. Press **B** > Settings > Sounds > Keytones.
- **2.** Select an option and press ...
	- **<sup>n</sup> Tone Length**to select a key tone length. (Longer tone lengths may be better for tone recognition when dialing voicemail or other automated systems.)
	- **n Tone Volume** to select a keypress volume level.

#### **Setting Up Voice Guide**

Voice Guide activates both voice prompt and keypress echo functions. With this feature on, you can hear voice prompts when using voice-activated dialing, Voice Memo, Screen Call setting, etc. and hear the numbers that you press on the keypad. (The default setting is **Off**).

- 1. Press<sup>(2</sup>) > Settings > Sounds > Voice Guide.
- **2.** Select **On** or **Off** and press ...

**Note** When the ringer volume is set to **Silence All** or **Vibrate All**, voice prompts cannot be heard.

#### **Adjusting the Phone's Volume Settings**

Adjust your phone's volume settings to suit your needs and your environment.

- 1. Press **<b>B** > Settings > Sounds > Volume.
- **2.** Select**Ringer**,**Earpiece**,**Headset**, **Speakerphone**, **Applications**, or **Start-up/Pw-off**.
- **3.** Using the navigation key, choose a volume level, and press **Done**(left softkey).

**Tip** You can adjust the ringer volume in standby mode (or the earpiece volume during a call) by using the side volume key.

#### **Adjusting the AlertVolume Settings**

You can set the alert volume separately from the ringer volume setting.

- 1. Press **<b>B** > Settings > Sounds > Volume> Advanced...
- **2.** Select **Alarms**, **Text Message**, **Picture Mail**,**Voicemail**, **VoiceSMS**, **Email**, or **Call Alerts**.
- **3.** Using the navigation key, select **Separate Vol**.
	- **<sup>n</sup>** You can make the ringer vibrate at any volume level by checking the box next to **Always Vibrate**.
- **4.** Press the navigation key left or right to choose a volume level, and press **Done**(left softkey).

#### **Alert Notification**

Set your phone to alert you with an audible tone when you change service areas, once a minute during a voice call, or when a call has been connected.

- 1. Press **<b>B** > Settings > Sounds > Alerts.
- **2.** Select **Beep Each Minute**, **OutofService**, **Connect**, **Signal Fade/Call Drop**,**Messaging**, or **Call Alerts**and press<sup>Me</sup>.
- **3.** Use your navigation key to select a setting and press  $\mathbb{R}^n$ .

#### **Silence All**

The Silence All option allows you to mute all sounds without turning your phone off.

**To activate Silence All:**

**©** With the phone open, press the side volume key down repeatedly in standby mode. (The screen will display "Silence All.")

**To deactivate Silence All:**

**©** With the phone open, press the side volume key up repeatedly to select a volume level.<br> **You have also consider the set of the set of the set of the set of the set of the set of the set of the set<br>
Settings**<br>
Settings

#### <span id="page-83-0"></span>**Changing the Text Greeting**

Atext greeting is displayed on your phone's screen in standby mode. Choose the phone's default greeting ("Sprint"), or enter your own custom greeting.

- **1.** Press **>Settings > Display > Main Screen > Foreground > Greeting**.
- **2.** Select**Default**or **Custom**.
	- **<sup>n</sup>** If you select **Custom**, enter a custom greeting and press . (See "Entering Text" on page [29.\)](#page-42-0) (Use the **BRA** key to erase the existing greeting.)

#### **Changing the BacklightTime Length**

Select how long the display screen and keypad remain backlit after any keypress is made.

**Tochange the Backlight setting:**

- 1. Press<sup>on</sup>>Settings > Display > Main Screen or **Outer Screen**.
- **2.** Select **Backlight** and press ...
- **3.** Select**Dim Only**,**Always On**, or a preset length of time and press ...

**To change the Keypad Light setting:**

- **1.** Press **> Settings > Display > Keypad Light**.
- **2.** Select **Always Off** or a preset length of time and press ...

**Note** | Long backlight settings reduce the battery's talk and standby times .

#### **Changing the Display Screen Animation**

Your new phone offers options for what you see on the display screen during various phone functions.

- **1.** Press **<b>B** > Settings > Display > Main Screen > Animation.
- **2.** Select **Outgoing Calls**or **Service Search**.
- **3.** Select an option (Preset, Downloads, or Off), and press  $\mathbb{R}$ .

#### **Changing the Display for Incoming Calls**

You can set a color or downloaded image for the Incoming Calls display.

- **1.** Press **> Settings > Display > Main Screen > Incoming Calls**.
- **2.** Select an option (Preset, Downloads, or Off) and press ...
- **3.** Select a color or an image and press  $\mathbb{R}$ .

#### **Changing the Screen Saver**

Your phone offers you the option of displaying a screen saver while in standby mode.

- 1. Press **<b>B** > Settings > Display > Main Screen > Screensaver.
- **2.** Select an option (Preset, Downloads, or Off) and press ...
- **3.** Select a screen saver and press  $\mathbb{R}$ .

#### **Changing the Contrast**

Adjust your screen's contrast (brightness) to suit your surroundings.

- 1. Press **<b>B** > Settings > Display > Contrast.
- **2.** Press your navigation key up or down to adjust the screen contrast and press ...

#### **Changing the Phone's Menu Style**

Choose how your phone's menu is displayed on the screen.

- 1. Press we to access the main menu, and then press **Options** (right softkey) **> Change View**.
- **2.** Select a menu style (Grid View or List View) and press .

### **Changing the Background**

Customize your phone's display appearance by selecting a color scheme to reflect your personality.

- 1. Press **<b>B** > Settings > Display > Main Screen > Background.
- **2.** Select an option and press ...

### **Changing the Clock Display**

Choose whether you want your phone's clock to be displayed in standby mode.

- 1. Press<sup>on</sup>>Settings > Display > Main Screen or **Outer Screen**.
- **2.** Select **Foreground > Clock/Calendar**.
- **3.** Select a display option and press  $\mathbb{R}$ .
- **4.** Press **OK**(left softkey) to apply the setting.

#### **Changing the Text Font Size**

This setting allows you to adjust the Main Screen font size (when viewing messages or browsing on the Web) and the Outer Screen font size (when viewing names).

- **1.** Press **> Settings > Display > Font Size**.
- 2. Select an option and press ...
	- **<sup>n</sup> Main Screen**to select **Messaging**or **Browser**.
	- **<sup>n</sup> Outer Screen**to select**Names**.
- **3.** Select a font size and press ...

#### **Changing the Input Font**

Adjust the font when entering text (for example, when adding a Contacts entry).

- 1. Press **<b>B** > Settings > Display > Main Screen > Input Font.
- **2.** Select **Phone#s**,**Messaging**, or **Others**.
- **3.** Select an input font size and press ...

#### **Setting Return toStandbyMode**

This feature allows you to select how you return to standby mode.

- 1. Press<sup>1</sup> > Settings > Display > Return to Idle.
- **2.** Amessage appears. Press **OK**(left softkey) to continue.
- **3.** Select **Automatically** or **End Key** and press ...
	- **Automatically** to return to standby mode automatically when no key is pressed for 30 seconds.
	- **n End Key** to return to standby mode by pressing

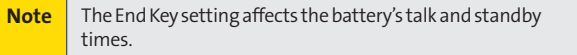

#### **Power Save Mode**

This feature helps conserve your battery power by setting the Main Screen and Outer Screen backlights to "Dim Only,"the Main Screen sleep mode to "after 30 sec.,"and the Outer Screen sleep mode to "after 5 sec."

- 1. Press **<b>B** > Settings > Display > Power Save Mode.
- **2.** Amessage appears. Press **OK**(left softkey) to continue.
- **3.** Select **On** or **Off** and press ...

#### **Sleep Mode**

This feature helps conserve your battery power by restricting the display.

- **1.** Press **> Settings > Display**.
- **2.** Select **Main Screen**or **Outer Screen**.
- **3.** Select **Sleep Mode** and press ...
- **4.** Select a time interval before the phone goes into sleep mode and press . (Select **Off**to deactivate this feature.)

#### **DisplayLanguage**

You can choose to display your phone's onscreen menus in English or in Spanish.

- **1.** Press **> Settings > Display > Language**.
- **2.** Select **English** or **Español** and press  $\mathbb{R}$ .

## <span id="page-88-0"></span>**Location Settings**

Your phone is equipped with a Location feature for use in connection with location-based services.

The Location feature allows the network to detect your position. Turning Location off will hide your location from everyone except 911.

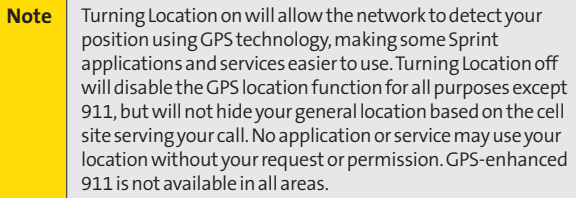

**To enable your phone's Location feature:**

- 1. Press **<b>B** > Settings > More... > Location > On/Off. (The Location disclaimer will be displayed.)
- **2.** Read the disclaimer and press**OK**(left softkey).
- **3.** Select **On** or **Off** and press ...

When the Location feature is on, your phone's standby screen will display the  $\bigoplus$  icon. When Location is turned off, the  $\bigotimes$ icon will be displayed.

**To send the GPS log to other devices:**

- 1. Press **<b>B** > Settings > More... > Location > NMEA Output.
- **2.** Select **Bluetooth**, USB, or Off and press ...

## <span id="page-89-0"></span>**Messaging Settings**

Staying connected to your friends and family has never been easier. With your phone's advanced messaging capabilities, you can send and receive many different kinds of text messages without placing a voice call. (For more information, see "Accessing Messaging"on page [189.\)](#page-202-0)

Messaging settings make text messaging easier by letting you decide how you would like to be notified of new messages, create a signature with each sent message, and create your own preset messages.

#### **SettingMessage Notification**

When you receive a message, your phone notifies you by displaying an icon on your display screen. You can also choose to be notified with a message notification on your display screen.

- 1. Press **<b>B** > Settings > Messaging > Notification.
- **2.** Select **Msgs and Icon**or **Icon Only**.

**Tip** To access the Messaging Settings menu, you can also press **MENU>Messaging > Settings**.

#### **SMS Text Messages**

#### **Adding a Customized Signature**

Add a customized signature to each message you send.

- 1. Press **<b>B** > Settings > Messaging > Signature.
- **2.** Select **On**in the Signature field. (If you do not wish to attach a signature to your outgoing messages, select **Off**.)
- **3.** Enter your signature in the Text field. (See "Entering Text"on page [29.\)](#page-42-0)
- **4.** Press **OK**(left softkey) **> Save**(left softkey).

#### **Setting Message Reminders**

When new messages arrive, you can choose to have your phone notify you by playing an audible alert.

- 1. Press **<b>B** > Settings > Messaging > Message Reminder.
- **2.** Select **Text Message**, **Picture Mail**,**Voicemail**,**VoiceSMS**, or **Email** and press ...
- **3.** Select **Repeat** or **Ringer Length** and press ...
- **4.** Using the navigation key or your keypad, select a setting and press<sup>e.</sup>

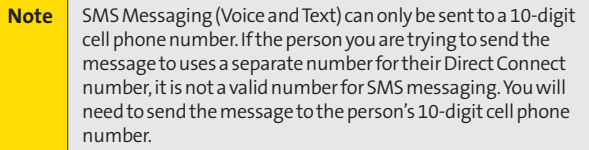

#### **Setting a Callback Number**

With this feature, you can notify your recipients of your callback number with a text message.

- **1.** Press **> Settings > Messaging > Callback Number**, and then press **a** again.
- **2.** Select**None**,**My Phone#**, or **Other**and press . (If you select **Other**, enter a callback number and press **> Done**[left softkey]).

#### **Setting Delivery Confirmation**

You can set your phone to receive a delivery message confirming that your message was successfully delivered to the recipient.

- 1. Press **<b>B** > Settings > Messaging > Delivery Receipt.
- **2.** Select **On** or **Off** and press ...

**Note** The Delivery Receipt feature may not currently be supported by the network.

#### **Setting Drafts Alert**

With this feature, when you try to send an SMS Text message, you are reminded if there are unsent messages in the Drafts folder.

- 1. Press **<b>B** > Settings > Messaging > Drafts Alert.
- **2.** Select **On** or **Off** and press ...

#### **Managing Preset Messages**

Your phone is loaded with 20 preset messages, in English and in Spanish, to help make sending text messages easier. Customize or delete these messages, such as "Where are you?,""Let's get lunch,"and "Meet me at"to suit your needs, or add your own messages to the list.

**To edit or delete a preset message:**

- 1. Press<sup>(89</sup>) > Settings > Messaging > Preset Messages. (The list of preset messages will be displayed.)
- **2.** To edit or delete a message, select it and press **Options** (right softkey).
- **3.** Select **Edit**, edit the message (see "Entering Text"on page [29\),](#page-42-0) and press ...

 $-$  or  $-$ 

Select**Delete > Yes** (left softkey) to delete the message. (You can also reset all messages by selecting **Reset All Msgs > Yes** [left softkey].)

**Tochangethe languageof the preset messages:**

- 1. Press<sup>(8)</sup> > Settings > Messaging > Preset Messages.
- **2.** Press **Options** (right softkey) **>Select Language**.
- **3.** Select **English**or **Spanish**.

#### **SMS Voice Messages**

#### **Setting the Speakerphone**

You can set the speakerphone on or off for SMS Voice messaging. By default, the speakerphone is set to **On**.

- **1.** Press **> Settings > Messaging > VoiceSMS Options > Speakerphone**.
- **2.** Select **On** or **Off** and press ...

#### **Setting the Sender's Name**

With this feature, you can identify yourself to people who receive your SMS Voice messages.

- **1.** Press **> Settings > Messaging > VoiceSMS Options > From Name**.
- **2.** Enter your name and press **OK**(left softkey).

#### **Setting an Alert Notification**

SMS Voice Messaging uses your phone's data services. Your phone can alert you that you are connecting to data services each time you send an SMS Voice message.

- **1.** Press **> Settings > Messaging > VoiceSMS Options > Connect. Alert**.
- **2.** Press **Mark**(right softkey) to alert you each time you send an SMS Voice message.
- **3.** Press **Done**(left softkey) to save the setting.

# Your Phone's Settings **YourPhone'sSettings**

#### **Setting Auto Delete**

With this feature (the default setting is **On**), if the SMS Voice inbox becomes full, messages are automatically erased starting with the oldest.

- 1. Press<sup>88</sup>>Settings > Messaging > Auto-Delete.
- **2.** Select **On** or **Off** and press ...

## <span id="page-95-0"></span>**Airplane Mode**

Airplane Mode allows you to use many of your phone's features, such as Games and Voice Memos, when you are in an airplane or in any other area where making or receiving calls or data is prohibited. When you set your phone to Airplane Mode, it cannot send or receive any calls or access online information.

- 1. Press<sup>on</sup> > Settings > More... > Airplane Mode.
- **2.** Read the disclaimer and press **OK**(left softkey).
- **3.** Select **On** or **Off** and press ...

While in Airplane Mode, your phone's standby screen will display "Phone Off."

## <span id="page-96-0"></span>**TTY UseWith Sprint Service**

ATTY (teletypewriter, also known as a TDD or Text Telephone) is a telecommunications device that allows people who are deaf, hard of hearing, or who have speech or language disabilities, to communicate by telephone.

Your phone is compatible with select TTY devices. Please check with the manufacturer of your TTY device to ensure that it supports digital wireless transmission. Your phone and TTY device will connect via a special cable that plugs into your phone's headset jack. If this cable was not provided with your TTY device, contact your TTY device manufacturer to purchase the connector cable.

When establishing your Sprint service, please call Sprint Customer Service via the state Telecommunications Relay Service (TRS) by first dialing  $\log Z \approx 1$   $\approx 1$ , Then provide the state TRS with this number: **866-727-4889**.

**To turn TTY Mode on or off:**

- 1. Press **<b>B** > Settings > More... > Accessibility > TTY. (An informational message will be displayed.)
- **2.** Read the disclaimer and press **OK**(left softkey).
- **3.** Select **On** to turn TTY mode on.

 $-$  or  $-$ 

Select **Off** to turn TTY mode off.

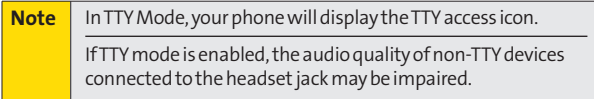

<span id="page-97-0"></span>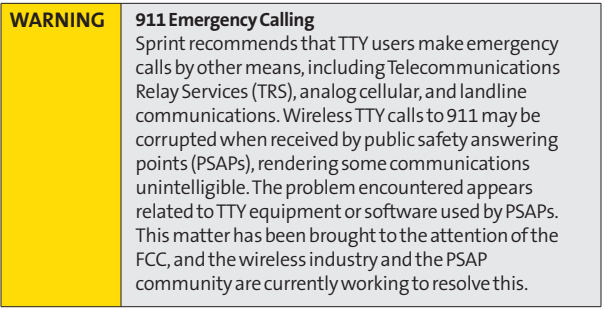

## **Phone Setup Options**

#### **Navigation KeyShortcuts**

You can use the navigation keys as shortcuts to access specific menu items directly from standby mode.With this feature, you can reassign the default shortcuts to the menu items you choose.

- 1. Press **<b>B** > Settings > More... > Navigation Keys.
- **2.** Select a navigation key and press ...
- **3.** Using the navigation key or your keypad, select a shortcut and press **Assign**(left softkey). (If there are additional levels available, press **b**efore selecting your shortcut.)
- **4.** Press **to** to return to standby mode.

#### **My Favorites**

Your phone offers you the option of assigning a shortcut to a favorite or often-used function. Pressing **Favorites** (left softkey) in standby mode will launch your personally designated shortcut.

- **1.** Press **Favorites** (left softkey) to display the My Favorites list.
- 2. Select **<Add Favorite>** and press ...
- **3.** Using the navigation key or your keypad, select functions to be assigned to the My Favorites list.
- **4.** Press **Assign**(left softkey) to save.

**Tip** While My Favorites list is displayed, press **Options** (right softkey) to customize the list according to your needs.

#### **Call Answer Mode**

Select how to answer incoming calls on your phone: whether you want to be required to press was, to press any number key, or simply to open the phone.

- 1. Press **<b>B** > Settings > More... > Call Setup > Call Answer.
- **2.** Select an option and press  $\mathbb{R}$ .
	- **n Talk Key** to require **TARK** to be pressed to answer all incoming calls.
	- **<sup>n</sup> Any Key**to allow an incoming call to be answered by pressing any key.
	- **<sup>n</sup> Flip Open**to allow an incoming call to be answered by opening the phone.

#### **Auto-Answer Mode**

Set your phone to automatically answer incoming calls when connected to an optional hands-free device.

- **1.** Press **>Settings > More... > Call Setup > Auto-Answer**.
- **2.** Select an option and press ...
	- **<sup>n</sup> Hands-free**to answer calls automatically when the phone is connected to a hands-free device (sold separately). Remember, your phone will answer calls in Auto-Answer mode even if you are not present.
	- **<sup>n</sup> Speakerphone**to answer calls automatically in speakerphone mode.
- **3.** Select **5 Seconds**, **15 Seconds**, or **Off** and press  $\mathbb{R}^n$ .

#### **Setting Power On to Alert**

Power On to Alert helps prevent unintentional or accidental power-on of your phone's alarm settings while your phone is turned off (the default setting is **Off**). This feature applies only to Event Alerts, Call Alarm, and Alarm Clock.

- 1. Press **<b>B** > Settings > More... > Power On to Alert.
- **2.** Select **On** or **Off** and press ...
	- **<sup>n</sup> On**to activate alarm in Airplane Mode even if the phone is turned off.
	- **<sup>n</sup> Off**to deactivate all alarm settings while the phone is turned off.

#### **Setting the Side Key Guard**

This feature enables you to lock external keys while the phone is closed.

- 1. Press<sup>88</sup> > Settings > More... > Side Key Guard.
- **2.** Select **On** or **Off** and press ...

**Tip** You can deactivate this feature temporarily by pressing and holding the side call key while the phone is closed.

**Note** This feature does not apply when the phone is open.

#### **Setting Abbreviated Dialing**

**To activate the Contacts Match feature:**

- 1. Press **B** > Settings > More... > Call Setup.
- **2.** Select **Contacts Match > On**.

**Toactivate the Prepend feature:**

- 1. Press **<b>B** > Settings > More... > Call Setup > Abbrev. Dial.
- **2.** Select **Prepend > On**.
- **3.** Enter the first five- or six-digit prefix in the Prepend# field and then press **OK**(left softkey).
	- **<sup>n</sup>** To deactivate this feature, select **Off**during step 2 above.

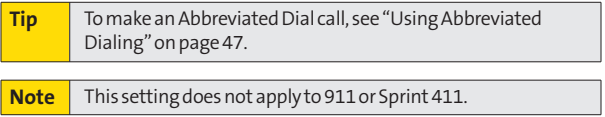

#### **Setting Headset Mode**

This feature allows you hands-free phone use. Press the Turbo Button (the operation button) on the headset to activate useful functions.

**To connect the headset:**

**©** Simply plug the headset into your phone's headset jack.

**To set headset mode:**

- 1. Press<sup>on</sup> > Settings > More... > Headset Mode.
- **2.** Select**Headset Button**.
- **3.** Select an option and press ...
	- **<sup>n</sup> Headset button starts voice calls** to set the turbo button for voice calls. Press the Turbo Button to activate Voice Dial. Press twice to redial the last call. Press and hold to record a Voice Memo.
	- **n Headset button starts DC calls** to set the turbo button for Direct Connect calls. The Turbo Button functions as a Direct Connect key.

**To set the ringer sound:**

- 1. Press<sup>on</sup> > Settings > More... > Headset Mode.
- **2.** Select **Ringer Sound**.
- **3.** Select **Normal** or **Headset Only** and press ...

#### **Browser Settings**

This feature enables you to customize the Browser settings through the phone's settings menu.

#### **Editing Bookmarks**

You can edit the name or URL of your bookmarks, sort, as well as delete them from your phone.

- 1. Press **<b>B** > Settings > More... > Browser > Bookmarks.
- **2.** Scroll to highlight the bookmark you'd like to edit and press **Options** (right softkey).
- **3.** Select an option and press ...
	- **<sup>n</sup> Show Page**displays the Web page of the selected bookmark.
	- **<sup>n</sup> Edit**to edit the title or address of a selected bookmark.
	- **<sup>n</sup> Set Home**to set the selected bookmark to be your home page.
	- **<sup>n</sup> Delete**to delete a selected bookmark.
	- **<sup>n</sup> Delete All**to delete all bookmarks saved in the phone.
	- **<sup>n</sup> Reorder**to change the order of the bookmarks.

#### **Deleting Browser Cache Files and Cookies**

With this feature, you can delete the browser cache (temporary files) and cookies files saved in the phone.

- 1. Press **B** > Settings > More... > Browser.
- **2.** Select**Delete Web Cache**or **Delete Web Cookies**.
- **3.** If you are certain you would like to delete, press **OK**(left softkey), and then press **Yes** (left softkey).

#### **Editing the Home Page**

This feature allows you to edit the URL of the home page on your phone.

- 1. Press **<b>B** > Settings > More... > Browser > Edit Home Page.
- **2.** Use your keypad to edit the URL and press **OK**(left softkey) to save your changes.

## **Section 2D**

## **Setting Your Phone's Security**

#### **In This Section**

- **l Accessing the Security Menu**(page [91\)](#page-104-0)
- **l Using Your Phone's Lock Feature**(page [91\)](#page-104-0)
- **l Restricting Calls** (page [93\)](#page-106-0)
- **l Using Special Numbers** (page [94\)](#page-107-0)
- **l Deleting Phone Content**(page [95\)](#page-108-0)
- **l Resetting the Browser**(page [96\)](#page-109-0)
- **l Resetting My Favorites** (page [96\)](#page-109-0)
- **l Resetting Your Phone**(page [97\)](#page-110-0)
- **l Resetting Default Settings** (page [97\)](#page-110-0)
- **l Security Features for Sprint Power Vision**(page [98\)](#page-111-0)

**By using the security settings on your phone, you receive peace of mind without sacrificing flexibility.**This section will familiarize you with your phone's security settings. With several options available, you can customize your phone to meet your personal needs.

<span id="page-104-0"></span>All of your phone's security settings are available through the Security menu. You must enter your lock code to view the Security menu.

- 1. Press **<b>B** > Settings > More... > Security.
- **2.** Enter your lock code to display the Security menu.

**Tip** | If you can't recall your lock code, try using the last four digits of your wireless phone number. If this doesn't work, call Sprint Customer Service at **1-888-211-4727**or press **\*2 TALK**.

## **Using Your Phone's Lock Feature**

#### **Locking Your Phone**

When your phone is locked, you can only receive incoming calls or make calls to 911, Sprint Customer Service, or special numbers. (See "Using Special Numbers"on page [94.\)](#page-107-0)

- 1. Press **<b>B** > Settings > More... > Security and enter your lock code.
- **2.** Select **Lock MyPhone> Lock Now**.(To set your phone to lock the next time it is turned on, select **On Power-Up**.)
- **3.** Select **Full Lock**or **Exp.IncomingCalls**.

#### **Unlocking Your Phone**

- **1.** From standby mode, press **Unlock**(left softkey).
- **2.** Enter your lock code.

#### **Changing the Lock Code**

- 1. Press **<b>B** > Settings > More... > Security and enter your lock code.
- **2.** Select **Change LockCode**, and then enter and re-enter your new lock code.

#### **Calling in Lock Mode**

You can place calls to 911 and to your special numbers when in lock mode. (For information on special numbers, see "Using Special Numbers"on page [94.\)](#page-107-0)

**©** To call an emergency number, special number, or Sprint Customer Service, enter the phone number and press **way** 

#### **Locking Voice Calls**

With this feature, you can restrict incoming and outgoing voice calls.

- 1. Press **<b>B** > Settings > More... > Restrict and Lock.
- **2.** Select **Voice**, and then enter your lock code.
- **3.** Select **Lock > Locked**.(Select**Unlocked**to deactivate this feature.)

## <span id="page-106-0"></span>**Restricting Calls**

There may be occasions when you want to limit the numbers your phone can call or from which it can receive calls. You can use the Restrict Calls setting to do just that. (The Restrict Calls setting does not apply to 911 or Sprint Customer Service.)

- 1. Press **<b>B** > Settings > More... > Restrict and Lock.
- **2.** Select **Voice**and enter your lock code.
- **3.** Select **Restrict > Incoming Calls**or **Outgoing Calls**.
- **4.** Select an option and press ...
	- **<sup>n</sup> Allow All**to make or receive all calls.
	- **<sup>n</sup> Contacts Only**to make or receive calls to or from Contacts entries, voicemail, or special numbers only.
	- **<sup>n</sup> Special #s Only**to make or receive calls to or from three special numbers only. (See "Using Special Numbers"on page [94.\)](#page-107-0)

**Note** Restricted incoming calls are forwarded to voicemail.

## <span id="page-107-0"></span>**Using Special Numbers**

Special numbers are important numbers that you have designated as being "always available." You can call and receive calls from special numbers even if your phone is locked.

You can save up to three special numbers in addition to your Contacts entries (the same number may be in both directories).

**To add or replace a special number:**

- 1. Press **<b>B** > Settings > More... > Security and enter your lock code.
- **2.** Select **Special Numbers**.
- **3.** Select a location for your entry.
- 4. Enter the number and press ...

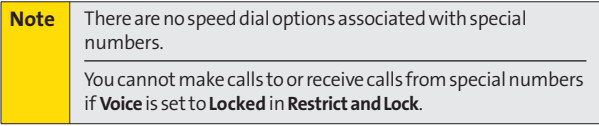
### <span id="page-108-0"></span>**Deleting Phone Content**

You can quickly and easily delete all the content that you have created in your phone.

- 1. Press **<b>B** > Settings > More... > Security and enter your lock code.
- **2.** Select**Delete/Reset**, and then select an option from the following and press  $\mathbb{R}$ .
	- **<sup>n</sup> Delete Web Cookies** to delete all web cookies saved in the phone.
	- **<sup>n</sup> Delete Web History**to delete all web histories saved in the phone.
	- **<sup>n</sup> Delete Web Cache**to delete all web cache memories saved in the phone.
	- **<sup>n</sup> Delete Contacts** to delete all of your Contacts entries.
	- **<sup>n</sup> Delete Voice Tags** to delete all tags you have recorded.
	- **<sup>n</sup> Delete MyContent**to delete all items you have downloaded to your phone.
	- **<sup>n</sup> Delete Voice Data**to delete all voice data and call memos saved in the phone.
	- **<sup>n</sup> Delete Message**to delete all messages (including locked ones) in the Inbox, Sent Mail, Pending, and Drafts folders; all Recent Lists; and all user-created preset messages (text messages, SMS Voice messages, etc.).
	- **<sup>n</sup> Delete Cal. Events** to delete all scheduled events (including secret ones).
- **3.** If you are certain you would like to delete, press **OK**(left softkey), and then press **Yes** (left softkey).

### **Resetting the Browser**

This option resets your Web browser's history, bookmarks, cookies, auto-complete text, and URLs.

- 1. Press **<b>B** > Settings > More... > Security and enter your lock code.
- **2.** Select**Delete/Reset > Reset Browser**.
- **3.** If you are certain you would like to reset, press **OK**(left softkey), and then press **Yes** (left softkey).

### **Resetting My Favorites**

This option resets all of your My Favorites settings.

- 1. Press<sup>3</sup> > Settings > More... > Security and enter your lock code.
- **2.** Select**Delete/Reset > Reset Favorites**.
- **3.** If you are certain you would like to reset your My Favorites settings, press **OK**(left softkey), and then press **Yes** (left softkey).

### **Resetting Your Phone**

Resetting the phone resets all settings and delete all data on your phone.

- 1. Press **<b>B** > Settings > More... > Security and enter your lock code.
- **2.** Select**Delete/Reset > Reset Phone**.(A disclaimer is displayed.)
- **3.** Read the disclaimer and press **OK**(left softkey).
- **4.** If you are certain that you would like to delete all the data and reset you settings, press **Yes** (left softkey).

### **Resetting Default Settings**

Resetting the current default settings restores all the factory defaults, including the ringer types and display settings. The Contacts, Recent History, Calendar, and Messaging are not affected.

- 1. Press **<b>B** > Settings > More... > Security and enter your lock code.
- **2.** Select**Delete/Reset > Reset All Settings**.(A warning is displayed.)
- **3.** Read the disclaimer and press **OK**(left softkey).
- **4.** If you are certain that you would like to restore all the factory settings, press **Yes** (left softkey).

# **Security Features for Sprint Power Vision**

### **Enabling and Disabling Data Services**

**Note** Data services cannot be disabled if you have signed up for Nextel Direct Connect service .

You can disable Sprint Power Vision data services without turning off your phone; however, you will not have access to all data services, including Web and messaging. Disabling data services will avoid any charges associated with Sprint Power Vision services. While signed out, you can still place or receive phone calls, check voicemail, and use other voice services. You may enable data services again at any time.

**Todisable data services:** 

- 1. Press **<b>B** > Settings > More... > Data > Disable Data. (A message will be displayed.)
- **2.** Press **Disable**(right softkey) to confirm that you want to sign out.

**To enable data services:** 

- 1. Press **<b>B** > Settings > More... > Data > Enable Data. (A messagewill be displayed.)
- **2.** Press **OK**(left softkey) to enable data services.

### **Locking Sprint Data Services**

You can lock access to Sprint data services, including Sprint Power Vision, while signed in.

- 1. Press **<b>B** > Settings > More... > Restrict and Lock.
- **2.** Select**Data > Off and Lock**, and then enter your lock code.
- **3.** Select **Locked**.(Select**Unlocked**to deactivate this feature.)

### **Section 2E**

## **Controlling Your Roaming Experience**

#### **In This Section**

- **l Understanding Roaming**(page [100\)](#page-113-0)
- **l Setting Your Phone's Roam Mode**(page [102\)](#page-115-0)
- **l Using Call Guard**(page [103\)](#page-116-0)
- **l Using Data Roam Guard**(page [105\)](#page-118-0)

**Roaming is the ability tomake or receive voice calls when you're off the Sprint National Network.**Your new digital dual-band PRO-200 by SANYO works anywhere on the Sprint National Network and allows you to roam on other 1900 and 800 MHz digital networks.

**Note** Direct Connect calls are not possible when you are roaming.<br> **Road of the United States of the United States of the Road of the Road of the Road of the Road of the Road of the Road of the Road of the Road of the Roa** 

#### <span id="page-113-0"></span>**Recognizing the Roaming Icon on the Display Screen**

Your phone's display screen always lets you know when you're off the Sprint National Network. Any time you are roaming, the phone displays the roaming icon ( $\Lambda$ ....

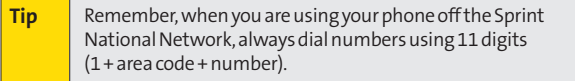

#### **Roaming on Other Digital Networks**

When you're roaming on digital networks, your call quality and security will be similar to the quality you receive when making calls on the Sprint National Network. However, you may not be able to access certain features, such as Sprint Power Vision, depending on the available network.

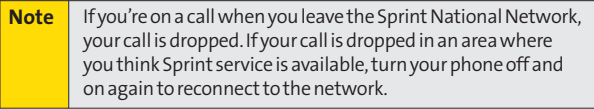

#### **Checking for Voicemail Messages While Roaming**

When you are roaming off the Sprint National Network, you may not receive on-phone notification of new voicemail messages. Callers can still leave messages, but you will need to periodically check your voicemail for new messages if you are in a roaming service area for an extended period of time.

- **1.** Dial 1 + area code + your phone number.
- 2. When you hear your voicemail greeting, press same  $\overline{\mathbf{x}}$ .
- **3.** Enter your passcode at the prompt and follow the voice prompts.

When you return to the Sprint National Network, voicemail notification will resume as normal.

# <span id="page-115-0"></span>**SettingYour Phone's Roam Mode**

Your phone allows you to control your roaming capabilities. By using the Roaming menu option, you can determine which signals your phone accepts.

Choose from three different settings on your dual-band phone to control your roaming experience.

- 1. Press<sup>(88</sup>) > Settings > More... > Roaming > Set Mode.
- **2.** Select an option and press ...
	- **p Sprint Only** to access the Nationwide Sprint PCS Network only and prevent roaming on other networks.
	- **<sup>n</sup> Automatic** to seek service on the Sprint National Network. When Sprint service is unavailable, the phone searches for an alternate system.
	- **<sup>n</sup> Roaming Only**to seek a roaming system only. The previous setting (Sprint Only or Automatic) is restored the next time the phone is turned on.

# <span id="page-116-0"></span>**Using Call Guard**

Your phone has two ways of alerting you when you are roaming off the Sprint National Network: the onscreen roaming icon and Call Guard. Call Guard makes it easy to manage your roaming by requiring an extra step before you can place or answer a roaming call. (This additional step is not required when you make or receive calls while on the Sprint National Network.)

**To turn Call Guard on or off:**

- 1. Press **<b>B** > Settings > More... > Roaming > Call Guard.
- **2.** Select **On** or **Off** and press ...

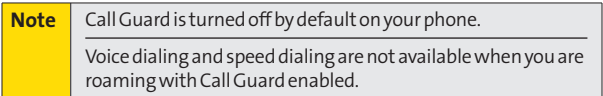

**Toplaceroaming calls with Call Guard on:**

- **1.** From standby mode, dial 1 + area code + the seven-digit number and press **TALK**
- 2. Press  $\blacksquare$  **1** to proceed while the pop-up message is displayed.

 $-$  or  $-$ 

Press any key to delete the pop-up message, and then press **Options** (right softkey) **> Roam Call**.

**To answer incoming roaming calls with Call Guard on:**

- **1.** Press **WA**. (A message will be displayed notifying you that roaming charges will apply.)
- 2. Press  $\approx$  1 to proceed while the pop-up message is displayed.

```
- or -
```
Press any key to delete the pop-up message, and then press **Options** (right softkey) **> Answer**.

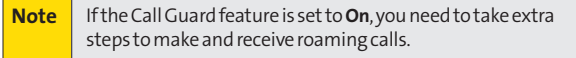

# <span id="page-118-0"></span>**Using Data Roam Guard**

Depending on service availability and roaming agreements, your phone may be able to access data services while roaming on certain digital systems. You can set your phone to alert you when you are roaming off the Sprint National Network and try to use data services such as messaging.

**To set your Data Roam Guard notification:**

- **1.** Press **>Settings > More... > Roaming > Data Roaming**.
- **2.** Select an option and press ...
	- **<sup>n</sup> Default** sets your phone's Data Roam Guard feature on. You may see a prompt and may be required to respond when you access data services while roaming internationally.
	- **Always Ask** sets your phone's Data Roam Guard feature on. You will see a prompt and will be required to respond the first time you access data services while roaming.
	- **<sup>n</sup> Never Ask**turns your phone's Data Roam Guard feature off. You will not be notified of your roaming status when accessing data services.

**To use data services when Data Roam Guard is active:**

**©** When a pop-up notification appears informing you that data roam charges may apply, press **Roam**(left softkey) to connect.

### **Section 2F**

# **Managing History**

#### **In This Section**

- **l Viewing History**(page [107\)](#page-120-0)
- **l History Thread**(page [108\)](#page-121-0)
- **l History Details** (page [109\)](#page-122-0)
- **l History Menu Options** (page [110\)](#page-123-0)
- **l Making a Call From History**(page [111\)](#page-124-0)
- **l Saving a Phone Number From History**(page [112\)](#page-125-0)
- ◆ **Saving a Group Connect From History** (page [112\)](#page-125-0)
- **l Making a New Group Connect From History**(page [113\)](#page-126-0)
- **l Prepending a Phone Number From History**(page [113\)](#page-126-0)
- **l Deleting History**(page [114\)](#page-127-0)

**The History keeps track of incoming, outgoing, or missed phone calls, Direct Connect calls, and Call Alerts.**This section guides you through accessing and making the most of your History.

#### may only appear once on the list. For more information about Direct Connect calls and Call Alerts, see "Making and Answering Direct Connect Calls"on page [52](#page-65-0) or "Using Call Alerts"on page [55.](#page-68-0)

History shows up to the 60 most recent calls for phone calls, Direct Connect calls, and Call Alerts you have placed, received, or missed. Each history entry contains the phone number (if available) and Contacts entry name (if the phone number is in your Contacts). Duplicate calls (same number and type of call)

**To display your History:**

<span id="page-120-0"></span>**Viewing History** 

**EXECUTE:** From standby mode, press

 $-$  or  $-$ 

Press<sup>on</sup>>History.

**Todisplayyour DirectConnect(including Call Alert) History only:**

**Example 3** From standby mode, press **comp**.

To redial your most recent Direct Connect call, press and hold .

The current day's history appears under **Today**, and the previous day's history appears under **Yesterday**. Other history includes date information.

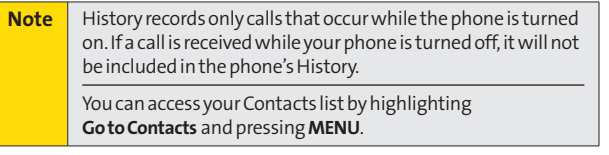

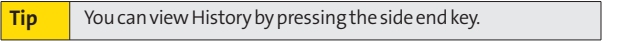

**History**

#### <span id="page-121-0"></span>**History Icon Indication**

You can define what type of call you placed, accepted, or missed with icons shown below.

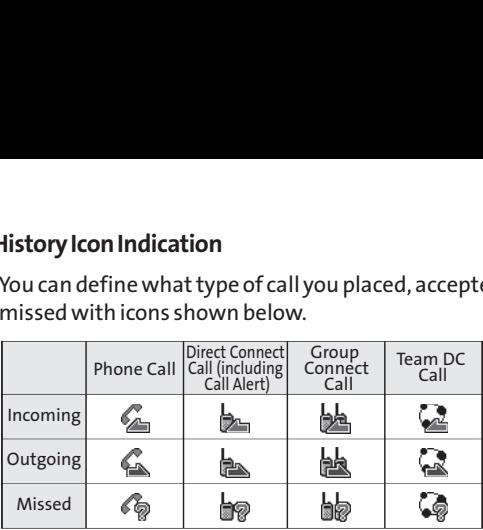

## **History Thread**

The History thread screen shows all history of a selected history entry.

To display a History thread:

**©** From the History display, select the entry you wish to view and press ...

**Tip** SMS messages are included in the History thread.

# <span id="page-122-0"></span>**History Details**

**To display History details:**

**©** From a History thread display, select an entry for which you wish to view the details and press  $\mathbb{R}$ .

### **History Details for Personal Phone or Direct Connect Calls**

The History details screen shows the call type, phone number, and date and time of the call. An onscreen menu is also displayed according to the type of call. See "History Menu Options"on page [110.](#page-123-0)

To make a call from History details screen, press or .

### **History Details for Direct Connect Group Calls**

The History details screen shows the group type, first caller name, date and time of the call, and member list.

**Note** If you select a Team DC group, press **Members** (left softkey) to show the member list.

Highlight a group name, a member, or a phone number and press **Options** (right softkey) to display the options menu. See "History Menu Options"on the [next page](#page-123-0) for menu details.

To make a group call, highlight the group name and press .To make a call to a member, highlight the member and  $pres<sub>5</sub>$   $\overline{com}$ .

# <span id="page-123-0"></span>**History Menu Options**

You may see several menu items on the onscreen menu or by pressing **Options** (right softkey).

#### **Note** The menu displayed varies depending on the situation.

- **<sup>v</sup> Call**to dial the phone number.
- **<sup>v</sup> Call:Speaker On**to dial the phone number in speakerphone mode.
- **<sup>v</sup> Save Contact**to save a phone number. See "Saving a Phone Number From History"on page [112.](#page-125-0) **Contact Details** is displayed when the name and number is already in your Contacts.
- **<sup>v</sup> SaveGroup**to save aGroup entry. (**Group Details** is displayed when a Group is already in your Contacts.) See "Saving a Group Connect From History"on page [112.](#page-125-0)
- **<sup>v</sup> Allow/Block DC Calls** to allow or block a phone number for Direct Connect calls. (See "Setting Direct Connect Permissions"on page [57.\)](#page-70-0)
- **<sup>v</sup> Prepend**to add numbers to the beginning of a phone number. (See "Prepending a Phone Number From History"on page [113.\)](#page-126-0)
- **<sup>v</sup> Delete**to delete an entry. **Delete All**to delete all entries in the History. See "Deleting History"on page [114.](#page-127-0)
- **<sup>v</sup> Send Message**to send an SMSText message or an SMS Voice message.
- **<sup>v</sup> Call Alert**to send an alert to someone that you'd like to talk with using a Direct Connect call. See "Using Call Alerts"on page [55.](#page-68-0)
- <span id="page-124-0"></span>**<sup>v</sup> New Group**to access a Group entry menu to create a new Group Connect entry. (See "Making a New Group Connect From History"on page [113.\)](#page-126-0)
- **<sup>v</sup> Recent DC's** to display the Direct Connect call history.
- **<sup>v</sup> Rename**to change an entry's current name to Caller ID name.
- **<sup>v</sup> Remove Me**to remove yourself from the Team DC group. See "To remove yourself from a Team DC group"on page [126.](#page-139-0)

# **Making a Call From History**

**To make a phone call from History:**

- **1.** Press **>History**to display your History.
- **2.** Use your navigation key to select an entry and press

**To make a Direct Connect call from History:**

- 1. Press  $\mathbb{R}$  **> History** to display your history.
- **2.** Using your navigation key, select the Direct Connect number or Group you want to call.
- **3.** Press and hold **and** and proceed as if making a Direct Connect call.

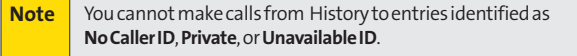

**History**

## <span id="page-125-0"></span>**Saving a Phone Number From History**

Your phone can store up to 600 Contacts entries. Contacts can store up to a total of 4200 phone numbers.

**To save a Contacts entry from History:**

- **1.** Highlight an entry in your History and press **Options** (right softkey) **>Save Contact**.
- **2.** Select**New Entry**to create a new Contacts entry for the number or **Existing Entry**to save the number to an existing entry.
- **3.** If **New Entry**was selected, select a phone type, and then use the numeric keypad to enter the new entry name and press<sup>e.</sup>

 $-$  or  $-$ 

If **Existing Entry**was selected, select an existing entry to which you want to save the number, and then select a phone type and press ...

**4.** Press **Done** (left softkey) to save the entry.

### **Saving a Group Connect From History**

- **1.** Select a Direct Connect group call entry in your History and press **Options** (right softkey) **>Save Group**.
- **2.** Enter a group name and use the keypad to complete or edit the group entry.
- **3.** Press **Save**(left softkey) to save.

## <span id="page-126-0"></span>**Making a New Group Connect From History**

You can make and save a new Group Connect entry from the history.

- **1.** From the History list display, press **Options** (right softkey) **>New Group**.
- **2.** Read the message and press **Start**(left softkey).
- **3.** Select members by checking the check box and press **Continue**(left softkey).
- **4.** Enter a group name and press  $\mathbb{R}$  **> Save** (left softkey).

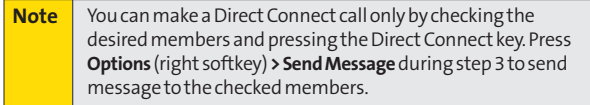

# **Prepending a Phone Number From History**

If you need to make a call from History and you are outside your local area code, you can add the appropriate prefix by prepending the number.

**To prepend a phone number from History:**

- **1.** Select an entry in your History and press **Options** (right softkey)**>Prepend**.
- **2.** Enter the prefix and press we to call the number.

**History**

<span id="page-127-0"></span>You can delete individual or all entries in your History using the Options menu.

- **1.** Press **>History** to display your History.
- **2.** Select an entry you wish to delete and press **Options** (right softkey)**>Delete**.(Select**Delete All**if you wish to delete all entries in your History.)
- **3.** If you are certain you want to delete the History, press **Delete**(left softkey).

**Section 2G**

# **Using Contacts**

#### **In This Section**

- **l About Contacts** (page [116\)](#page-129-0)
- **l Displaying the Contacts List**(page [117\)](#page-130-0)
- **l Creating a New Contacts Entry**(page [117\)](#page-130-0)
- **l Finding Contacts Entries** (page [119\)](#page-132-0)
- **l Displaying the Details Screen**(page [121\)](#page-134-0)
- **l Editing a Contacts Entry**(page [122\)](#page-135-0)
- **l Contacts Menu Descriptions** (page [126\)](#page-139-0)
- ◆ **Secret Contacts Entries** (page [129\)](#page-142-0)
- **l Dialing Sprint Services** (page [130\)](#page-143-0)
- **l Sprint Mobile Sync** (page [131\)](#page-144-0)

**Your phone's Contacts helps you stay in touch with family, friends,and colleagues by keeping track of all their contact information.**This section explains how to use your phone's Contacts.

### <span id="page-129-0"></span>**About Contacts**

Your phone can store up to 600 Contacts entries. Contacts can store up to 4200 phone numbers, 1800 email addresses, and 600 Web addresses.

There are three types of Contacts entries to be used depending on the situation.

- **<sup>v</sup> Personal Contacts Entry**–An entry for an individual. Each entry can contain up to seven phone numbers, three email addresses, and one Web address.
- **<b>Group Connect Entry** A group entry that contains Direct Connect Contacts entries. Your phone can store up to 25 Group Connect entries, each with up to 40 members. You can communicate with a maximum of 20 people in a group simultaneously. Group Connect entries can be created or edited easily from your phone whenever you want.
- **• Team DC Entry** A group entry that contains Direct Connect Contacts entries created by a server administrator. You can communicate with everyone in the group simultaneously.Your phone can store up to 40 Team DC entries. Team DC calls will be terminated if you end your Direct Connect call.

# <span id="page-130-0"></span>**Displaying the Contacts List**

**©** Press**Contacts** (right softkey).

 $-$  or  $-$ 

Press **<b>B** > Contacts.

If you highlight a name, the main (default) phone number is displayed. If a group entry is selected, a group icon (see page [116\)](#page-129-0) and number of group members will also be displayed.

# **Creating a New Contacts Entry**

#### **Creating a Personal Contacts Entry**

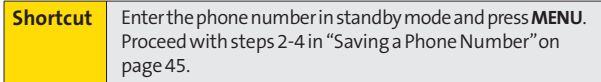

- **1.** Press **Contacts** (right softkey) **>Add New > New Contact**.
- **2.** Enter a name for the new entry and press the navigation key down. (See "Entering Text"on page [29.\)](#page-42-0)
- **3.** Enter the phone number or Direct Connect number for the entry and press ...
- **4.** Select a phone type for the entry (**Mobile**,**Mobile + DC**, **Home**,**Work**, **Pager**, **Fax**, or **Other**) and press .

**Note** | If you enter a Direct Connect number, select **DC Only**.

**5.** Press **Done**(left softkey).

After you have saved the number, the new Contacts entry is displayed.

<span id="page-131-0"></span>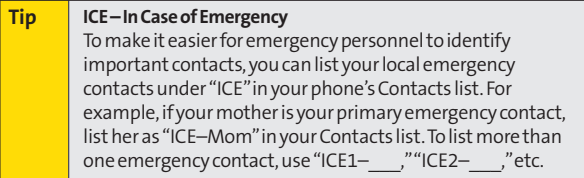

### **Creating a Group Connect Entry**

You can create a Group Connect entry by giving it a name and assigning members to it who have Direct Connect phones.

**To create a Group Connect entry:**

- **1.** Press **Contacts** (right softkey) **>Add New > New Group**.
- **2.** Read the message and press **Start**(left softkey).
- **3.** Scroll through the list and press wafter each selection. (A check mark will appear in the box next to the selected entry.)

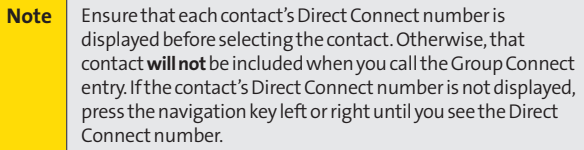

- **4.** When you've marked all the entries you want to add, press **Continue**(left softkey).
- **5.** Enter a name for the new group and press  $\mathbb{R}$ .
- **6.** Press **Save**(left softkey) to save the group entry.

### <span id="page-132-0"></span>**Finding Contacts Entries**

There are several ways to display your Contacts entries: by name, by speed dial number, by group, and by voice dial tags. Follow the steps outlined in the following sections to display entries from the Contacts menu.

#### **Finding Contacts by Name**

- **1.** Press **Contacts** (right softkey).
- **2.** Scroll through all the entries.

 $-$  or  $-$ 

Enter the first letter of a name or part of a name. (The more letters you enter, the more your search narrows.)

**3.** To display an entry, select it and press ...

#### **Finding Contacts by Voice Dial Tag**

**1.** Press and hold with or speaked with the phone open.

 $-$  or  $-$ 

Press and hold the side call key with the phone closed.

- **2.** Say the voice tag of the Contacts entry you would like to find. If the phone partly recognizes the name, a list of up to three of the most likely names is displayed. You will hear the voice prompt "Did you say…"followed by the matched name.
- **3.** Say "Yes"if you confirm the name, or "No"to change the selection.

#### **Finding Group Entries**

**To find entries designated as part of a group:**

- **1.** Press **Contacts** (right softkey).
- **2.** Scroll through the group entries using your navigation key. To display Contacts entries belonging to a group, highlight the group and press  $\mathbb{R}$ .
- **3.** To dial the entry's default phone number, select the entry and press ...

#### **Finding Speed Dial Numbers**

- 1. Press **<b>B** > Settings > More... > Contacts > Speed Dial #'s.
- **2.** Scroll through speed dial entries. Speed dial numbers are displayed in numeric order.
- **3.** To dial the phone number assigned to a speed dial number, press **way**.

# <span id="page-134-0"></span>**Displaying the Details Screen**

**To display the details screen:**

**©** From the Contacts list, select a Contacts entry for which you would like to see the details and press ...

Highlight any information and press . You will see onscreen menu options for the information displayed.

If you select a group entry, entries or phone numbers belonging to the group entry are displayed. Press **Options** (right softkey) to display the menu options.

For details of each menu, see "Contacts Menu Descriptions" on page [126.](#page-139-0)

### **Viewing Historyfrom Contacts**

You can view the history of the selected Contacts entry from the Contacts list.

**©** Highlight the entry and press **Options** (right softkey) **> Contact History.** 

If you select a Group entry, **Group History**appears.

# <span id="page-135-0"></span>**Editing a Contacts Entry**

#### **Adding a Phone Number to a Personal Contacts Entry**

- **1.** Press **Contacts** (right softkey).
- **2.** Use your navigation key to select an entry and press  $\mathbb{R}$ .
- **3.** Press **Options** (right softkey) **>Edit**.
- **4.** Scroll down to highlight **<Add Number>**and enter the new phone number and press ...
- **5.** Select a phone type for the number and press  $\mathbb{R}$ .

#### **Adding Group Members to the Group Connect**

You can add a group member to an existing Group Connect entry. Each group can include up to 40 members. You can enter a group member directly or select the member from your **Contacts** 

- **1.** Display a Contacts list and scroll to the group you want to add members to and press ...
- **2.** Press **Options** (right softkey) **>Edit Group**.
- 3. Highlight **Add More** and press  $\mathbb{R}$ .
- **4.** Read the message and press **Start**(left softkey).
- **5.** Highlight each member you want to add and press after each selection. (A check mark will appear in the box next to the selected member.)
- **6.** Press **Continue**(left softkey) to save the membership.
- **7.** Press **Save**(left softkey) again to save the entry.

### **AssigningSpeed Dial Numbers**

Your phone can store up to 98 phone numbers in speed dial locations. (For details on how to make calls using speed dial numbers, see "Using Speed Dialing"on page [49.\)](#page-62-0)

**To assign a speed dial number:**

- **1.** From the Contacts list, select a Contacts entry that has a phone number to which you would like to assign a speed dial and press .
- **2.** Highlight the number and press **Options** (right softkey) **> Set Speed Dial**.
- **3.** Select an available speed dial location and press  $\mathbb{R}$ .  $-$  or  $-$
- **1.** Press **B** > Settings > More... > Contacts > Speed Dial #'s.
- **2.** Select an available speed dial location and press structure.
- **3.** Select an entry from the list and press **.** The entry's default phone number is assigned.
	- **<sup>n</sup>** To select another phone number of the entry, press the navigation key right or left.

**Note** If you attempt to assign an already in-use speed dial location to a new phone number, a message will appear asking if you wish to replace the existing speed dial assignment. Select **Replace**to assign the location to the new phone number and delete the previous speed dial assignment.

### **EditingaContacts Entry's Information**

**To edit a personal Contacts entry's information:**

- **1.** Display the Contacts list and highlight the entry you wish to edit.
- **2.** Press **Options** (right softkey) **>EditContact**.
- **3.** Select the field you wish to edit, and then add or edit the information and press ...

**To edit a Group entry:**

You can change the group name or the image, or add new member to the group.

- **1.** Display a Contacts list and scroll to the group you want to edit.
- **2.** Press **Options > Edit Group**.
- **3.** Change the group name or the image, or select**Add More** to add a new member and press **Start**(left softkey).
	- **n** Use the **key to check the box next to the member** and press **Continue**(left softkey) when you are done.
- **4.** Press **Save**(left softkey) to save your changes.

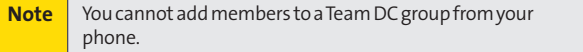

#### **Selecting a Ringer Type for a Personal Contact Entry**

Assign a ringer type to a Contacts entry so you can identify the caller by the ringer type. (See "Ringer Types"on page [64.\)](#page-77-0)

- **1.** From the Contacts list, select a Contacts entry to which you would like to assign a ringer and press ...
- **2.** Select the current ringer type and press **the select of the set of the set of the set of the set of the set of the set of the set of the set of the set of the set of the set of the set of the set of the set of the set** Ringer menu.
- **3.** Select **Change**.
- 4. Select an option and press ...
- **5.** Select a ringer and press ...

#### <span id="page-138-0"></span>**Assigning an Image to a Contacts Entry**

You can assign an image to a Contacts entry. The image is displayed when the entry calls you.

- **1.** From the Contacts list, select a Contacts entry to which you would like to assign an image and press ...
- **2.** Press the navigation key to highlight the  $\Omega$  icon and press<sup>e</sup>.
- **3.** Select **Select Photo**.
- 4. Select an option and press ...
- **5.** If you select **Downloads**, select an image and press  $\mathbb{R}$ , and then press **OK**(left softkey) to assign.

### **Deleting a Contacts Entry**

**Todelete a personal Contacts or a group entry:**

- **1.** Display the Contacts list and highlight an entry you wish to delete.
- **2.** Press **Options** (right softkey).
- **3.** Select one of the following options and press  $\mathbb{R}$ .
	- **<sup>n</sup> Delete Contact**to delete a personal Contacts entry.
	- **<sup>n</sup> Delete Group**to delete a Group Connect entry.
	- **<sup>n</sup> Delete from Contacts** to delete a Team DC entry.
- **4.** Press the left softkey to delete an entry.

<span id="page-139-0"></span>**To remove a group member from a Group Connect entry:**

- **1.** Display the Contacts list and scroll to the group you want to delete the member from and press ...
- **2.** Press **Options** (right softkey) **>Edit Group**.
- **3.** Highlight the member you want to delete and press **Options** (right softkey) **>Remove from Group > Yes** (left softkey).
- **4.** Press **Save**(left softkey).

**To remove yourself from a Team DC group:**

- **1.** Display the Contacts list and scroll to the Team DC group you want to delete yourself from and press ...
- **2.** Press **Options** (right softkey) **>Remove Me**.
- **3.** Press **Remove**(left softkey) **>Done**(left softkey).

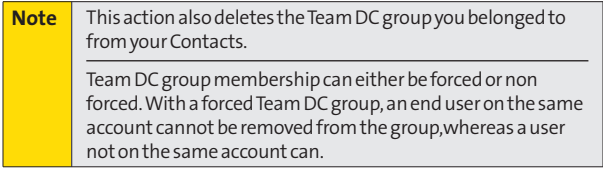

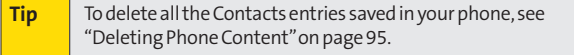

# **Contacts Menu Descriptions**

You may see several menu items on the onscreen menu or by pressing **Options** (right softkey).

On the Contacts List:

**<sup>v</sup> NewGroup**to create a new Group Connect entry. See "Creating a Group Connect Entry"on page [118.](#page-131-0)

- **<sup>v</sup> Edit Contact**to edit the selected Contacts entry. **Edit Group** appears if a group entry is selected. See "Editing a Contacts Entry"on page [122.](#page-135-0)
- **<sup>v</sup> Delete Contact**to delete the selected Contacts entry. **Delete Group**appears if a Group Connect entry is selected. See "To delete a personal Contacts or a group entry"on page [125.](#page-138-0)
- **<sup>v</sup> Remove Me** to remove yourself from the selected Team DC group. See "To remove yourself from a Team DC group"on page [126.](#page-139-0)
- **<sup>v</sup> Delete from Contacts** to delete the selected Team DC group from your Contacts. See "To delete a personal Contacts or a group entry"on page [125.](#page-138-0)
- **<sup>v</sup> Contact History**to display the selected Contacts entry's history.**Group History**appears if a group is selected. See "Viewing History from Contacts"on page [121.](#page-134-0)
- **Send Message** to send a text or VoiceSMS message to the selected Contacts entry.
- **<sup>v</sup> Send Contact**to send the selected Contacts entry via Bluetooth.
- **<sup>v</sup> Set as Secret**to make the selected entry secret. See "Secret Contacts Entries"on page [129.](#page-142-0)
- **<sup>v</sup> Show Corp Contacts/Hide Corp Contacts** to display or hide a Corp Contacts in your Contacts.
- **<sup>v</sup> ListTeamDC Groups** to display the list of the Team DC group.
- **<sup>v</sup> Settings** to display the Settings menu.
- **<sup>v</sup> Print**to print the selected Contacts entry's information.
- **<sup>v</sup> Allow/Block DC Calls** to allow or block the phone number for Direct Connect calls. (See "Setting Direct Connect Permissions"on page [57.\)](#page-70-0)

On the Details screen only:

- **<sup>v</sup> Prepend**to alter a phone number by adding numbers to the beginning of the entry. (See "Prepending a Phone Number From History"on page [113.\)](#page-126-0)
- **<sup>v</sup> Delete #**to delete the selected phone number.
- **<sup>v</sup> Set as Main #**to set the selected number as the main (default) number for the Contacts entry.
- **<sup>v</sup> Call Alarm**to set Call Alarm to the selected phone number.
- **<sup>v</sup> Set Speed Dial**to assign Speed Dial to the selected phone number.
- **<sup>v</sup> SetVoice Tag**to set a voice tag to the selected phone number.

On the Group Details screen only:

**<sup>v</sup> Save Contact**to save the selected entry to your Contacts. **Contact Details**appears if the entry is already saved in your **Contacts** 

Onscreen menu only:

- **<sup>v</sup> Call**to call the selected phone number.
- **<sup>v</sup> Call Alert**to send Call Alert to the selected phone number. (See "Using Call Alerts"on page [55.\)](#page-68-0)
- **<sup>v</sup> Set # Type** to select number type (mobile, home, etc.)
- **<sup>v</sup> Launch**to connect to the selected URL (if URL is selected).
- **<sup>v</sup> Set as Favorite**to set the selected URL as My Favorite (if URL is selected).
- **<sup>v</sup> Edit**to edit the selected information.
- **<sup>v</sup> Clear**to erase current memo or address.

### <span id="page-142-0"></span>**Secret Contacts Entries**

You can hide an entry by making it secret. The entry is not displayed in your Contacts. In History, a telephone number is displayed but the Contacts entry's name is not.

**To make an entry secret:**

- **1.** From the Contacts list, highlight the Contacts entry you want to tag as secret.
- **2.** Press **Options** (right softkey) **>Set as Secret**.
- **3.** Select **On**.
- **4.** From the Contacts list, press **Options** (right softkey) **> Settings > Hide Secret**.
- **5.** Enter the four-digit lock code.

**To make an entry public:**

- **1.** From the Contacts list, press **Options** (right softkey) **> Settings > Show Secret**.
- **2.** Enter the four-digit lock code.

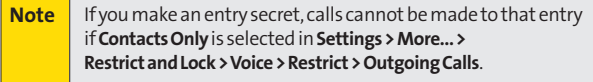

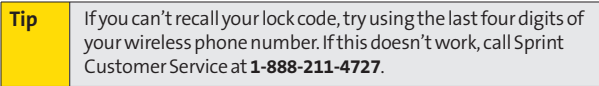

# <span id="page-143-0"></span>**Dialing Sprint Services**

Your Contacts list is preprogrammed with contact numbers for various Sprint services.

**To dial a service from your Contacts:**

- 1. Press **<b>B** > Settings > More... > Contacts > Services.
- **2.** Select **Customer Service**,**Dir Assistance** (Sprint 411), **Account Info**, or **Sprint Operator**.
- **3.** Press **the to place the call**.

**To dial a service from standby mode using your keypad:**

- **1.** Dial the appropriate service number:
	- **Customer Service** Shift  $\angle X$  ABC **2**
	- **Sprint 411**–<sup>6H</sup><sup>4</sup> © 1 © 1
	- **Account Info**–<sub>Shift</sub>  $\angle$  GHI4
	- **n Sprint Operator n n**
- **2.** Press **to place the call**.
# **Sprint Mobile Sync**

All your contacts and groups, including Team DC groups, can be added and edited online using the Sprint Mobile Sync service. With Sprint Mobile Sync you can:

- **<sup>v</sup> Add and edit contacts and groups.**Use your computer to easily add, edit, and manage contacts and groups and set up and manage Team DC groups.
- **<sup>v</sup> Synchronize and back up your contacts.**Save all the contacts information from your phone in a secure location and automatically synchronize new information from the computer to the phone and from the phone to the computer.
- **<sup>v</sup> Transfer contacts to a new phone.**When you activate a new phone, your existing contacts information is sent to the phone upon activation.
- **<sup>v</sup> Erase contacts information from a lost device.**If your phone is lost or stolen, Sprint Mobile Sync can remotely remove all the contacts information. You can then send the information to your replacement phone.
- **<sup>v</sup> Import and export contacts with online address books.** Import or export contacts information from or to your Outlook or other compatible database.

### **Preparing Your Phone for Sprint Mobile Sync Service**

**©** Once your phone make itself available to the Mobile Sync service, a message is displayed on the screen and you will be prompted to activate the service. Follow the onscreen instructions to activate the service. (A messagewill be displayed when the process is completed.)

### **Activating and Deactivating Sprint Mobile Sync**

**To activate Sprint Mobile Sync:**

- 1. Press **<b>B** > Settings > More... > Mobile Sync > Activate.
- **2.** Follow the onscreen instructions to complete activation.

**To deactivate Sprint Mobile Sync:**

- 1. Press **<b>B** > Settings > More... > Mobile Sync > Deactivate.
- **2.** Follow the onscreen instructions to unsubscribe from Sprint Mobile Sync.

### **Viewing Your Sprint Mobile Sync Status**

- 1. Press **<b>B** > Settings > More... > Mobile Sync > View Status.
- **2.** Press **OK**(left softkey).

### **Setting the Sprint Mobile Sync Alert**

This feature turns the pop-up alert on or off when Sprint Mobile Sync is in progress.

- 1. Press **<b>B** > Settings > More... > Mobile Sync > Alert.
- **2.** Select **Alert me**or **No alerts**.

```
Tip To display the Sprint Mobile Sync information, press MENU >
Settings > More... > Mobile Sync > Learn More.
```
### **Accessing Sprint Mobile Sync Online**

- **1.** Sign on to your **My Sprint**page at **[www.sprint.com](http://www.sprint.com)**.
- **2.** Click **My Online Tools > Sprint Mobile Sync**, and then select **MyContacts**.
- **3.** Follow the onscreen instructions to add, edit, and manage all your contact information.

## **Section 2H**

# **Using the Phone's Calendar and Tools**

### **In This Section**

- **l Using Your Phone's Calendar**(page [134\)](#page-147-0)
- **l Using Your Phone's Tools** (page [140\)](#page-153-0)
- **l Personal Information Management**(page [143\)](#page-156-0)

**Your phone is equipped with several personal information management features that help you manage your busy lifestyle.**This section shows you how to use these features to turn your phone into a time management planner that helps you keep up with your contacts, schedules, and commitments.

## <span id="page-147-0"></span>**Adding an Event to the Calendar**

Your Calendar helps organize your time and reminds you of important events.

- **1.** Press **>Tools > Calendar** to display your calendar.
- **2.** Select the day to which you would like to add an event and press **Options** (right softkey)**>Add Schedule**.

- 3. Enter a description using your keypad and press  $\mathbb{R}$ .
- 4. Select the following items you want to set and press  $\mathbb{R}$ .
	- **<sup>n</sup> Description**to change the description you just entered.
	- **<sup>n</sup> Category**to select an event category (**Appointment**, **Business**,**Meeting**, **Personal**,**Vacation**, **Travel**, or **Miscellaneous**).
	- **<sup>n</sup> Priority**to select an event priority (**None**,**High**, or **Low**).
	- **<sup>n</sup> Start**to schedule a start time for the event. Use your keypad or navigation key to set the hours, minutes, and AM or PM.
	- **<sup>n</sup> End**to schedule an end time for the event. Use your keypad or navigation key to set the hours, minutes, and AM or PM.
	- **<sup>n</sup> Location**to add a location for the event.
	- **<sup>n</sup> Alarm**to select a ringer type for the alarm.
	- **E Alarm Time** to edit the alarm time (number of hours or minutes before the event starts). The default alarm time is 10 minutes before an event.

**Tip** To change the calendar display views, press the left softkey (**Monthly**or **Weekly**). In the weekly view, you can easily add or edit your own schedule.

- **<sup>n</sup> Repeat**to select a repeating status for the event (**Once**,**Daily**,**Weekly**,**Monthly**, or **Yearly**).
- **5.** Press **Save** (left softkey) to save the event.

### **Event Alert Menu**

When your phone is turned on and you have an event alarm scheduled, your phone alerts you and displays the event summary. There are several ways your phone alerts you to scheduled events:

- **<sup>v</sup>** By playing the assigned ringer type.
- **<sup>v</sup>** By illuminating the backlight.
- **<sup>v</sup>** By flashing the LED.

To silence the alarm and reset the schedule, press any key.

To view additional options, press the appropriate key:

- **<sup>v</sup> Dismiss** (right softkey) clears the event alert.
- **•** Press and hold the side end key ( $\Box$ ) to cancel snooze mode.

### **Viewing a Day's Events**

- **1.** Press **>Tools > Calendar**.
- **2.** From the monthly view, select the day for which you would like to view events and press . (If you have events scheduled for the selected day, they will be listed in chronological order.)

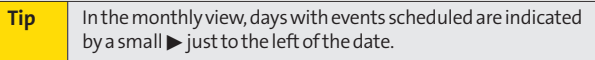

**3.** To display an event's details, highlight it and press  $\mathbb{R}$ .

## **Changing the Calendar Settings**

This setting allows you to change the default settings for your phone's calendar. You can customize the calendar display according to your needs.

- **1.** From the calendar display, press **Options** (right softkey) **> Settings**.
- **2.** Select one of the following options and press  $\mathbb{R}$ .
	- **<sup>n</sup> Holiday**to add or reset a holiday on the calendar (**Set Date**, **SetWeekly**, **Reset Date**, **ResetWeekly**, or **Reset All**).
	- **<sup>n</sup> Display**to change the display settings of the calendar (**Calendar View**,**Monthly View**, or **Time Starts at**).
	- **<sup>n</sup> Alarm**to change the alarm settings of the calendar (**Ringer Length**, **SnoozeInterval**, or **SnoozeTimes**).
- **3.** Use your navigation key to change the settings and press<sup>ess</sup>.

## **Going to a Specified Date**

**To use the Calendar menu to get to a specified date:**

- **1.** Press **>Tools > Calendar > Options**(right softkey) **> Go to Date**.
- **2.** Enter the date you wish to go to using the navigation key or the keypad and press  $\mathbb{R}$ .

## **Deleting a Day's Events**

- **1.** Press **>Tools > Calendar**.
- 2. Select the day for which you would like to delete events and press ...

**Tip** Inthe monthly view, days with events scheduled are indicated by a small **©** just to the left of the date.

- **3.** Highlight one of the events and press **Options** (right softkey)**>Delete**.
- **4.** Select an option and press ...
	- **<sup>n</sup> This** to delete a single event.
	- **<sup>n</sup> Select**to delete selected events at one time.
	- **<sup>n</sup> All on This List**to delete all events on the list.
- **5.** Press **Yes** (left softkey) to delete the event(s).

### **Deleting Old Events**

**To delete events scheduled before a specific time and date:**

**©** Press **>Tools > Calendar > Options** (right softkey)**> Delete Memory > Delete Old > Yes** (left softkey).

## **Deleting All Events**

- **1.** Press **>Tools > Calendar > Options** (right softkey)**> Delete Memory>Delete All > Yes** (left softkey). (An alert will be displayed asking you to confirm the deletion.)
- **2.** Press **Yes** (left softkey) to delete all events or **No** (right softkey) to cancel.

**Note** All events are deleted including Call Alarms and To Do events.

## **Adding a Call Alarm to the Calendar**

You can set call alarms to notify you when you need to place a call. The call alarm will let you know when and to whom to place a scheduled call. You can set up to 15 call alarms.

- **1.** Press **>Tools > Calendar**.
- 2. Select the day to which you want to add a call alarm and press **Options** (right softkey).
- **3.** Press the navigation key left or right to select **Add Call Alarm**.
- **4.** Enter the phone number directly or press **Options** (right softkey) **>From Contacts**or **Voicemail**.
- **5.** Select the following items you want to edit and press  $\mathbb{R}$ .
	- **<sup>n</sup> Category**to select a category for the call alarm (**Appointment**, **Business**,**Meeting**, **Personal**,**Vacation**, **Travel**, or **Miscellaneous**).
	- **<sup>n</sup> Time/Date**to edit the start time and date.
	- **<sup>n</sup> Alarm**to select the ringer alarm.
	- **<sup>n</sup> Repeat**to set the Call Alarm's repeat status (**Once**, **Daily**,**Weekly**,**Monthly**, or **Yearly**).
- **6.** Press **Save**(left softkey) to save the call alarm.

## **Adding To Do List Items**

Your phone can store and manage up to 40 To Do List items.

- **1.** From the Calendar display, press **Options** (right softkey).
- **2.** Press the navigation key left or right to select**Add To Do**, and then press .
- **3.** Enter the description using your keypad and press  $\mathbb{R}^n$ .
- 4. Select an option you want to edit and press  $\mathbb{R}$ .
	- **<sup>n</sup> Category**to select an event category (**Appointment**, **Business**,**Meeting**, **Personal**,**Vacation**, **Travel**, or **Miscellaneous**).
	- **<sup>n</sup> Priority**to select an event priority (**None**,**High**, or **Low**).
	- **<sup>n</sup> Due Time/Date**to schedule a due time and date.
	- **<sup>n</sup> Status** to select a status for the To Do items (**Needs Action**or **Completed**).
- **5.** Press **Save**(left softkey) to save the To Do items.
- **138 Section 2H: Using the Phone's Calendar and Tools**

## **Adding a To Do List Item to the Schedule**

- **1.** From the Calendar display, press **Options** (right softkey).
- **2.** Highlight **Schedule List**and press the navigation key left or right and select **To Do List**.
- **3.** Select the item you want to add to the schedule, and press **Options** (right softkey) **>Add to Schedule**.
- **4.** Modify the description field (if desired), and set the other fields using your keypad and press . (See "Adding an Event to the Calendar"on page [134.\)](#page-147-0)
- **5.** Press **Save**(left softkey).

## <span id="page-153-0"></span>**Using Your Phone's Tools**

In addition to helping you be more efficient and organized, your phone offers useful and entertaining tools.

### **Using the Alarm Clock**

Your phone comes with a built-in alarm clock that has multiple alarm capabilities.

- **1.** Press **>Tools > Alarm Clock**.
- **2.** Select an alarm clock number and press  $\mathbb{R}$ .
- **3.** Enter the alarm clock description using the keypad and press<sup>(20</sup>.
- **4.** Select a time for the alarm by selecting the **Time**field and pressing ...
	- **<sup>n</sup>** Using your keypad or navigation key, set the hours, minutes, and AM or PM.
- **5.** Select a repeat status for the alarm by selecting the **Repeat** field and pressing ...
	- **<sup>n</sup>** Highlight **Once**,**Daily**,**Mon Fri**, or **Sat and Sun** and press ...
- **6.** Turn the alarm on or off by selecting the **Alarm**field and pressing ...
	- **n** Select **On** or **Off** and press ...
- **7.** Press **Save**(left softkey) to save the alarm settings.

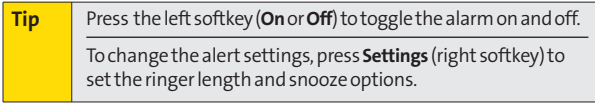

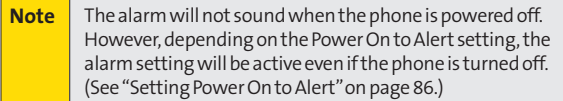

#### **Using the Countdown Timer**

This feature allows you to use the countdown timer with alarm capabilities. You can set up to five timers.

- **1.** Press **>Tools > Countdown**.
- **2.** Select a countdown timer number and press  $\mathbb{R}$ .
- **3.** Enter the countdown description using the keypad and press<sup>M<sub>60</sub></sub>.</sup>
- **4.** Select a time by highlighting the **Time** field and press . **<sup>n</sup>** Using the keypad, enter the countdown time.
- **5.** Turn the countdown on or off by selecting the **Alarm** field and pressing ...
- **6.** Press **Save**(left softkey) to save the countdown settings.

**Note** This feature is not available while your phone is turned off.

### **Using the Stopwatch**

**To use the stopwatch:**

- **D** Press **W** > Tools > Stopwatch.
	- **<sup>n</sup>** Use the left softkey **Start/Stop/Resume**for the stopwatch operation.
	- **<sup>n</sup>** While the stopwatch is running, press **Lap**(right softkey) for the lap time.You can record up to five lap times.

**To display the stopwatch options:**

- **©** From the stopwatch display, press **Options** (right softkey).
	- **<sup>n</sup> Go to Lap List**to display a saved Lap List. Press **Detail** (left softkey) to display the Lap List detail.
	- **<sup>n</sup> Save to Lap List**to save the recorded lap times (not available when no lap time is saved).
	- **<sup>n</sup> Reset**to reset the time to zero and clear any recorded lap times.

### **Using the Calculator**

Your phone comes with a built-in calculator.

- **1.** Press **>Tools > Calculator**.
- **2.** Enter numbers using your keypad.
	- **Press the appropriate navigation key for an** arithmetic option  $(+ - \times \div)$ .
	- **<sup>n</sup>** Press the left softkey to enter decimal points.
	- **<sup>n</sup>** Press **CLR**(right softkey) to clear all numbers.
- **3.** Press for the result.

### **Using the World Clock**

**Toviewthe time in different locations:**

- **1.** Press **>Tools > World Clock**.
- **2.** Press the navigation key left or right to scroll through different time zones.

### <span id="page-156-0"></span>**Displaying Your User Address**

**To display your phone's current user address:**

**©** Press **>Settings > Phone Info > Phone#/User ID**.

### **Finding Icon Definitions**

**To view an explanation of icons that appear on the display:**

- 1. Press **<b>B** > Settings > Phone Info > Icon Glossary.
- **2.** Select an item for which you want to see the explanation and press  $\mathbb{R}$ . (The icon's explanation appears.)

### **Displaying Version Information**

**To display the version number of the software, hardware, PRL (Preferred Roaming List), PRI (Product Release Instructions), etc., installed on your phone:**

**©** Press **>Settings > Phone Info > Version**.

**Tip** Vou can update the software and PRL version manually. While displaying the version information, highlight **Software** or **PRL**and press **Update**(left softkey). Follow the onscreen instructions to proceed.

### **Displaying Advanced Information**

**To display advanced information such as frequency and other technical information:**

▶ Press **• > Settings > Phone Info > Advanced**.

### **Displaying My Account Information**

**To display account information on electronic invoicing, online payments, etc.**

**©** Press **>Settings > Phone Info > My Account**.

# **Using Your Phone's Voice Services**

### **In This Section**

- **l Using Voice-Activated Dialing**(page [146\)](#page-159-0)
- **l Managing Voice Memos** (page [148\)](#page-161-0)
- **l Setting Up Screen Call**(page [151\)](#page-164-0)

**Your phone's Voice Services let you place calls using your voice, store voice reminders, and record memos right on your phone.** This section includes easy-to-follow instructions for using voice-activated dialing and managing voice memos.

# <span id="page-159-0"></span>**Using Voice-Activated Dialing**

You can use a voice dial tag to automatically dial a phone number in your Contacts. (A voice dial tag is a command you record and use to place calls without using the keypad.) Your phone can store up to 30 voice dial tags.

**Note** Please set the Voice Guide feature (see page [67\)](#page-80-0) to **On**before using the Voice-Activated Dialing so that you can hear voice instructions through the phone. The default setting is **Off**.

## **Making a Call Using Voice-Activated Dialing**

- **1.** Press and hold  $\mathbf{w}$ .
- **2.** Follow the voice prompts and recite the entry's voice dial tag into the microphone.

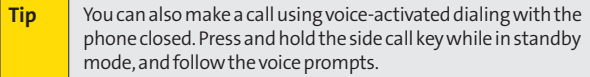

## **Programming Voice Dial Tags**

- **1.** Select a Contacts entry to which you would like to add a voice dial tag and press ... (See "Finding Contacts Entries"on page [119.\)](#page-132-0)
- 2. Select the number you want to assign to the voice dial tag, and then press **Options** (right softkey) **> SetVoice Tag > Add**.
- **3.** After you are prompted to say a name to program, wait for the beep and then say the name into the microphone.
- **4.** Repeat the name after the beep, as prompted. (The display shows "Voice Tag Recorded.")

**Tip** Record voice dial tags in a quiet environment.

## **Reviewing Voice Dial Tags**

- **1.** Select a Contacts entry for which you would like to review the voice dial tag and press  $\mathbb{R}$ .
- **2.** Select the phone number to which you have added a voice dial tag, and press **Options** (right softkey) **> SetVoice Tag**.
- **3.** Select an option and press ...
	- **<sup>n</sup> Play**to play the selected voice dial tag.
	- **<sup>n</sup> Play:Speaker**to play the tag in speakerphone mode.
	- **<sup>n</sup> Change**to change the recorded voice dial tag.
	- **<sup>n</sup> Delete**to delete the voice dial tag. Press **Yes** (left softkey) to delete; press **No**(right softkey) to cancel.

### **Deleting All Voice Dial Tags**

- 1. Press **<b>B** > Settings > More... > Security and enter your lock code.
- **2.** Select**Delete/Reset > Delete Voice Tags**.
- **3.** Press **OK**(left softkey), and then press **Yes** (left softkey) to delete all recorded voice dial tags or **No**(right softkey) to cancel.

## <span id="page-161-0"></span>**Managing Voice Memos**

Use your phone's Voice Services to record brief memos to remind you of important events, phone numbers, or grocery list items.

### **Recording Voice Memos**

- 1. Press **<b>B** > Tools > Voice Memo > Record.
- **2.** Begin recording after the prompt.

**To end the recording of your memo:**

**D** Press **MEN**, Back, Or END.

**Note** You can store up to 3000 voice memos on your phone. The total recording time depends on the available memory space on your phone.

**Torecordaconversation during a phone call:**

- **1.** During a call, press **Options** (right softkey) **> Call Memo Rec**.
- 2. Start recording after the beep.

**Toend the recording of your conversation:**

**D** Press **W** or **Back**. (To disconnect the call, press **of** .)

**Note** | Only the other party's voice is recorded during this process.

### **Voice Memo Options**

**To display the voice memo option:**

- **1.** Press **>Tools > Voice Memo > List**.
- **2.** Select a voice memo and press **Options** (right softkey).
- **3.** Select an option and press ...
	- **<sup>n</sup> Play**to play a selected voice memo or all voice memos.
	- **<sup>n</sup> Speaker On**or **Speaker Off**to activate or deactivate the speakerphone mode.
	- **<sup>n</sup> EditTitle**to edit the title of your voice memos.
	- **<sup>n</sup> Properties** to show the properties of your voice memos.
	- **<sup>n</sup> Type Filter**to filter your voice memos.
	- **<sup>n</sup> Sort by**to sort your voice memos.
	- **a Go to Time** to set the starting point of the playing.
	- **<sup>n</sup> Delete**to delete an individual memo or all voice memos.

### **Setting the Recording Guard**

With this feature, you can record voice memos without interruption from incoming calls.

- **1.** Press **>Tools > Voice Memo**.
- **2.** Press **Settings** (right softkey) **>Recording Guard**.
- **3.** Select **On** or **Off** and press ...

### **Setting the Recording Mode**

This feature allows you to match the sensitivity of the microphone to the type of recording you are making.

- **1.** Press **>Tools > Voice Memo**.
- **2.** Press **Settings** (right softkey) **>Recording Mode**.
- **3.** Select an option and press  $\mathbb{R}$ :
	- **<sup>n</sup> Dictation**to record a single voice.
	- **<sup>n</sup> Conference**to record multiple voices.

### **Setting the Audio Quality**

This feature enables you to set the quality of your recording.

- **1.** Press **>Tools > Voice Memo**.
- **2.** Press **Settings** (right softkey) **>Audio Quality**.
- **3.** Select **High** or **Low** and press ...

## <span id="page-164-0"></span>**Setting Up Screen Call**

This feature enables you to screen incoming calls by using a recorded announcement, either one that is prerecorded or one that you record. You can also record the caller's message into the Voice Memo list.

#### **Activating Screen Call**

**To start Screen Call when you have incoming calls:**

**©** When the phone rings or vibrates, press **Options** (right softkey) **>Screen Call**.

**To set Auto Screen Call:**

- **1.** Press **>Tools > Voice Memo > Screen Call > Auto**.
- **2.** Select **On** and press ...
- **3.** Set the answer delay by using numeric keys or by pressing the navigation key up or down.
- **4.** Press OK (left softkey). (The **dept** icon is displayed on the screen.)

#### **Selecting an Announcement for Screen Call**

- **1.** Press **>Tools > Voice Memo > Screen Call > Announcement**.
- **2.** Depending on your preference, select **Pre-Recorded**or **Custom**.

### **Recording Your Name for a Prerecorded Announcement**

You can use a prerecorded announcement with or without your name. If you record your name, your phone adds your name to the prerecorded message to announce that you are not available to answer calls.

- **1.** Press **>Tools > Voice Memo > Screen Call > Announcement**.
- **2.** Select **Pre-Recorded**and press **Edit**(right softkey) **> Record Name**.
- **3.** Press **to** start the first recording. (Press **to** to stop recording. The maximum recording time is 12 seconds.)
- 4. After the first recording, press **4.** After the second recording.
- **5.** Press **the stop recording.**

### **Recording a Customized Announcement**

- **1.** Press **>Tools > Voice Memo > Screen Call > Announcement**.
- **2.** Select **Custom**and press **Edit**(right softkey) **>Record**.
- **3.** Press **to** start the first recording. (Press **to** to stop recording. The maximum recording time is 12 seconds.)
- 4. After the first recording, press **a** again to start the second recording.
- **5.** Press **b** to stop recording.

#### **Reviewing an Announcement**

- **1.** Press **>Tools > Voice Memo > Screen Call > Announcement**.
- **2.** Select **Pre-Recorded**or **Custom**and press **Edit**(right softkey).
- **3.** Select **Play**or **Play:Speaker**and press .

#### **Deleting an Announcement**

- **1.** Press **>Tools > Voice Memo > Screen Call > Announcement**.
- **2.** Select **Pre-Recorded**or **Custom**, and press **Edit**(right softkey).
- **3.** Select**Delete Name**or **Delete**.(A confirmation will be displayed.)
- **4.** Press **Yes** (left softkey).

# **Using Bluetooth**

### **In This Section**

- **l Turning Bluetooth On and Off**(page [155\)](#page-168-0)
- **l Using the Bluetooth Settings Menu**(page [156\)](#page-169-0)
- **l Bluetooth Profiles** (page [157\)](#page-170-0)
- **l Pairing Bluetooth Devices** (page [159\)](#page-172-0)
- **l Using the Trusted Devices Options** (page [160\)](#page-173-0)
- **l Sending Data via Bluetooth**(page [161\)](#page-174-0)
- **l Printing Data via Bluetooth**(page [162\)](#page-175-0)

**Your phone features built-in Bluetooth technology, allowing you to share information more easily than ever before.** Bluetooth is a short-range communications technology that allows you to connect wirelessly to a number of

Bluetooth devices, such as headsets and hands-free car kits, and Bluetooth-enabled handhelds, computers, printers, and wireless phones. The Bluetooth communication range is usually up to approximately 30 feet.

This section details how to set up and make the most of your phone's Bluetooth capabilities.

## <span id="page-168-0"></span>**Turning Bluetooth On and Off**

By default, your device's Bluetooth feature is turned off. Turning Bluetooth on makes your phone "discoverable"by other in-range Bluetooth devices. To make your phone visible to other devices you must also ensure that your phone's visibility is not set to Hidden. (See page [156.\)](#page-169-0)

**To turn Bluetooth on:**

- 1. Press **<b>B** > Settings > Bluetooth > On/Off.
- **2.** Select **On** and press **to** to enable Bluetooth.

**To turn Bluetooth off:**

- 1. Press **<b>B** > Settings > Bluetooth > On/Off.
- **2.** Select **Off** and press **to** to disable Bluetooth.

#### **Bluetooth Status Indicators**

The following icons show your Bluetooth connection status at a glance:

- **2** Bluetooth feature is active. It turns to green when connected to a Bluetooth device.
- **•**  $\mathbb{R}$  Your phone is discoverable by another Bluetooth device.
- $\Diamond$   $\Diamond$  Your phone is communicating with a Bluetooth device.

## <span id="page-169-0"></span>**Using the Bluetooth Settings Menu**

The **Bluetooth Settings**menu allows you to set up many of the characteristics of your phone's Bluetooth service, including:

- **<sup>v</sup>** Entering or changing the name your phone uses for Bluetooth communication.
- **<sup>v</sup>** Setting your phone's visibility (or "discoverability") for other Bluetooth devices.
- **<sup>v</sup>** Displaying your phone's Bluetooth address.

**To access the Bluetooth Settings menu:**

- 1. Press<sup>on</sup>>Settings > Bluetooth.
- **2.** Set your Bluetooth options.
	- **<sup>n</sup>** Select **On/Off**to enable or disable Bluetooth.
	- **<sup>n</sup>** Select **Visibility > Always Visible**,**Visible for 3 min.**, or **Hidden**to set your Bluetooth visibility.
	- **<sup>n</sup>** Select**DeviceName**to set a Bluetooth name for your phone.
	- **<sup>n</sup>** Select**Device Info**to display your phone's Bluetooth name, profiles, and address.
	- **<sup>n</sup>** Select **Trusted Devices** to display a list of trusted Bluetooth devices.
	- **<sup>n</sup>** Select **VoicePriority > Phone**or **Hands-free**to choose the default device you want to use for incoming and outgoing calls.

## <span id="page-170-0"></span>**Bluetooth Profiles**

All of the Bluetooth settings you configure are stored in your phone's Bluetooth user profile. You can use different profiles for specific Bluetooth functions.

- **<sup>v</sup> HSP: Headset Profile**–This profile functions as a wireless ear jack. When an incoming call is received, the ringer can be heard through the headset instead of through the handset. The call can then be received by pushing a button. While using the handset, you can use the headset instead of the phone by pushing a button on the headset, the same as inserting a jack into the phone. Increase or decrease the volume by using the volume key on the side of the handset.
- **<sup>v</sup> HFP:Hands-Free Profile**–This profile functions as a wireless car kit. Incoming calls ring to the hands-free headset or device. Calls can be received by pressing a button on the headset or device. For dialing, four functions are supported: recent call dial, voice dial, speed dial, and number dial. Increase or decrease the volume by using the volume key on the side of the handset.
- **<sup>v</sup> DUN:Dial-Up Networking Profile**–This profile functions as awireless data cable, connecting a computer or PDA to a network through your handset.
- **<sup>v</sup> OPP: Object Push Profile**–This profile uses the Generic Object Exchange profile services to send data objects between devices and can be used to exchange calendar (vCal) and business cards (vCard).
- **<sup>v</sup> BPP: Basic Printing Profile**–This profile enables simpler printing from your phone to a Bluetooth-enabled printer.
- **<sup>v</sup> GOEP: Generic Object Exchange Profile**–This profile defines the requirements for Bluetooth devices necessary for the support of object exchange usage models such as synchronization, file transfer, or object push.
- **<sup>v</sup> PBAP: Phone Book Access Profile**–This profile enables exchange of Contacts information between devices. It is likely to be used between a car kit and a mobile phone to allow the car kit to display the name of the incoming caller.

### <span id="page-172-0"></span>**Paired Devices**

The Bluetooth pairing process allows you to establish trusted connections between your phone and another Bluetooth device. When devices are paired, a passkey (sometimes called a PIN code) is shared between devices, allowing for fast, secure connections while bypassing the discovery and authentication process.

**To pair your phone with another Bluetooth device:**

- **1.** Press **>Tools > Bluetooth > Add New > Search**.(Your phone will display a list of discovered in-range Bluetooth devices.)
- **2.** Select a device and press ...
- **3.** Select **Add to Trusted** and press ...
- 4. Enter the PIN and press **...** (When the owner of the other device enters the same PIN, the pairing is complete.)

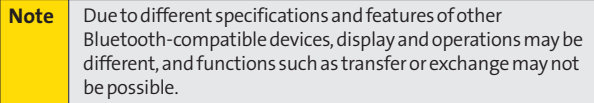

### **Waiting for Request**

If you are going to be using a Dial-Up Networking (DUN) profile to pair with a computer or PDA, you will need to allow the other device to initiate pairing with your phone.

**To allow your phone to be paired with another Bluetooth device:**

- 1. Press **<b>B** > Tools > Bluetooth > Add New > **Wait for Request**.
- **2.** Follow the onscreen prompts to enter your PIN and press<sup>W</sup>.

## <span id="page-173-0"></span>**Using the Trusted Devices Options**

Once you have created paired devices, several options are available from the trusted devices list.

**To use the trusted devices options:**

- **©** From the trusted devices list, select a device and press **Options** (right softkey) to display the following options:
	- **<sup>n</sup> Connect**or **Disconnect**to connect to or disconnect from the Bluetooth device (if applicable).
	- **<sup>n</sup> Send Item**to send an item saved on your phone to another Bluetooth device (if applicable).
	- **<sup>n</sup> Print**to print the data using Basic Printing Profile or Object Push Profile (if applicable).
	- **Edit Name** to edit the name of the trusted device.
	- **<sup>n</sup> Auto-Accept**to configure your phone's accessibility to other Bluetooth devices.
	- **<sup>n</sup> DeviceInfo**to display the trusted device's information.
	- **<sup>n</sup> Sort by**to sort the trusted devices.
	- **<sup>n</sup> Delete**to delete the selected device from the list.
	- **<sup>n</sup> Delete All**to delete all devices from the list.
	- **<sup>n</sup> Settings** to display the Bluetooth settings menu. (See page [156.\)](#page-169-0)

## <span id="page-174-0"></span>**Sending Data via Bluetooth**

You can send data saved on your phone to another Bluetooth device.

**To send data via Bluetooth:**

- **1.** Press **>Tools > Bluetooth**.
- **2.** Select the device from the trusted devices list and then press **Options** (right softkey) **>Send Item**.
- **3.** Select an item (**Business Card**, **Contacts**, or **Calendar Event**) and press  $\mathbb{R}$ .
- **4.** Follow the onscreen instructions to select the item(s) to send.
- **5.** Make sure the other device is ready to receive data, and then press **Send**(left softkey).
- **6.** If necessary, enter the PIN and press  $\mathbb{R}$ .

## <span id="page-175-0"></span>**Printing Data via Bluetooth**

You can print out your Contacts entries, business cards, calendar events, and messages stored on the phone. (Some Bluetooth wireless technology enabled printers may not support this feature.)

**To print data via Bluetooth:**

- **1.** Press **>Tools > Bluetooth**.
- **2.** Select the device from the trusted devices list and then press **Options** (right softkey) **>Print**.
- **3.** Select a category (**Business Card**, **Contacts**, **Calendar Event**, or **Message**) and press ...
- **4.** Follow the onscreen instructions to select the item(s) to print.
- **5.** Select **Handset Default** or **Printer Default** and press  $\mathbb{R}$ .
	- **F Handset Default** to print items by creating a print job via the Basic Printing Profile.
	- **Printer Default** to print items using the default printer settings via the Object Push Profile.
- **6.** Make sure the printer is ready to print data, and then select **Print**(left softkey).
- **7.** If necessary, enter the PIN and press ...

**Note** Before using the Bluetooth feature, make sure your phone's battery is fully charged.

## **Section 3**

# **Sprint Service Features**

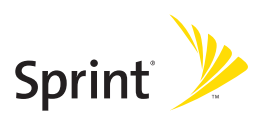

## **Section 3A**

# **Sprint Service Features: The Basics**

### **In This Section**

- **l Using Voicemail**(page [165\)](#page-178-0)
- **l Using SMS Text Messaging**(page [173\)](#page-186-0)
- **l Using SMS Voice Messaging**(page [176\)](#page-189-0)
- **l Using Caller ID**(page [178\)](#page-191-0)
- **↓ Responding to Call Waiting** (page [178\)](#page-191-0)
- **l Making a Three-Way Call**(page [179\)](#page-192-0)
- **l Using Call Forwarding**(page [180\)](#page-193-0)

**Nowthat you've explored your phone's fundamentals, it's time to learn about the calling features that enhance your Sprint service.**This section outlines your basic Sprint service features.

## <span id="page-178-0"></span>**Setting UpYour Voicemail**

All unanswered calls to your phone are automatically transferred to your voicemail, even if your phone is in use or turned off. Therefore, you will want to set up your Sprint Voicemail and personal greeting as soon as your phone is activated.

- **1.** Press and hold  $\blacksquare$  **1.**
- **2.** Follow the system prompts to:
	- **<sup>n</sup>** Create your passcode.
	- **<sup>n</sup>** Record your name announcement.
	- **<sup>n</sup>** Record your greeting.
	- **<sup>n</sup>** Choose whether to activate One-Touch Message Access (a feature that lets you access messages simply by pressing and holding  $\blacksquare$  1, bypassing the need for you to enter your passcode).

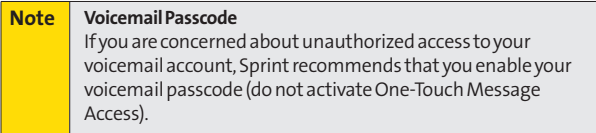

## **Voicemail Notification**

There are several ways your phone alerts you to a new message:

- **<sup>v</sup>** By displaying a message on the screen.
- **<sup>v</sup>** By sounding the assigned ringer type.
- **<sup>v</sup>** By the LED blinking red.
- **•** By displaying  $\sqrt{\frac{m}{2}}$  at the top of your screen.

### **New Voicemail Message Alerts**

When you receive a new voice message, your phone alerts you and prompts you to call your voicemail.

**To call your voicemail:**

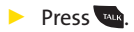

**Todisplayyour Missed Log:** 

**©** Press **>Messaging > Voicemail > Details**.

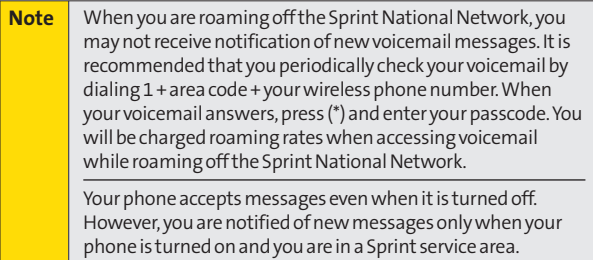
## **RetrievingYour Voicemail Messages**

You can review your messages directly from your wireless phone or from any other touch-tone phone. To dial from your wireless phone, either speed dial your voicemail or use the menu keys.

### **Using One-Touch Message Access**

**▶ Press and hold <b><sup>◎</sup>** 1</mark>. (Your phone will dial your voicemail box.)

### **Using the Menu Keys on Your Phone to Access Your Messages**

- **1.** Press **>Messaging > Voicemail**.
- **2.** Select **Call Voicemail**to listen to your messages.

**Note** You are charged for airtime minutes when you are accessing your voicemail from your wireless phone.

### **Using Another Phone to Access Messages**

- **1.** Dial your wireless phone number.
- **2.** When your voicemail answers, press  $\frac{1}{s}$ .
- **3.** Enter your passcode.

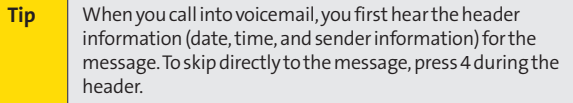

### **Voicemail Key Guide**

Here's a quick guide to your keypad functions while listening to voicemail messages. For further details and menu options, see "Voicemail Menu Key"on page [171.](#page-184-0)

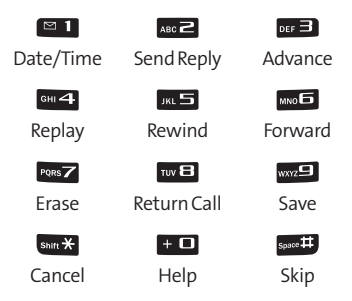

# **Voicemail Options**

Your phone offers several options for organizing and accessing your voicemail.

## **Using Expert Mode**

Using the Expert Mode setting for your personal voicemail box helps you navigate through the voicemail system more quickly by shortening the voice prompts you hear at each level.

- **1.** Press and hold  $\approx$  **1** to access your voicemail. (If your voicemail box contains any new or saved messages, press **ship X** to access the main voicemail menu.)
- **2.** Press DEF 3 to change your Personal Options, following the system prompts.
- **3.** Press **DEF 3** for Expert Mode.
- **4.** Press I to turn Expert Mode on or off.

### **Setting Up Group Distribution Lists**

Create up to 20 separate group lists, each with up to 20 customers.

- **1.** Press and hold  $\approx$  **1** to access your voicemail. (If your voicemail box contains any new or saved messages, press sant \* to access the main voicemail menu.)
- **2.** Press **DEF 3** to change your Personal Options, following the system prompts.
- **3.** Press<sup>on</sup> I for Settings.
- 4. Press  $\overline{M}$  or Group Distribution Lists.
- **5.** Follow the voice prompts to create, edit, rename, or delete group lists.

### **Sprint Callback**

Return a call after listening to a messagewithout disconnecting from voicemail.

**▶ Press <b>we** after listening to a message. (Once the call is complete, you're returned to the voicemail main menu.)

### **Voicemail-to-Voicemail Message**

Record and send a voice message to other Sprint Voicemail users.

- **1.** From the main voicemail menu, press see to send a message.
- **2.** Follow the voice prompts to enter the phone number.
- **3.** Follow the voice prompts to record and send your voice message.

### **Voicemail-to-Voicemail Message Reply**

Reply to a voice message received from any other Sprint Voicemail user.

- **1.** After listening to a voice message, press **ABO**.
- **2.** Follow the voice prompts to record and send your reply.

#### **Voicemail-to-Voicemail Message Forwarding**

Forward voice messages, except those marked "Private,"to other Sprint Voicemail users.

- 1. After listening to a message, press **NNO**
- **2.** Follow the voice prompts to enter the phone number.
- **3.** Follow the voice prompts to record your introduction and forward the voice message.

#### **Voicemail-to-Voicemail Receipt Request**

Receive confirmation that your voice message has been listened to when you send or forward messages to, or reply to messages from other Sprint users.

- **1.** After you have recorded a message, press **Allower 2** to listen to the recorded message.
- **2.** Press  $\overline{w}$  **for more Options.**
- **3.** Press **DEF 3** to mark receipt requested.
- **4.** Press 1 to send your voicemail message.

### <span id="page-184-0"></span>**Extended Absence Greeting**

When your phone is turned off or you are off the Sprint National Network for an extended period, your phone can play this greeting instead of your normal personal greeting.

- 1. From the main voicemail menu, press **or E** for Personal Options.
- 2. Press **ABC** for Greetings.
- **3.** Press **or E** to record an Extended Absence Greeting.

# **Clearing the Message Icon**

Your phone may temporarily continue to display the message icon after you have checked your voice and text messages.

- **1.** Press **>Messaging > Voicemail > Reset Indicator**.
- **2.** Press **Yes** (left softkey).

# **Voicemail Menu Key**

Following the prompts on the voicemail system, you can use your keypad to navigate through the voicemail menu. The following list outlines your phone's voicemail menu structure.

#### $\blacksquare$  1 Listen

 $\Box$  Date and Time Information

ABC<sub>2</sub> Send a Reply Message

DEF<sup>3</sup> Advance a Few Seconds

**GHI** Replay

 $\Box$ Rewind a Few Seconds

**MNO<sup>D</sup>** Forward Message

PORS<sub>Z</sub> Erase

**Return This Call** 

wwz<sup>e</sup> Save

- **+** Options
- Space **Ext** Skip to the Next Message

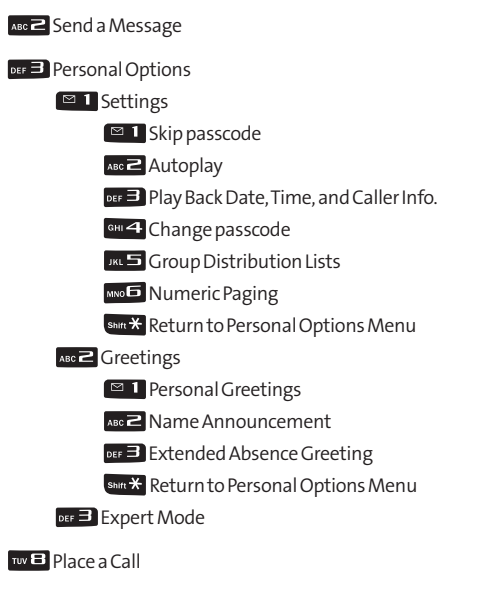

shift  $\overline{\mathbf{H}}$  Exit

# <span id="page-186-0"></span>**Using SMS Text Messaging**

With SMS Text Messaging, you can send and receive instant text messages between your wireless phone and another messaging-ready phone. When you receive a new message, it will automatically display on your phone's screen.

In addition, SMS Text Messaging includes a variety of preset messages, such as "Can't talk right now. Send me a message." that make composing messages fast and easy. Use your phone to customize your own preset messages (up to 50 characters).

**Note** SMS Text messages may be sent only to 10-digit phone numbers (not DC-only numbers). These messages may incur additional charges.

# **Composing SMS Text Messages**

- 1. Press<sup>8</sup>> Messaging > Send Message > Text Message and select the entry method you prefer:
	- **Go to Contacts** to select a recipient from your Contacts (qualifying Contacts entries must contain a wireless phone number or an email address).
	- **<sup>n</sup> Phone#**to use the keypad to enter a wireless phone number directly.
	- **<sup>n</sup> Email**to enter the recipient's email address.

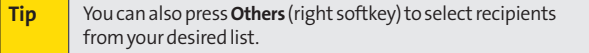

**2.** Press **Next**(left softkey) when you have finished entering recipients. (You may include up to 50 recipients per message.)

- **3.** Enter a message or use the preset messages or smileys (icons) and press **OK**(left softkey).
	- **<sup>n</sup>** To type a message, use your keypad to enter your message. Press **Mode**(right softkey) to select an input mode. (See "Entering Text"on page [29.\)](#page-42-0)
	- **<sup>n</sup>** To use a preset message or a smiley, press **Mode** (right softkey), select **SMILEYS** or**Preset Messages**, and then select a message or emoticon and press  $\mathbb{R}$ .
- **4.** Scroll down to select the message priority (**Ordinary**or **Urgent**), set the callback number, set the signature, or set the delivery receipt.
- **5.** Review your message and press **Send**(left softkey). (You may select additional messaging options by pressing **Options** [right softkey] to change the recipients or save to draft.)

**Tip** You can simply press the Text key to access the Send Text screen.

## **Accessing SMS Text Messages**

**To read an SMS Text message:**

**©** When you receive a text message, it will be displayed automatically on your phone's screen. Use your navigation key to scroll down and view the entire message.

**To reply to an SMS Text message:**

**1.** While the message is open, press **Reply**(left softkey).  $-$  or  $-$ 

Highlightthe message in the Inbox, and press **Options** (right softkey) **>Reply With > Text Message**.

- **2.** Compose your reply or use the preset messages or icons.
	- **<sup>n</sup>** To type a message, use your keypad to enter your message. Press **Mode**(right softkey) to select an input mode. (See "Entering Text"on page [29.\)](#page-42-0)
- **3.** Review your reply and press **Send**(left softkey). (You may select additional messaging options by pressing **Options** [right softkey] to change the recipients or save to draft.)

## **Using Preset Messages**

Preset messages make sending text messages to your friends, family, and co-workers easier than ever. (For information on preset messages, see "Managing Preset Messages"on page [79.\)](#page-92-0)

**To send preset messages:**

- 1. Press **<b>B** > Settings > Messaging > Preset Messages.
- **2.** Highlight a message you wish to send and press **Options** (right softkey) **>Send Text**.
- **3.** Follow steps 1–5 in "Composing SMS Text Messages"on page [173.](#page-186-0)

# <span id="page-189-0"></span>**Using SMS Voice Messaging**

In addition to SMS Text Messaging, your phone is enabled with SMS Voice Messaging. With SMS Voice Messaging, you can send a voice message to other SMS-enabled phones or to working email addresses without making a phone call. Just record a message and send it directly to the recipient's phone messaging inbox.

#### **Note** SMS Voice messages may be sent only to 10-digit phone numbers (not DC-only numbers). These messages may incur additional charges.

## **Playing an SMS Voice Message**

- 1. Press<sup>1</sup> > Messaging > VoiceSMS.
- **2.** Select the message you want to play and press  $\mathbb{R}$ . (The messagewill begin playing.)
- **3.** Press **Reply**(left softkey) to reply to the message. (To display the message options, press **Options** [right softkey].)

## **Composing SMS Voice Messages**

- **1.** Press **>Messaging > Send Message > VoiceSMS**.
- **2.** Select**Go to Contacts**, **Phone#**, or **Email**to select a recipient from the Contacts list or enter a recipient's phone number or an email address directly.

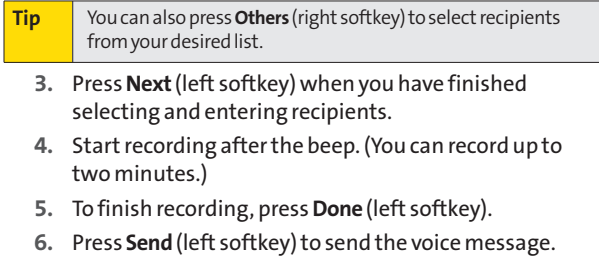

#### **176 Section 3A: Sprint Service Features – The Basics**

# **Sending SMS Voice Messages to Group Members**

**To register a group for SMS Voice Messages:**

- **1.** Press **>Messaging > VoiceSMS**.
- **2.** Press **Options** (right softkey) **>Group Send > Options** (right softkey) **>Add New**.

**Note** When no groups are stored, press **Options** (right softkey) **> Group Send > Yes** to create a new group.

- **3.** Enter a name for the group and press **OK**(left softkey).
- **4.** Select**Go to Contacts**, **Phone#**, **Email**, or **Others** (right softkey) to choose members for the group.
- **5.** Press **Save**(left softkey).

**Tosend SMS VoiceMessages toGroup Members:**

- **1.** Press **>Messaging > VoiceSMS**.
- **2.** Press **Options** (right softkey) **>Group Send**.
- **3.** Select a group to which you would like to send an SMS Voice Message and press **Continue**(left softkey).
- **4.** Follow steps 4-6 in "Composing SMS Voice Messages"on the [previous page.](#page-189-0)

## **Accessing SMS Voice Messages**

**©** When you receive a voice message, a pop-up notification will automatically be displayed on your phone's screen. Use your softkeys to access and play the voice message.

**To reply to an SMS Voice message:**

- **1.** From the SMS Voice inbox, press **Reply**(left softkey).
- **2.** Record your reply, and then press **Send**(left softkey).

# **Using Caller ID**

Caller ID allows people to identify a caller before answering the phone by displaying the number of the incoming call. If you do not want your number displayed when you make a call, follow these steps.

- 1. Press shift  $\star$  MNO<sub>1</sub> PORS<sub>7</sub>
- **2.** Enter the number you want to call.
- **3.** Press .

To permanently block your number, call Sprint Customer Service.

# **Responding to Call Waiting**

When you're on a call, Call Waiting alerts you to incoming calls by sounding one beep.Your phone's screen informs you that another call is coming in and displays the caller's phone number (if it is available).

**To respond to an incoming call while you're on a call:**

**▶ Press <b>WAKK**, (This puts the first caller on hold and answers the second call.)

**To switch back to the first caller:**

**D** Press **an** again.

**Tip** For those calls where you don't want to be interrupted, you can temporarily disable Call Waiting by pressing **\*70**before placing your call. Call Waiting is automatically reactivated once you end the call.

# **Making a Three-Way Call**

With Three-Way Calling, you can talk to two people at the same time. When using this feature, the normal airtime rates will be charged for each of the two calls.

- **1.** Enter a number you wish to call and press wird.
- **2.** Once you have established the connection, press we. (This puts the first caller on hold.)
- **3.** Select **Contacts**, **Recent History**, or **Enter Phone#**and press<sup>MR</sup>.
- **4.** Choose numbers from your Contacts or Recent History, or enter them directly, and then press was.
- **5.** When you're connected to the second party, press we or **Join**(right softkey) to begin your three-way call.

If one of the people you called hangs up during your call, you and the remaining caller stay connected. If you initiated the call and are the first to hang up, all other callers are disconnected.

# **Using Call Forwarding**

Call Forwarding lets you forward all your incoming calls to another phone number – even when your phone is turned off. You can continue to make calls from your phone when Call Forwarding is activated.

**To activate Call Forwarding:**

- **1.** Press  $\sin t \times \cos t$  asc  $\cos t$
- **2.** Enter the area code and phone number to which your future calls should be forwarded.
- **3.** Press **We**. (You will hear a tone to confirm the activation of Call Forwarding.)

**To deactivate Call Forwarding:**

- 1. Press  $\sinh{\frac{\chi}{\chi}}$  PQRS  $\chi$  ABC  $\approx$   $\left[1-\frac{\chi}{\chi}\right]$
- **2.** Press .(You will hear a tone to confirm the deactivation.)

**Note** You are charged a higher rate for calls you have forwarded.

# **Sprint Power Vision**

## **In This Section**

- **l Sprint Power Vision Applications** (page [182\)](#page-195-0)
- **l Getting Started With Sprint Power Vision**(page [183\)](#page-196-0)
- **l Accessing Messaging**(page [189\)](#page-202-0)
- **l Downloading Premium Services Content**(page [193\)](#page-206-0)
- **l Exploring the Web**(page [197\)](#page-210-0)
- **Sprint Power Vision FAQs** (page [201\)](#page-214-0)

**Sprint Power Vision offers easy and amazing data services you will really use.**These features – including messaging, games, downloadable ringers and screen savers, and portable Web access – let you have fun, stay in touch, and stay informed no matter where you go on the Sprint network.

This section introduces these advanced services and walks you through the necessary steps to start taking advantage of Sprint Power Vision Services. For complete details and instructions, visit us online at **[www.sprint.com](http://www.sprint.com)**.

# <span id="page-195-0"></span>**Sprint Power Vision Applications**

Here is a brief list of the applications available through your phone. For more information, please visit us online at **[www.sprint.com](http://www.sprint.com)**.

**Messaging**– Send and receive email messages and instant messages and participate in online chat discussions on your wireless phone.

**Games**– Play exciting games with full-color graphics, sound, and vibration. Choose from hundreds of games to play anytime.

**Ringers**– Personalize your phone by downloading and assigning different ringers to numbers in your Contacts.

**Screen Savers**–Download unique images to use as screen savers, or make it easy to tell who's calling by assigning specific images to numbers in your Contacts.

**Web**– Experience full-color graphic versions of popular Web sites from your phone.

# <span id="page-196-0"></span>**Getting Started With Sprint Power Vision**

With your Sprint service, you are ready to start enjoying the advantages of Sprint Power Vision. This section will help you learn the basics of using your Sprint Power Vision services, including managing your user name, launching a data connection, and navigating the Web with your phone.

## **Your User Name**

When you buy your phone and sign up for service, you're automatically assigned a user name, which is typically based on your name and a number, followed by "@sprint.com."(For example, the third John Smith to sign up for Sprint services might have**jsmith003@sprint.com**as his user name.)

When you use Sprint services, your user name is submitted to identify you to the network. The user name is also useful as an address for Sprint Mail, as a way to personalize Web services, and as an online virtual identity.

Your user name will be automatically programmed into your phone. You don't have to enter it.

### **Finding Your User Name**

If you aren't sure what your user name is, you can easily find it online or on your phone.

- **<sup>v</sup> At [www.sprint.com.](http://www.sprint.com)**Sign on to your account using your phone number and password. To display your user name, click on the **My Personal Information**menu, then click on **Vision User Name**.
- **<sup>v</sup> On your phone.**You can find your user name under the **Phone Info** option in your phone's **Settings** menu ( $\mathbb{R}$ ) **Settings > Phone Info > Phone#/User ID**).

### <span id="page-197-0"></span>**Updating Your User Name**

If you choose to change your user name and select a new one online, you must then update the user name on your phone.

**©** Press **>Settings > More... > Data > Update Profile**. (To cancel, press  $\bullet$  before completing the update.)

## **Launching a Data Connection**

**To launch a data connection:**

**D** Press Web

 $-$  or  $-$ 

**Press <b>Web**. (Your data connection will start and the Sprint Power Vision home page will be displayed.)

### **The Sprint Power Vision Home Page**

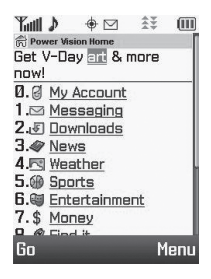

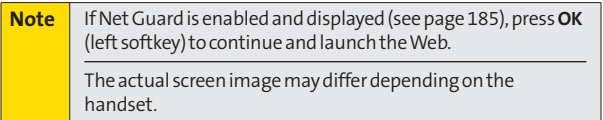

While connecting, an animation may be displayed.

<span id="page-198-0"></span>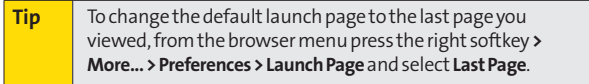

## **Net Guard**

**Note** The Net Guard is not available if you have signed up for Nextel Direct Connect service.

When you first connect to the Web, the Net Guard will be displayed to confirm that you want to connect. This feature helps you avoid accidental connections. You can disable the Net Guard in the future by selecting **Always Auto-Connect** when the Net Guard is displayed.

**To change your Net Guard settings:**

- **EXECUTE: Press & > Settings > More... > Data > Net Guard.** 
	- **<sup>n</sup>** Select **On** to activate the Net Guard.
	- **<sup>n</sup>** Select **Off**to deactivate the Net Guard.

**Note** When enabled, the Net Guard appears only once as long as you have not turned the phone off and on.

# **Data Connection Status and Indicators**

Your phone displays the current status of your data connection through indicators at the top of the screen. The following symbols are used:

- ASprint Vision (3G) connection is active (data is being transferred); the transmit/receive symbol will blink to indicate data transmission. Incoming voice calls go directly to voicemail; outgoing voice calls can be made, but the Sprint Vision connection will terminate.
- ASprint Vision connection is dormant (no data is being sent or received). Though not currently active, when dormant the phone can restart an active connection quickly; voice calls can be made and received.
	- Your phone is not currently able to access Sprint Vision service features.
- ASprint Power Vision (EVDO) connection is active (data is
	- being transferred); the transmit/receive symbol will animate to indicate data transmission. Voice calls can be made and received. When you make or receive a call, the Sprint Power Vision connection will automatically be interrupted.

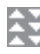

ASprint Power Vision connection is available but no data is currently being transferred.

- 
- $\hat{\preceq}$  A Sprint Power Vision service is dormant. (No data is being sent or received.)

If no indicator is displayed, your phone does not have a current data connection. To launch a connection, see "Launching a Data Connection"on page [184.](#page-197-0)

# <span id="page-200-0"></span>**Navigating the Web**

Navigating through menus and Web sites during a Sprint Power Vision session is easy once you've learned a few basics. Here are some tips for getting around:

### **Softkeys**

During a Sprint Power Vision session, the bottom line of your phone's display contains one or more softkeys. These keys are shortcut controls for navigating around the Web, and they correspond to the softkeys directly below the phone's display screen.

**Tip** Depending on which Web sites you visit, the labels on the softkeys may change to indicate their function.

**To use softkeys:**

**©** Press a softkey. (If an additional pop-up menu is displayed when you press the softkey, select the menu items using your keypad [if they're numbered], or by highlighting the option and pressing  $\mathbb{R}$ .)

### **Scrolling**

As with other parts of your phone's menu, you'll have to scroll up and down to see everything on some Web sites.

**To scroll line by line through Web sites:**

**©** Press the navigation key up and down.

**Toscroll page by page through Web sites:**

**Press the side volume key.** 

## **Selecting**

Once you've learned how to use softkeys and scroll, you can start navigating the Web.

**To select onscreen items:**

▶ Use the navigation key to highlight an item, and then press the left softkey (or press (see ).

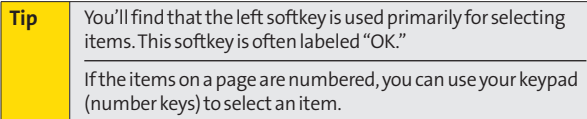

Links, which are displayed as underlined text, allow you to jump to Web pages, select special functions, or even place phone calls.

**To select links:**

**EXTERN** Highlight the link and press the appropriate softkey.

### **Going Back**

**To go back one page:**

**External Press the <b>Rest** key on your phone.

**Note** The **Back**key is also used for deleting text (like a BACKSPACE key) when you are entering text.

### **Going Home**

**To return to the Sprint Power Vision home page from any other page:**

**Exercise** Press and hold **Back**.

 $-$  or  $-$ 

Press the right softkey**>Home > OK**(left softkey).

# <span id="page-202-0"></span>**Accessing Messaging**

You can send and receive email messages, instant messages, and text messages and participate in Web-based chat rooms right from your phone. Messaging allows you to stay connected 24 hours a day anywhere on the Sprint network.

## **Message Types**

There are many types of text messaging available on your phone. These include SMS Text Messaging, Sprint Instant Messaging, Email, and Chat.

(Sprint Voicemail provides voicemail-to-mailbox messaging. For information on using your phone's voicemail feature, see "Using Voicemail"on page [165.\)](#page-178-0)

# **Using Sprint Mail**

Sprint Mail allows you to perform many of the typical email functions from your phone that you can from your personal computer.You can manage your Sprint Mail account from your phone or online at **[www.sprint.com](http://www.sprint.com)**.

- **1.** From the Sprint Power Vision home page, select **Messaging> Email > PCS Mail**.
- **2.** If you're a first-time user, your phone will prompt you to set up your Sprint Mail account by establishing a user name and password.
- **3.** Select the folder you wish to view, such as **Inbox**or **Compose**.

### **Sending Sprint Mail**

- **1.** From the **Sprint Mail**display (see the [previous page\),](#page-202-0) select **Compose**(or **Reply**or **Reply All**if you're viewing amessage).
- **2.** Enter a recipient or recipients for your email:
	- **n** Select **To** and press **to** to display your Sprint Mail address book. To add a recipient, select it and press<sup>ton</sup>.
	- $-$  or  $-$
	- **<sup>n</sup>** Select the addressee box (under or adjacent to **To**) and enter an email address.
- **3.** Repeat as necessary for **CC**s and **BCC**s.
- **4.** Enter the **Subject**and your **Message**.(Select each field and press **to** to enter text.)
- **5.** Select **Send** and press **to** to send your Sprint Mail message.

Forinformation and instructions about reading, replying to, and managing Sprint Mail (including setting up your address book), please visit **[www.sprint.com](http://www.sprint.com)**.

# **Viewing Sprint Picture Mail**

When a new Sprint Picture Mail message arrives, you will see the  $\blacksquare$  icon on your display screen. You can view picture messages from the message notification screen or from the Messaging menu.

**Toviewanew Sprint Picture Mail message from the notification screen:**

**©** Press **Go**(left softkey).

**To view Sprint Picture Mail messages from the main menu:**

- **1.** Press **>Messaging > Picture Mail**.(The Sprint Picture Mail list appears.)
- **2.** Select a picture message and press  $\mathbb{R}$ .
- **3.** Press **Go**(left softkey) to display the picture mail. (The browser will start and display the Picture Mail message.)

## **Accessing Additional Email Providers**

With Sprint Power Vision, you can use popular email services such as AOL® Mail, AIM® Mail, MSN® Mail, and Yahoo!® Mail to keep in touch, even while you're on the go.

- **1.** From the Sprint Power Vision home page, select **Messaging > Email**.
- **2.** Select an email provider, such as **AOL**,**MSN**, or**Yahoo!**.
- **3.** Use your keypad to enter the required sign-in information for the selected provider, such as user name, email address, or password, and select **Sign In.** (Your mailbox for the selected provider will be displayed.)

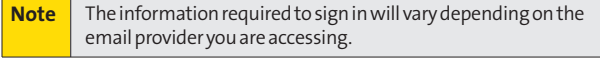

**4.** Follow the onscreen instructions to read, reply to, compose, send, and manage your email account.

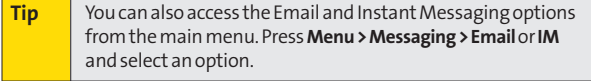

# **Accessing Sprint Instant Messaging**

Sprint Power Vision also provides you with access to popular instant messaging (IM) clients, including AOL® Instant Messenger™, MSN® Messenger, and Yahoo!® Messenger.

- **1.** From the Sprint Power Vision home page, select **Messaging > Instant Messaging**.
- **2.** Select an IM provider, such as **AOL Instant Messenger**, **MSN Messenger**, or **Yahoo! Messenger**.
- **3.** Use your keypad to enter the required sign-in information for the selected provider, such as user name or password, and select **Sign In**.(Your IM screen for the selected provider will be displayed.)

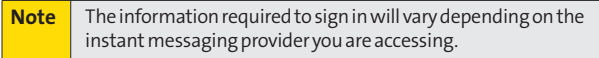

**4.** Follow the onscreen instructions to read, reply to, compose, send, and manage your IM account.

# **Accessing Wireless Chatrooms**

Sprint Power Vision gives you the ability to join wireless chatrooms from your phone.

- **1.** From the Sprint Power Vision home page, select **Messaging > Chat & Dating**.
- **2.** Select a chat provider and follow the onscreen instructions to sign up and begin chatting.

**Note** Chat & Dating options change frequently, so check back often to see what's new.

# <span id="page-206-0"></span>**Downloading Premium Services Content**

With Sprint Power Vision, you have access to a dynamic variety of Premium Services content, such as downloadable Games, Ringers, Screen Savers, and other applications. (Additional charges may apply.) The basic steps required to access and download Premium Services content are outlined below.

## **Accessing the Download Menus**

- 1. Press<sup>on</sup>>MyContent.
- **2.** Select the type of file you wish to download (**Games**, **Ringers**,**Screen Savers**,**Applications**, or **IM & Email**) and then select**GetNew**.(The browser will start and take you to the corresponding download menu.)

**To access the download menus from the Web browser:**

- **1.** From the Sprint Power Vision home page, select **Downloads**.
- **2.** Select**Games**, **Ringers**, **Screen Savers**, or **Applications** to go to the corresponding download menu. (For more information on navigating the Web, see "Navigating the Web"on page [187.\)](#page-200-0)

### **Selecting an Item to Download**

You can search for available items to download in a number of ways:

- **<sup>v</sup> Featured**displays a rotating selection of featured items.
- **<sup>v</sup> Categories**allows you to narrow your search to a general category, such as Country or Pop/Rock for Ringers or For the Ladies for Screen Savers. (There may be several pages of available content in a list. Select**Next 9**to view additional items.)
- **<sup>v</sup> Search**allows you to use your keypad to enter search criteria to locate an item. You may enter an entire word or title or perform a partial-word search.

### **Downloading an Item**

Once you've selected an item you wish to download, highlight it and press  $\mathbb{R}$ , or press **OK** (left softkey). You will see a summary page for the item including its title, the vendor, the download details, the file size, and the cost. Links allow you to view the **License Details**page, which outlines the price, license type, and length of license for the download, and the **Terms of Use**page, which details the Premium Services Terms of Use and your responsibility for payment.

**To download a selected item:**

**1.** From the information page, select **Buy**.(The item will download automatically. When the **New Download** screen is displayed, the item has been successfully downloaded to your phone.)

**Note** If you have not previously purchased an item, you will be prompted to create your purchasing profile.

**2.** Once the item has been successfully downloaded and the completed screen appears, select an option to assign the ringer or screen saver, run the application, play the game, etc.

### **Using My Content Manager**

Whether you purchase your Premium Services content from your phone or from your online account management page at **[www.sprint.com](http://www.sprint.com)**, all of your purchases are stored in **My Content Manager**and may be downloaded to your phone from there.

**My Content Manager**is a storage area on the Sprint network that allows you to store all your Premium Services downloadable files. The files remain in My Content Manager until their license terms have expired – even after you have downloaded the content to your phone. This provides you with a convenient place to access information about your downloaded files without having to store the information in your phone's memory.

**Toaccess My Content Manager:**

**©** From the Sprint Power Vision home page, select **Downloads > My Content Manager**.(A list of your purchased items will be displayed.)

**To download purchased content from My Content Manager:**

- **1.** From the **MyContent Manager**display (see above), highlight the item you wish to download, and press ... (The information page for the selected item will be displayed.)
- **2.** Select **Download** and press  $\mathbb{R}$ . (The item will download automatically.When the **NewDownload**screen is displayed, the item has been successfully downloaded to your phone.)
- **3.** Once the item has been successfully downloaded and the completed screen appears, select an option to assign the ringer or screen saver, run the application, play the game, etc.
- **Tip** You can also access My Content Manager through the phone's main menu. Press **Menu > My Content > [Games**,**Ringers**, **Screen Savers**,**Applications**,or **IM & Email] > My ContentManager**. The browser will open and take you to the corresponding content.

For complete information and instructions on downloading **Games**, **Ringers**, **Screen Savers**, and **Applications**, visit the Digital Lounge at **[www.sprint.com](http://www.sprint.com)**.

### **Using Application Manager**

The application manager lets you run applications in the background while accessing other items in your phone's menu.

**1.** Press **>MyContent > Application Mgr**.

**Shortcut** You can also press **App. Mgr.**(left softkey) in standby mode while the application is running in the background.

- **2.** Select an application or an alert and press **Options** (right softkey) to display the following options:
	- **<sup>n</sup> View Alert**to display an alert screen.
	- **<sup>n</sup> Ignore Alert**to ignore the alert.
	- **<sup>n</sup> Bring to Front**to display the application screen in the foreground.
	- **<sup>n</sup> Exit Application**to close the application.
	- **<sup>n</sup> Launch New App**to launch a new application.

# <span id="page-210-0"></span>**Exploring the Web**

With Web access on your phone, you can browse full-color graphic versions of your favorite Web sites, making it easier than ever to stay informed while on the go. Follow sports scores, breaking news, and weather, and shop on your phone anywhere on the Sprint network.

In addition to the features already covered in this section, the Sprint Power Vision home page offers access to these colorful, graphically rich Web categories, including **News, Weather, Entertainment, Sports, Money, Travel, Shopping,** and **Tools**, as well as useful management options including **My Account**and **Search**.Many sites are available under more than one menu – choose the one that's most convenient for you.

# **Using the Browser Menu**

Navigating the Web from your phone using the Sprint Power Vision home page is easy once you getthe hang of it. For details on how to navigate the Web, select menu items, and more, see "Navigating the Web"on page [187.](#page-200-0)

Although the Sprint Power Vision home page offers a broad and convenient array of sites and services for you to browse, not all sites are represented, and certain functions, such as going directly to specific Web sites, are not available. For these and other functions, you will need to use the browser menu. The browser menu offers additional options to expand your use of the Web on your phone.

### **Opening the Browser Menu**

The browser menu may be opened anytime you have an active Sprint Power Vision session, from any page you are viewing.

**To open the browser menu:**

**©** Press the right softkey from any page during an active Sprint Power Vision session. (The browser menu will be displayed.)

Options available under the browser menu include:

- **<sup>v</sup> Home.**Returns the browser to the Sprint Power Vision home page.
- **<sup>v</sup> Forward.**Returns you to a previously viewed page (after having used the ).
- **<sup>v</sup> Mark this page.**Allows you to bookmark the current site.
- **<sup>v</sup> View Bookmarks.**Allows you to access and manage your bookmarks.
- **<sup>v</sup> Search.** Launches a Web search.
- **<sup>v</sup> Send page.**Allows you to send a URL via SMS.
- **<sup>v</sup> Go to URL....**Allows you to navigate directly to a Web site by entering its URL (Web site address).
- **<sup>v</sup> History.**Keeps a list of links to your most recently visited sites. To navigate to a site, highlight it and press  $\blacksquare$ .
- **Refresh this page.** Reloads the current Web page.
- **<sup>v</sup> More....**Displays additional options:
	- **<sup>n</sup> Show URL.**Displays the URL (Web site address) of the site you're currently viewing.
	- **<sup>n</sup> Restart Browser.**Refreshes the current browser session.
	- **<sup>n</sup> Script Log.** Lets you display the script log.
- **<sup>n</sup> About Browser.**Allows you to display information about your browser.
- **<sup>n</sup> Preferences.** Lets you configure and manage your browser settings.

#### **Creating a Bookmark**

Bookmarks allow you to store the address of your favorite Web sites for easy access at a later time.

- **1.** Go to the Web page you want to mark.
- **2.** Press the right softkey to open the browser menu.
- **3.** Select **Mark this page** and press ...
- **4.** Press **Save**(left softkey) to save the bookmark.

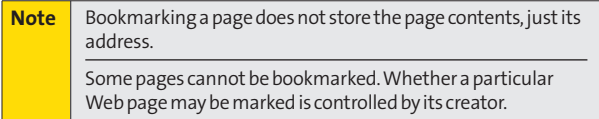

### **Accessing a Bookmark**

- **1.** Press the right softkey to open the browser menu.
- **2.** Select **View Bookmarks**.
- **3.** Select a bookmark and press  $\mathbb{R}$  (or press the number corresponding to the bookmark you wish to access).

### **Deleting a Bookmark**

- **1.** Press the right softkey to open the browser menu.
- **2.** Select **View Bookmarks**.
- **3.** Select a bookmark and press the right softkey.
- **4.** Select**Delete**.(A confirmation will be displayed.)
- **5.** Press **Yes** (right softkey) to remove the bookmark.

#### **Going to a Specific Web site**

**To go to a particular Web site by entering a URL (Web site address):**

- **1.** Press the right softkey to open the browser menu.
- **2.** Select**Go to URL...**.
- **3.** Select the **Input Address** and press ...
- **4.** Use your keypad to enter the URL of the Web site you wish to go to and press  $\mathbb{R}$ .

**Note** Not all Web sites are viewable on your phone.

#### **Reloading a Web Page**

**Toreload (refresh) a Web page:**

- **1.** Press the right softkey to open the browser menu.
- **2.** Select **Refresh this page**.(The browser will reload the current Web page.)

#### <span id="page-214-0"></span>**Restarting the Web Browser**

If the Web browser seems to be malfunctioning or stops responding, you can usually fix the problem by simply restarting the browser.

- **1.** Press the right softkey to open the browser menu.
- **2.** Select **More... > Restart Browser**.

# **Sprint Power Vision FAQs**

#### **How will I know when my phone is ready for Sprint Power Vision service?**

Your user name (for example, **bsmith001@sprint.com**) will be displayed when you access **& > Settings > Phone Info > Phone#/User ID**.

#### **How do I sign in for the first time?**

You are automatically signed in to access Sprint Power Vision services when you turn on your phone.

#### **Howdo I know when my phone is connected to Sprint services?**

Your phone automatically connects when Sprint service is used or an incoming message arrives. Your phone will also display the  $\mathbf 1$  indicator. When you enter an area in which Sprint Power Vision service is available, you will see the  $\frac{1}{2}$  icon.

#### **Can I make calls and use Sprint Power Vision services at the same time?**

You cannot use voice and Sprint Power Vision services simultaneously. If you receive a call while a Sprint Power Vision service is active, the call may be forwarded to voicemail or the call is received and Sprint Power Vision session may be interrupted. You can place an outgoing call anytime, but it will interrupt any in-progress Sprint Power Vision session.

#### **When is my data connection active?**

Your connection is active when data is being transferred. Outgoing calls are allowed; incoming calls may go to voicemail. When active, the  $\downarrow$  or  $\frac{2}{3}$  indicator flashes on your phone's display screen.

#### **When is my data connection dormant?**

If no data is received for 10 seconds, the connection goes dormant. When the connection is dormant, voice calls are allowed. (The connection may become active again quickly.) If no data is received for an extended period of time, the connection will terminate.

#### **Can I sign out of data services?**

You can sign out without turning off your phone; however, you will not be able to browse the Web or use other Sprint Power Vision services. While signed out, you can still place or receive phone calls, check voicemail, and use other voice services. You may sign in again at any time. To sign out, go to **Settings > More... > Data> Disable Data** in your phone's menu.
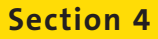

# **Safety and Warranty Information**

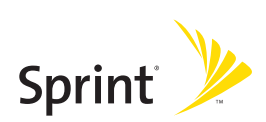

# **Section 4A**

# **Important Safety Information**

## **In This Section**

- **l General Precautions** (page [205\)](#page-218-0)
- **l Maintaining Safe Use of and Access to Your Phone**(page [206\)](#page-219-0)
- **l Using Your Phone With a Hearing Aid Device**(page [208\)](#page-221-0)
- **l Caring for the Battery**(page [210\)](#page-223-0)
- **l Radio Frequency (RF) Energy** (page [211\)](#page-224-0)
- **l Owner's Record**(page [214\)](#page-227-0)
- ◆ **Phone Guide Proprietary Notice** (page [214\)](#page-227-0)

**This phone guide contains important operational and safety information that will help you safely use your phone.** Failure to read and follow the information provided in this phone guide may result in serious bodily injury, death, or property damage.

# <span id="page-218-0"></span>**General Precautions**

There are several simple guidelines to operating your phone properly and maintaining safe, satisfactory service.

- **<sup>v</sup>** To maximize performance, do not touch the upper and bottom portion of the back of the phone where the internal antenna is located while using the phone.
- **<sup>v</sup>** Speak directly into the mouthpiece.
- **<sup>v</sup>** Avoid exposing your phone and accessories to rain or liquid spills. If your phone does get wet, immediately turn the power off and remove the battery.
- **<sup>v</sup>** Do not expose your phone to direct sunlight for extended periods of time (such as on the dashboard of a car).
- **<sup>v</sup>** Although your phone is quite sturdy, it is a complex piece of equipment and can be broken. Avoid dropping, hitting, bending, or sitting on it.
- **<sup>v</sup>** Any changes or modifications to your phone not expressly approved in this document could void your warranty for this equipment and void your authority to operate this equipment.

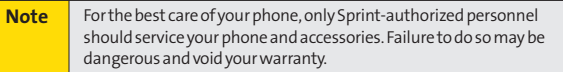

# <span id="page-219-0"></span>**Maintaining Safe Use of and Access to Your Phone**

## **Do Not Rely on Your Phone for Emergency Calls**

Mobile phones operate using radio signals, which cannot guarantee connection in all conditions. Therefore you should never rely solely upon any mobile phone for essential communication (e.g., medical emergencies). Emergency calls may not be possible on all cellular networks or when certain network services or mobile phone features are in use. Check with your local service provider for details.

### **Using Your Phone While Driving**

Talking on your phone while driving (or operating the phone without a hands-free device) is prohibited in some jurisdictions. Laws vary as to specific restrictions. Remember that safety always comes first.

**Tip** Purchase an optional hands-free accessory at your local Sprint Store, or call Sprint at 1-800-974-2221 or by dialing **#222**on your phone.

## **Following Safety Guidelines**

To operate your phone safely and efficiently, always follow any special regulations in a given area. Turn your phone off in areas where use is forbidden or when it may cause interference or danger.

### **Using Your Phone Near Other Electronic Devices**

Most modern electronic equipment is shielded from radio frequency (RF) signals. However, RF signals from wireless phones may affect inadequately shielded electronic equipment.

RF signals may affect improperly installed or inadequately shielded electronic operating systems or entertainment systems in motor vehicles. Check with the manufacturer or their representative to determine if these systems are adequately shielded from external RF signals. Also check with the manufacturer regarding any equipment that has been added to your vehicle.

Consult the manufacturer of any personal medical devices, such as pacemakers and hearing aids, to determine if they are adequately shielded from external RF signals.

**Note** | Always turn off the phone in healthcare facilities, and request permission before using the phone near medical equipment.

Turn off your phone before boarding any aircraft. To prevent possible interference with aircraft systems, the U.S. Federal Aviation Administration (FAA) regulations require you to have permission from a crew member to use your phone while the plane is on the ground. To prevent any risk of interference, FCC regulations prohibit using your phone while the plane is in the air.

### **Turning Off Your Phone in Dangerous Areas**

To avoid interfering with blasting operations, turn your phone off when in a blasting area or in other areas with signs indicating two-way radios should be turned off. Construction crews often use remote-control RF devices to set off explosives.

Turn your phone off when you're in any area that has a potentially explosive atmosphere. Although it's rare, your phone and accessories could generate sparks. Sparks can cause an explosion or fire, resulting in bodily injury or even death. These areas are often, but not always, clearly marked. They include:

- **<sup>v</sup>** Fueling areas such as gas stations.
- **<sup>v</sup>** Below deck on boats.
- **<sup>v</sup>** Fuel or chemical transfer or storage facilities.
- **<sup>v</sup>** Areas where the air contains chemicals or particles such as grain, dust, or metal powders.
- **<sup>v</sup>** Any other area where you would normally be advised to turn off your vehicle's engine.

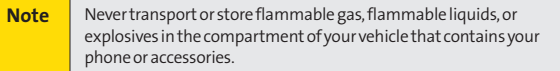

## **Restricting Children's Access to Your Phone**

Your phone is not a toy. Do not allow children to play with it as they could hurt themselves and others, damage the phone or make calls that increase your Sprint invoice.

# <span id="page-221-0"></span>**Using Your Phone With a Hearing Aid Device**

Anumber of Sprint phones have been tested for hearing aid device compatibility. When some wireless phones are used with certain hearing devices (including hearing aids and cochlear implants), users may detect a noise which can interfere with the effectiveness of the hearing device.

Some hearing devices are more immune than others to this interference noise, and phones also vary in the amount of interference noise they may generate. ANSI standard C63.19 was developed to provide a standardized means of measuring both wireless phone and hearing devices to determine usability rating categories for both.

Ratings have been developed for mobile phones to assist hearing device users find phones that may be compatible with their hearing device. Not all phones have been rated for compatibility with hearing devices. Phones that have been rated have a label located on the box. **Your PRO-200 by SANYO has an M4 and a T4 rating**.

These ratings are not guarantees. Results will vary depending on the user's hearing device and individual type and degree of hearing loss. If a hearing device is particularly vulnerable to interference noise; even a phone with a higher rating may still cause unacceptable noise levels in the hearing device. Trying out the phone with your hearing device is the best way to evaluate it for your personal needs.

**M-Ratings**: Phones rated M3 or M4 meet FCCrequirements for hearing aid compatibility and are likely to generate less interference to hearing devices than unrated phones. (M4 is the better/higher of the two ratings.)

**T-Ratings**: Phones rated T3 or T4 meet FCC requirements and are likely to be more usable with a hearing device's telecoil ("T Switch"or "Telephone Switch") than unrated phones. (T4 is the better/higher of the two ratings. Note that not all hearing devices have telecoils in them.)

Hearing aid devices may also be measured for immunity to interference noise from wireless phones and should have ratings similar to phones. Ask your hearing healthcare professional for the rating of your hearing aid. Add the rating of your hearing aid and your phone to determine probable usability:

- **<sup>v</sup>** Any combined rating equal to or greater than six offers excellent use.
- **<sup>v</sup>** Any combined rating equal to five is considered normal use.
- **<sup>v</sup>** Any combined rating equal to four is considered usable.

Thus, if you pair an M3 hearing aid with an M3 phone, you will have a combined rating of six for "excellent use."This is synonymous for T ratings.

SprintNextel further suggests you experiment with multiple phones (even those not labeled M3/T3 or M4/T4) while in the store to find the one that works best with your hearing aid device. Should you experience interference or find the quality of service unsatisfactory after purchasing your phone, promptly return it to the store within 30 days of purchase. With the Sprint 30-day Risk-Free Guarantee, you may return the phone within 30 days of purchase for a full refund. More information about hearing aid compatibility may be found at: **[www.fcc.gov](http://www.fcc.gov)**,**[www.fda.gov](http://www.fda.gov)**, and **[www.accesswireless.org](http://www.accesswireless.org)**.

# **Getting the Best Hearing Device Experience With Your Phone**

**To further minimize interference:**

- **<sup>v</sup>** Set the phone's Display and Keypad backlight settings to ensure the minimum time interval:
	- 1. Press<sup>(22</sup>) > Settings > Display > Main Screen or Outer Screen > **Backlight**.

 $-$  or  $-$ 

Press **& > Settings> Display > Keypad Light**.

- 2. Select the minimum time interval setting and press<sup>er</sup>.
- **<sup>v</sup>** Position the phone so the internal antenna is farthest from your hearing aid.
- **<sup>v</sup>** Move the phone around to find the point with least interference.

# <span id="page-223-0"></span>**Caring for the Battery**

### **Protecting Your Battery**

The guidelines listed below help you get the most out of your battery's performance.

- **<sup>v</sup>** Recently there have been some public reports of wireless phone batteries overheating, catching fire or exploding. It appears that many, if not all, of these reports involve counterfeit or inexpensive, aftermarket-brand batteries with unknown or questionable manufacturing standards. Sprint is not aware of similar problems with Sprint phones resulting from the proper use of batteries and accessories approved by Sprint or the manufacturer of your phone. Use only Sprintapproved or manufacturer-approved batteries and accessories found at Sprint Stores or through your phone's manufacturer, or call 1-866-343- 1114 to order. They're also available at**[www.sprint.com](http://www.sprint.com)**—click **Accessories**. Buying the right batteries and accessories is the best way to ensure they're genuine and safe.
- **<sup>v</sup>** In order to avoid damage, charge the battery only in temperatures that range from 32° F to 113° F (0° C to 45° C).
- **<sup>v</sup>** Don't use the battery charger in direct sunlight or in high humidity areas, such as the bathroom.
- **<sup>v</sup>** Never dispose of the battery by incineration.
- **<sup>v</sup>** Keep the metal contacts on top of the battery clean.
- **<sup>v</sup>** Don't attempt to disassemble or short-circuit the battery.
- **<sup>v</sup>** The battery may need recharging if it has not been used for a long period of time.
- **<sup>v</sup>** It's best to replace the battery when it no longer provides acceptable performance. It can be recharged hundreds of times before it needs replacing.
- **<sup>v</sup>** Don't store the battery in high temperature areas for long periods of time. It's best to follow these storage rules:

Less than one month: -4° F to 140° F (-20° C to 60° C) More than one month: -4° F to 113° F (-20° C to 45° C)

## <span id="page-224-0"></span>**Disposal of Lithium Ion (Li-Ion) Batteries**

Do not handle a damaged or leaking Li-Ion battery as you can be burned.

For safe disposal options of your Li-Ion batteries, contact your nearest Sprint authorized service center.

**Special Note:**Be sure to dispose of your battery properly. In some areas, the disposal of batteries in household or business trash may be prohibited.

# **Radio Frequency (RF) Energy**

### **Understanding How Your Phone Operates**

Your phone is basically a radio transmitter and receiver. When it's turned on, it receives and transmits radio frequency (RF) signals. When you use your phone, the system handling your call controls the power level. This power can range from 0.006 watt to 0.2 watt in digital mode.

### **Knowing Radio Frequency Safety**

The design of your phone complies with updated NCRP standards described below.

In 1991–92, the Institute of Electrical and Electronics Engineers (IEEE) and the American National Standards Institute (ANSI) joined in updating ANSI's 1982 standard for safety levels with respect to human exposure to RF signals. More than 120 scientists, engineers and physicians from universities, government health agencies and industries developed this updated standard after reviewing the available body of research. In 1993, the Federal Communications Commission (FCC) adopted this updated standard in a regulation. In August 1996, the FCC adopted hybrid standard consisting of the existing ANSI/IEEE standard and the guidelines published by the National Council of Radiation Protection and Measurements (NCRP).

### **Body-Worn Operation**

To maintain compliance with FCC RF exposure guidelines, if you wear a handset on your body, use the Sprint supplied or approved carrying case, holster or other body-worn accessory. If you do not use a body-worn accessory, ensure the antenna is at least 2.3 centimeters from your body when transmitting. Use of non-Sprint-approved accessories may violate FCC RF exposure guidelines.

For more information about RF exposure, visit the FCC Web site at **[www.fcc.gov](http://www.fcc.gov)**.

# **Specific Absorption Rates (SAR) for Wireless Phones**

The SAR is a value that corresponds to the relative amount of RF energy absorbed in the head of a user of a wireless handset.

The SAR value of a phone is the result of an extensive testing, measuring and calculation process. It does not represent how much RF the phone emits. All phone models are tested at their highest value in strict laboratory settings. But when in operation, the SAR of a phone can be substantially less than the level reported to the FCC. This is because of a variety of factors including its proximity to a base station antenna, phone design and other factors. What is important to remember is that each phone meets strict federal guidelines. Variations in SARs do not represent a variation in safety.

All phones must meet the federal standard, which incorporates a substantial margin of safety. As stated above, variations in SAR values between different model phones do not mean variations in safety. SAR values at or below the federal standard of 1.6 W/kg are considered safe for use by the public.

The highest reported SAR values of the **PRO-200 by SANYO**® are:

```
Cellular CDMA mode (Part 22):
Head: 0.405 W/kg; Body-worn: 0.218 W/kg
PCS mode (Part24):
Head: 1.210 W/kg; Body-worn: 0.544 W/kg
```
## **FCCRadio Frequency Emission**

This phone meets the FCC Radio Frequency Emission Guidelines. FCC ID number: AEZSCP-PRO200.

More information on the phone's SAR can be found from the following FCC Web site: **<http://www.fcc.gov/oet/fccid>**.

# **FCC Notice**

This device complies with Part 15 of the FCC Rules. Operation is subject to the following two conditions: (1) this device may not cause harmful interference, and (2) this device must accept any interference received, including interference that may cause undesired operation.

Changes or modifications not expressly approved by the party responsible for compliance could void the user's authority to operate the equipment.

**Note** This equipment has been tested and found to comply with the limits for a Class B digital device, pursuant to Part 15 of the FCC Rules.

These limits are designed to provide reasonable protection against harmful interference in a residential installation. This equipment generates, uses and can radiate radio frequency energy and, if not installed and used in accordance with the instructions, may cause harmful interference to radio communications.

However, there is no guarantee that interference will not occur in a particular installation.

If this equipment does cause harmful interference to radio or television reception, which can be determined by turning the equipment off and on, the user is encouraged to try to correct the interference by one or more of the following measures:

- **<sup>v</sup>** Reorient the direction of the internal antenna.
- **<sup>v</sup>** Increase the separation between the equipment and receiver.
- **<sup>v</sup>** Connect the equipment into an outlet on a circuit different from that to which the receiver is connected.
- **<sup>v</sup>** Consult the dealer or an experienced radio/TV technician for help.

# <span id="page-227-0"></span>**Owner's Record**

The model number, regulatory number, and serial number are located on a nameplate inside the battery compartment. Record the serial number in the space provided below. This will be helpful if you need to contact us about your phone in the future.

Model: **PRO-200 by SANYO**®

Serial No.

# **Phone Guide Proprietary Notice**

CDMA Technology is licensed by QUALCOMM Incorporated under one or more of the following patents:

4,901,307 5,109,390 5,267,262 5,416,797 5,506,865 5,544,196 5,657,420 5,101,501 5,267,261 5,414,796 5,504,773 5,535,239 5,600,754 5,778,338 5,228,054 5,337,338 5,710,784 5,056,109 5,568,483 5,659,569 5,490,165 5,511,073

T9 Text Input is licensed by Tegic Communications and is covered by U.S. Pat. 5,818,437, U.S. Pat. 5,953,541, U.S. Pat. 6,011,554 and other patents pending.

Phone Guide template version 7A-VI (June 2007)

# **Manufacturer's Warranty**

# **In This Section**

**l Manufacturer's Warranty**(page [216\)](#page-229-0)

**Your phone has been designed to provide you with reliable, worry-free service.**If for any reason you have a problem with your equipment, please refer to the manufacturer's warranty in this section.

For information regarding the terms and conditions of service for your phone, please visit **[www.sprint.com](http://www.sprint.com)**or call Sprint Customer Service at **1-888-211-4727**.

**Note** In addition to the warranty provided by your phone's manufacturer, which is detailed on the following pages, Sprint offers a number of optional plans to cover your equipment for non-warranty claims. **SprintTotal Equipment Protection**provides the combined coverage of the **Sprint Equipment Replacement Program**and the **Sprint Equipment Service and Repair Program**, both of which are available separately. Each of these programs may be signed up for within 30 days of activating your phone. For more details, please visit your nearest Sprint Store or call Sprint at **1-800-584-3666**.

# <span id="page-229-0"></span>**Manufacturer's Limited Warranty**

**SANYO FISHER COMPANY**("SANYO") offers you, the original purchaser who has purchased the enclosed subscriber unit ("Product") only from an authorized dealer in the United States, a limited warranty that the Product, including accessories in the Product's package, will be free from defects in material or workmanship as follows:

**A. ONE (1) YEAR LIMITED WARRANTY:**For a period of one (1) year from the date of original purchase, SANYO will, at its option, either repair or replace a defective Product (with new or rebuilt parts/replacements).

**B.LIMITED WARRANTY ON REPAIRED/REPLACED PRODUCTS:**For a period equal to the remainder of the limited warranty period on the original Product or, on warranty repairs which have been effected on Products for 90 days after the date of its repair or replacement, whichever is longer, SANYO will repair or replace (with new or rebuilt parts/replacements) defective parts or Products used in the repair or replacement of the original Product under the Limited Warranty on it.

Proof that the Product is within the warranty period in the form of a bill of sale or warranty repair document that includes the date of purchase, Product serial number and the authorized dealer's name and address, must be presented to obtain warranty service. This limited warranty is not transferable to any third party, including but not limited to any subsequent purchaser or owner of the Product. Transfer or resale of a Product will automatically terminate warranty coverage with respect to it.

This limited warranty covers batteries only if battery capacity falls below 80% of rated capacity or the battery leaks. Also this limited warranty does not cover any battery if (i) the battery has been charged by a battery charger not specified or approved by SANYO for charging the battery, (ii) any of the seals on the battery are broken or show evidence of tampering, or (iii) the battery has been used in equipment other than the SANYO phone for which it is specified.

This limited warranty does not cover and is void with respect to the following: (i) Products which have been improperly installed, repaired, maintained or modified (including the antenna); (ii) Products which have been subjected to misuse (including Products used in conjunction with hardware electrically or mechanically incompatible or Products used with software, accessories, goods or ancillary or peripheral equipment not supplied or expressly authorized by SANYO for use), abuse, accident, physical damage, abnormal use or operation, improper handling or storage, neglect, exposure to fire, water or excessive moisture or dampness or extreme changes in climate or temperature, (iii) Products operated outside published maximum ratings; (iv) cosmetic damage; (v) Products on which warranty stickers or Product serial numbers have been removed, altered, or rendered illegible; (vi) customer instruction; (vii) cost of installation, set up, removal or reinstallation; (viii) signal reception problems (unless caused by defect in material or workmanship); (ix) damage as the result of fire, flood, acts of God or other acts which are not the fault of SANYO and which the Product is not specified to tolerate, including damage caused by mishandling and blown fuses; (x) consumables (such as memory cards, fuses, etc.); or (xi) any Products which have been opened, repaired, modified or altered by anyone other than SANYO or a SANYO authorized service center.

This warranty is valid only in the United States.

**REPAIR OR REPLACEMENT, AS HEREINABOVE PROVIDED, IS YOUR SOLE ANDEXCLUSIVE REMEDY FOR BREACH OF THE LIMITED WARRANTY. SANYO SHALL HAVE NO LIABILITY FOR ANY INCIDENTAL OR CONSEQUENTIAL DAMAGES, INCLUDING, BUT NOT LIMITED TO LOSS OF PROFITS, LOST SALES, LOSS OF DATA, LOSS OF USE OF THE PRODUCT, OR ANTICIPATED PROFITS ARISING OUT OF USE OR INABILITY TO USE ANY PRODUCT (FOR EXAMPLE, WASTED AIRTIME CHARGES DUE TO THE MALFUNCTION OF A PRODUCT). THIS WARRANTY DOES NOT COVER PRODUCTS SOLD "AS IS" OR "WITH ALL FAULTS". SANYO MAKES NO OTHER EXPRESS WARRANTY WITH RESPECT TO THE PRODUCTS. THE DURATION OF IMPLIED WARRANTIES, INCLUDING IMPLIED WARRANTIES OF MERCHANTABILITY AND FITNESS FOR A PARTICULAR PURPOSE IS LIMITED TO THE DURATION OF THIS EXPRESS WARRANTY.**

Some States do not allow the exclusion or limitation of incidental or consequential damages, or allow limitations on how long an implied warranty lasts, so the above limitations or exclusions may not apply to you.

This limited warranty gives you specific legal rights, and you may have other rights which vary from State to State.

To obtain warranty service, contact

SANYO Fisher Company Attention : Customer Services for Wireless Products Phone : 866-SANYOWC (866-726-9692) Web : **<http://www.sanyowireless.com>**

This product contains NetFront Browser of ACCESS CO., LTD. ACCESS and NetFront are trademarks or registered trademarks of ACCESS CO., LTD. in Japan and other countries. This software is based in part on the work of the Independent JPEG Group.

Copyright©2008 InnoPath Software. All rights reserved.

The Bluetooth word mark and logos are owned by the Bluetooth SIG, Inc. and any use of such marks bySANYO is under license. Other trademarks and trade names are those of their respective owners.

©2008 Sprint Nextel. All rights reserved. SPRINT and other trademarks are trademarks of Sprint Nextel. SANYO is a registered trademark of SANYO Electric Co., Ltd.

# **Index**

# **A**

Abbreviated Dialing [47,](#page-60-0) [87](#page-100-0) Airplane Mode [82](#page-95-0) Alarm Clock [140](#page-153-0) Alert Notification [68,](#page-81-0) [80](#page-93-0) Animation [71](#page-84-0) Answering Calls [40,](#page-53-0) [54,](#page-67-0) [59](#page-72-0) Audio Quality [150](#page-163-0) Auto-Answer [86](#page-99-0)

#### **B**

Background [72](#page-85-0) Backlight [70](#page-83-0) Battery Capacit[y 23](#page-36-0) Charging [25](#page-38-0) Installing and removing [24](#page-37-0) Bluetooth [154](#page-167-0) Browser Menu [197](#page-210-0) Browser Setting[s 88](#page-101-0)

### **C**

Calculator [142](#page-155-0) Calendar [134](#page-147-0) Call Alarm [137](#page-150-0) Call Alert [55](#page-68-0) Call Answer [85](#page-98-0) Call Forwardin[g 180](#page-193-0) Call Guard [103](#page-116-0) Call Memo [44,](#page-57-0) [148](#page-161-0) Call Waiting [178](#page-191-0)

Caller ID [178](#page-191-0) Clock Display [72](#page-85-0) **Contacts** Adding a Phone Number [122](#page-135-0) Creating an Entry [117](#page-130-0) Deleting an Entry [125](#page-138-0) Dialing From [48](#page-61-0) Editing an Entr[y 122](#page-135-0) Finding Entries [119](#page-132-0) Men[u 126](#page-139-0) Secret [129](#page-142-0) Viewing History From [121](#page-134-0) Contrast [72](#page-85-0) Countdown Timer [141](#page-154-0)

## **D**

Data Roam Guard [105](#page-118-0) Dialing Option[s 39](#page-52-0) Display Setting[s 70](#page-83-0)

### **E**

Entering Text [29](#page-42-0) Alphabet Mode [33](#page-46-0) Emoticon[s 34](#page-47-0) Number [30](#page-43-0) Preset Messages [34,](#page-47-0) [79,](#page-92-0) [175](#page-188-0) Select Language [30](#page-43-0) Smileys [34](#page-47-0) Symbols [34](#page-47-0) T9 Text Input [31](#page-44-0)

## **G**

Group Connect Adding Members t[o 122](#page-135-0) Answering Call [59](#page-72-0) Creating [118](#page-131-0) Deleting [125](#page-138-0) Making Call [58](#page-71-0) Removing Members from [126](#page-139-0)

### **H**

**History** Deleting [114](#page-127-0) Making a Call From [111](#page-124-0) Making a Group From [113](#page-126-0) Men[u 110](#page-123-0) Prepending a Phone Number Fro[m 113](#page-126-0) Saving a Phone Number From [112](#page-125-0) Thread [108](#page-121-0) Holster [26](#page-39-0)

## **I**

Icon Indication [17,](#page-30-0) [108,](#page-121-0) [143](#page-156-0)

### **L**

Language Displa[y 74](#page-87-0) Input [30](#page-43-0) Preset Messag[e 79](#page-92-0) Location Settings [75](#page-88-0) Lock Cod[e 91](#page-104-0) Locking Sprint Data Service [98](#page-111-0) Your Phone [91](#page-104-0)

#### **M**

Making Call[s 37](#page-50-0), [52](#page-65-0) Menu [iii-](#page-8-0)[viii](#page-13-0) Styl[e 72](#page-85-0) Messaging Settings Auto Delete [81](#page-94-0) Delivery Receip[t 78](#page-91-0) Signature [77](#page-90-0) Missed Call Notification [42](#page-55-0) My Content Deleting [95](#page-108-0) My Favorites [85](#page-98-0) Resetting [96](#page-109-0)

### **N**

Navigation [35](#page-48-0) Navigation Key [14,](#page-27-0) [84](#page-97-0) Nextel Direct Connect Call Answering [54](#page-67-0) Making [52](#page-65-0)

### **P**

Phone (Illus.[\) 13](#page-26-0) Phone Number Displaying [28](#page-41-0) Finding [46](#page-59-0) Saving [45](#page-58-0) With Pauses [46](#page-59-0) Plus(+) Code Dialing [48](#page-61-0) Power Save Mode [74](#page-87-0)

### **R**

Recording Guard [149](#page-162-0) Recording Mode [150](#page-163-0) Resetting Your Phone [97](#page-110-0) Restricting Calls [93](#page-106-0) Ringer Types [64,](#page-77-0) [124](#page-137-0) Roaming [99](#page-112-0)

### **S**

Screen Call [151](#page-164-0) Screen Saver [71](#page-84-0) Security [90](#page-103-0) Side Key Guard [87](#page-100-0) Silence All [69](#page-82-0) Sleep Mode [74](#page-87-0) SMS Text Messagin[g 77,](#page-90-0) [173](#page-186-0) SMS Voice Messagin[g 80,](#page-93-0) [176](#page-189-0) Sound Settings [64](#page-77-0) Special Numbers [94](#page-107-0) Speed Dialing [49](#page-62-0) Assigning Number[s 123](#page-136-0) Sprint Customer Service [8](#page-21-0) Sprint Mobile Sync [131](#page-144-0) Sprint Service Account Passwords [7](#page-20-0) Dialing Sprint Services [130](#page-143-0) Operator Services [10](#page-23-0) Setting Up [2](#page-15-0) Sprint411 [9](#page-22-0) Stopwatch [141](#page-154-0)

### **T**

T9 Text Inpu[t 31](#page-44-0) Team DC Joining Call [62](#page-75-0) Making Call [61](#page-74-0) Removing Yourself from [126](#page-139-0) Setting Up [60](#page-73-0) Text Greeting [70](#page-83-0) Three-Way Calling [179](#page-192-0) To Do List [138](#page-151-0) TTY Use [83](#page-96-0) Turning Your Phone On and Off [22](#page-35-0)

## **U**

Unlocking Your Phon[e 5,](#page-18-0) [91](#page-104-0)

## **V**

Voice Memos [148](#page-161-0) Voice-Activated Dialin[g 146](#page-159-0) Voice Guide [67](#page-80-0) Voicemail [165](#page-178-0) Menu Key [171](#page-184-0) Options [168](#page-181-0) Retrievin[g 167](#page-180-0) Setting Up [6](#page-19-0) While Roaming [101](#page-114-0) Volum[e 67](#page-80-0)

#### **W**

World Clock [142](#page-155-0)

# Notes

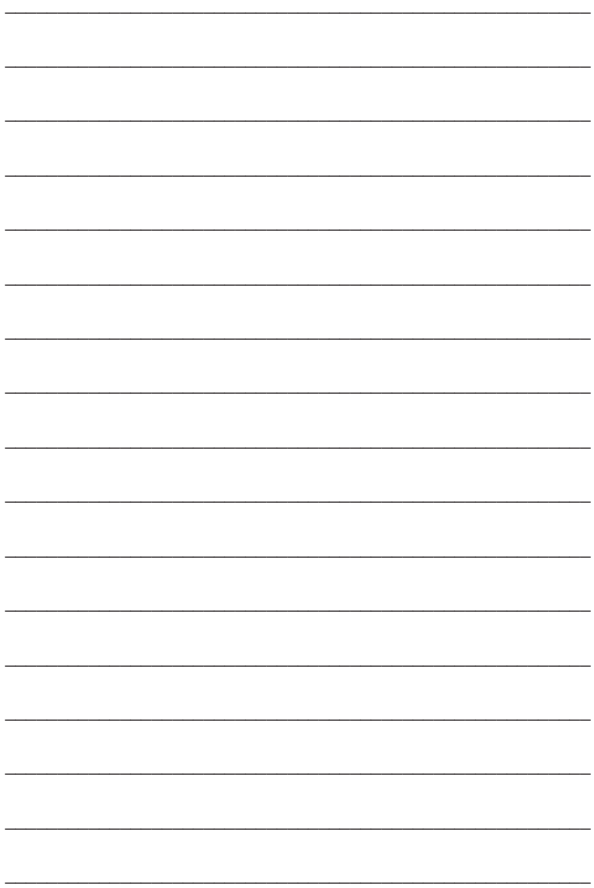